**RIGOH** 

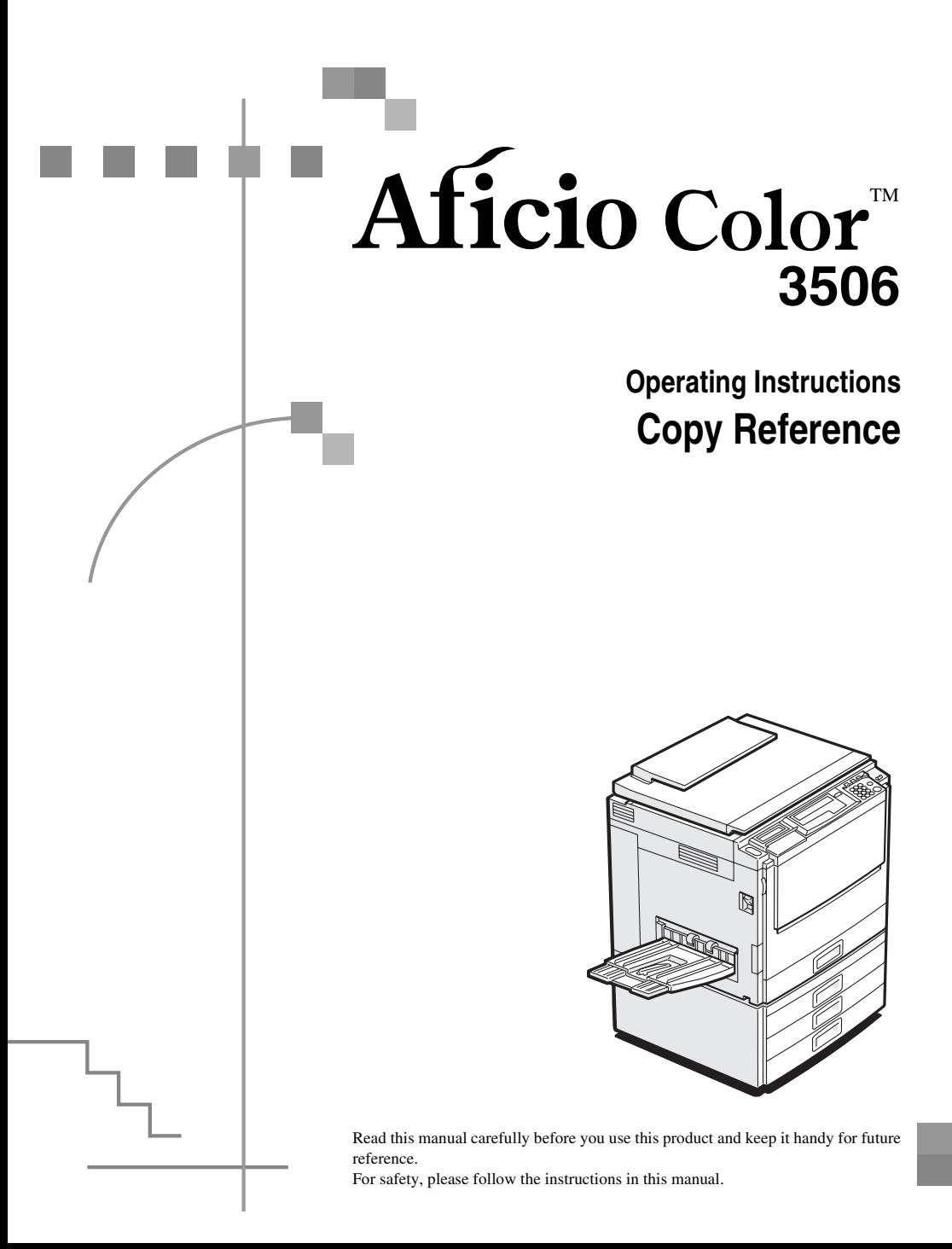

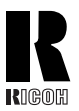

### **RICOH COMPANY, LTD.**

15-5, Minami Aoyama 1-chome, Minato-ku, Tokyo 107-8544, Japan Phone: +81-(0)3-3479-3111

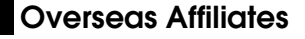

#### **U.S.A.**

RICOH CORPORATION 5 Dedrick Place West Caldwell, New Jersey 07006 Phone: +1-973-882-2000

#### **The Netherlands**

RICOH EUROPE B.V. Groenelaan 3, 1186 AA, Amstelveen Phone: +31-(0)20-5474111

#### **United Kingdom**

RICOH UK LTD. Ricoh House, 1 Plane Tree Crescent, Feltham, Middlesex, TW13 7HG Phone: +44-(0)20-8261-4000

#### **Germany**

RICOH DEUTSCHLAND GmbH Mergenthalerallee 38-40, 65760 Eschborn Phone: +49-(0)6196-9060

#### **France**

RICOH FRANCE S.A. 383, Avenue du Général de Gaulle BP 307-92143 Clamart Cedex Phone: +33-(0)1-40-94-38-38

#### **Spain**

RICOH ESPAÑA S.A. Avda. Litoral Mar, 12-14, 08005 Barcelona Phone: +34-(0)93-295-7600

#### **Italy**

RICOH ITALIA SpA Via della Metallurgia 12, 37139 Verona Phone: +39-045-8181500

#### **Hong Kong**

RICOH HONG KONG LTD. 21/F., Tai Yau Building, 181, Johnston Road, Wan Chai, Hong Kong Phone: +852-2862-2888

#### **Singapore**

RICOH ASIA PACIFIC PTE.LTD. 260 Orchard Road, #15-01/02 The Heeren, Singapore 238855 Phone: +65-830-5888

#### **Introduction**

This manual contains detailed instructions on the operation and maintenance of this machine. To get maximum versatility from this machine all operators should carefully read and follow the instructions in this manual. Please keep this manual in a handy place near the machine.

Please read the Safety Information before using this machine. It contains important information related to USER SAFETY and PREVENTING EQUIPMENT PROBLEMS.

#### **Notes:**

Some illustrations might be slightly different from your machine.

Certain options might not be available in some countries. For details, please contact your local dealer.

#### **Operator Safety:**

This machine is considered a class I laser device, safe for office/ EDP use. The machine contains a 15 milliwat, 760 - 800 nanometer wavelength, GaAIAs laser diode. Direct (or indirect reflected) eye contact with the laser beam might cause serious eye damage. Safety precautions and interlock mechanisms have been designed to prevent any possible laser beam exposure to the operator.

The following label is attached on the back side of the machine.

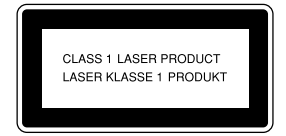

#### **Laser Safety:**

The optical housing unit can only be repaired in a factory or at a location with the requisite equipment. The laser subsystem is replaceable in the field by a qualified Customer Engineer. The laser chassis is not repairable in the field. Customer engineers are therefore directed to return all chassis and laser subsystems to the factory or service depot when replacement of the optical subsystem is required.

#### **Warning:**

Use of controls or adjustment or performance of procedures other than those specified in this manual might result in hazardous radiation exposure.

Two kinds of size notation are employed in this manual. With this machine refer to the metric version.

For good copy quality, Ricoh recommends that you use genuine Ricoh toner.

Ricoh shall not be responsible for any damage or expense that might result from the use of parts other than genuine Ricoh parts in your Ricoh office product.

#### **Power Source:**

220-240V, 50/60Hz, 8A or more

Please be sure to connect the power cord to a power source as above. For details about power source, ⇒ P.151 *["Power Connection"](#page-162-0)*.

In accordance with IEC 60417, this machine uses the following symbols for the main power switch:

**a** means POWER ON.

**C** means STAND BY.

# **Notice**

Do not make copies of any item for which copying is prohibited by law.

Copying the following items is normally prohibited by local law:

Bank bills, revenue stamps, bonds, stock certificates, bank drafts, checks, passports, driver's licenses.

The color copy samples in this book may differ slightly from the actual copies due to printing effects.

This machine is equipped with a function that prevents making counterfeit bank bills. Due to this function the original images similar to bank bills may not be copied properly.

# **Safety Information**

When using your equipment, the following safety precautions should always be followed.

# **Safety During Operation**

In this manual, the following important symbols are used:

#### R *WARNING:*

*Indicates a potentially hazardous situation which, if instructions are not followed, could result in death or serious injury.*

#### **A** CAUTION:

*Indicates a potentially hazardous situation which, if instructions are not followed, may result in minor or moderate injury or damage to property.*

R *WARNING:*

- **•** *Connect the power cord directly into a wall outlet and never use an extension cord.*
- **•** *Disconnect the power plug (by pulling the plug, not the cable) if the power cable or plug becomes frayed or otherwise damaged.*
- **•** *To avoid hazardous electric shock or laser radiation exposure, do not remove any covers or screws other than those specified in this manual.*
- **•** *Turn off the power and disconnect the power plug (by pulling the plug, not the cable) if any of the following conditions exists:*
	- **•** *You spill something into the equipment.*
	- **•** *You suspect that your equipment needs service or repair.*
	- **•** *Your equipment's cover has been damaged.*
- **•** *Do not incinerate spilled toner or used toner. Toner dust might ignite when exposed to an open flame.*
- **•** *Disposal can take place at our authorized dealer or at appropriate collection sites.*
- **•** *Dispose of the used toner cartridge in accordance with the local regulation.*

# A **CAUTION:**

- *Protect the equipment from dampness or wet weather, such as rain, snow, and so on.*
- *Unplug the power cord from the wall outlet before you move the equipment. While moving the equipment, you should take care that the power cord will not be damaged under the equipment.*
- *When you disconnect the power plug from the wall outlet, always pull the plug (not the cable).*
- *Do not allow paper clips, staples, or other small metallic objects to fall inside the equipment.*
- *Keep toner (used or unused) and toner cartridge out of the reach of children.*
- *For environmental reasons, do not dispose of the equipment or expended supply waste at household waste collection points. Disposal can take place at an authorized dealer or at appropriate collection sites.*
- *The inside of the machine could be very hot. Do not touch the parts with a label indicating the "hot surface". Otherwise it could cause a personal burn.*
- *Our products are engineered to meet high standards of quality and functionality, and we recommend that you only use the expendable supplies available at an authorized dealer.*

# **How to Read This Manual**

# **Symbols**

In this manual, the following symbols are used:

### R *WARNING:*

This symbol indicates a potentially hazardous situation that might result in death or serious injury when you misuse the machine without following the instructions under this symbol. Be sure to read the instructions, all of which are described in the Safety Information section.

### R *CAUTION:*

This symbol indicates a potentially hazardous situation that might result in minor or moderate injury or property damage that does not involve personal injury when you misuse the machine without following the instructions under this symbol. Be sure to read the instructions, all of which are described in the Safety Information section.

WARNINGS and CAUTIONS are notes for your safety.

### Important

If this instruction is not followed, paper might be misfed, originals might be damaged, or data might be lost. Be sure to read this.

## **Preparation**

This symbol indicates the prior knowledge or preparations required before operating.

# *A* Note

This symbol indicates precautions for operation or actions to take after misoperation.

# **Limitation**

This symbol indicates numerical limits, functions that cannot be used together, or conditions in which a particular function cannot be used.

## **Reference**

This symbol indicates a reference.

## **[ ]**

Keys that appear on the machine's panel display.

## $\begin{bmatrix} \end{bmatrix}$

Keys built into the machine's operation panel.

# **TABLE OF CONTENTS**

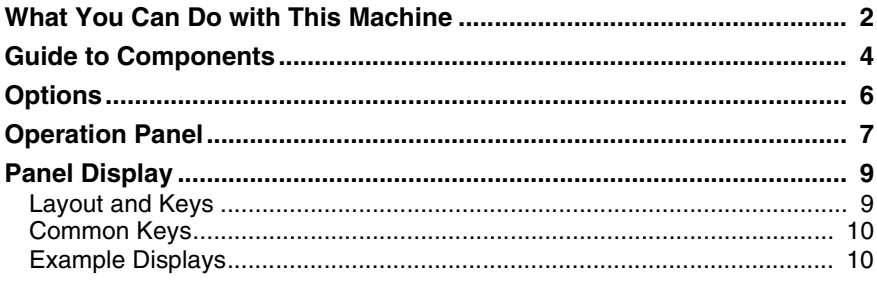

# 1. Basics

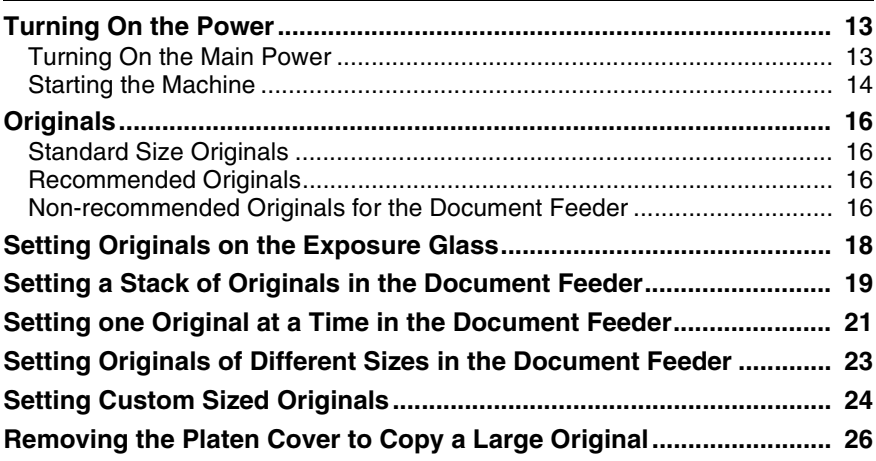

# 2. Copying

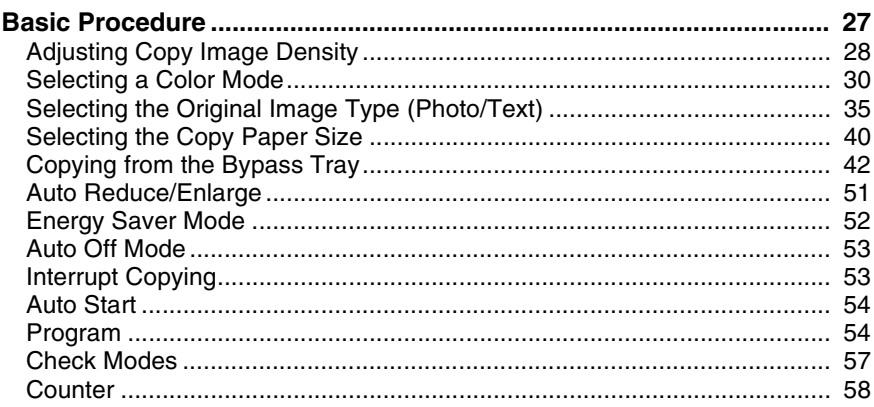

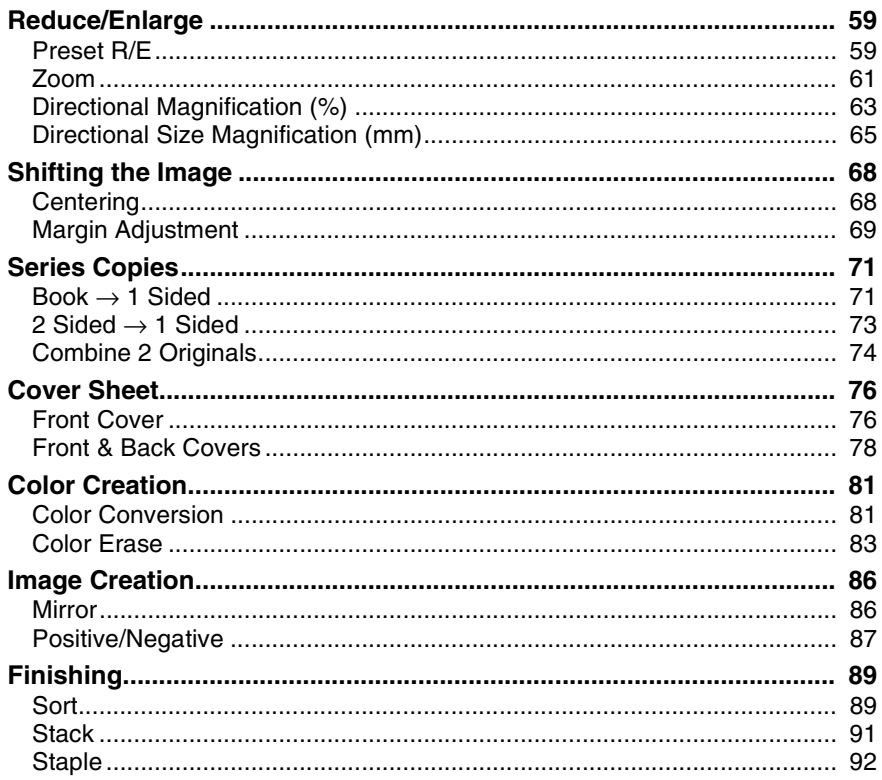

# 3. Adjustment and Color Memory

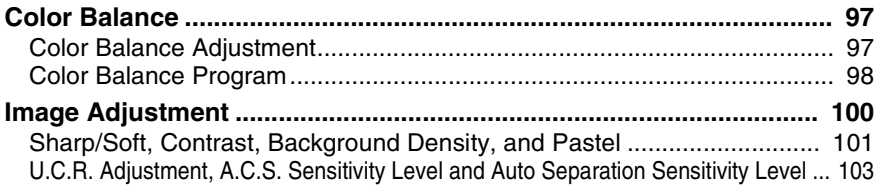

# **4. Combination Chart**

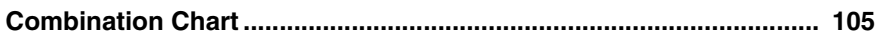

# 5. What to Do If Something Goes Wrong

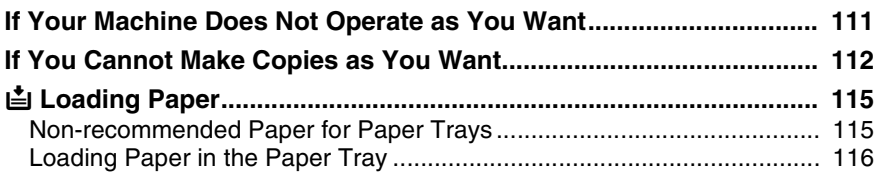

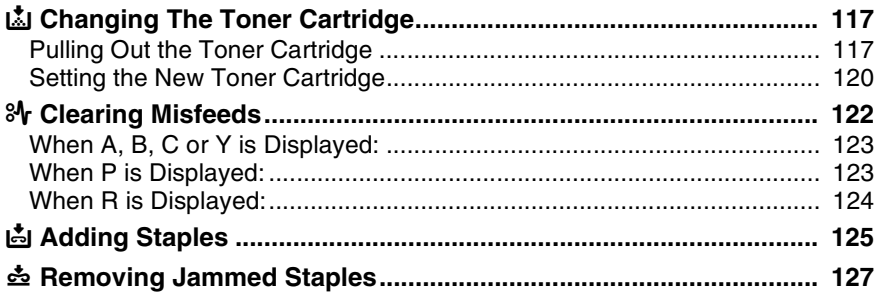

# 6. Changing the Machine's Settings

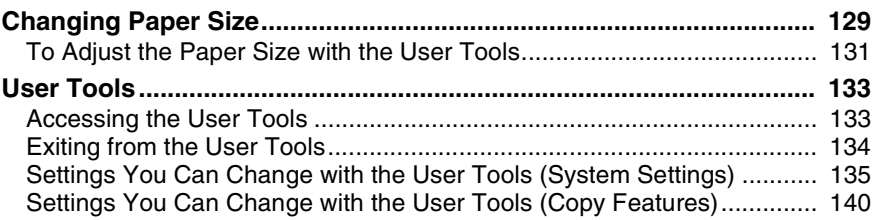

# 7. Others

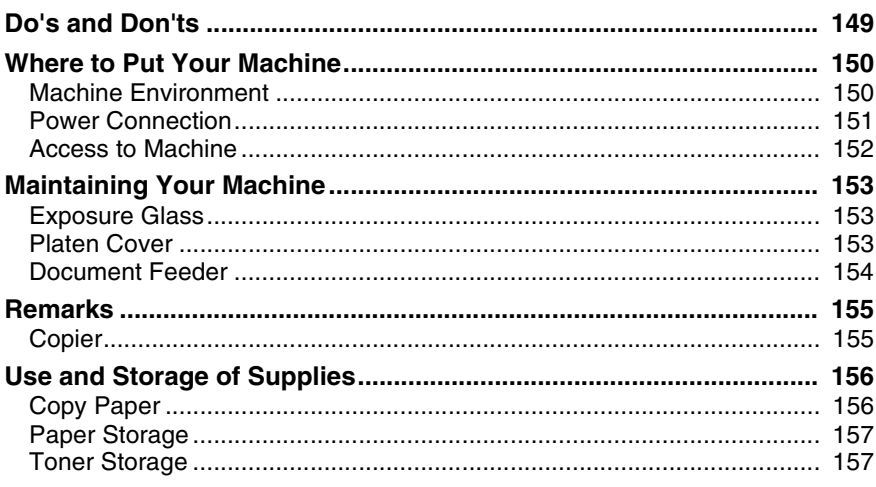

# 8. Specification

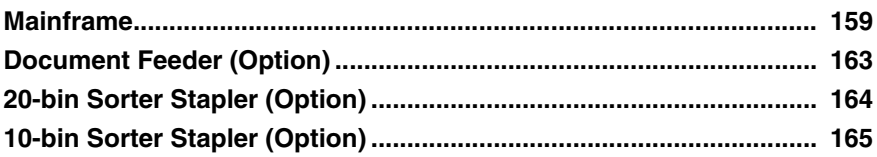

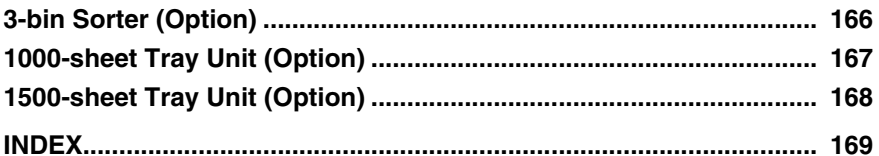

# <span id="page-13-0"></span>**What You Can Do with This Machine**

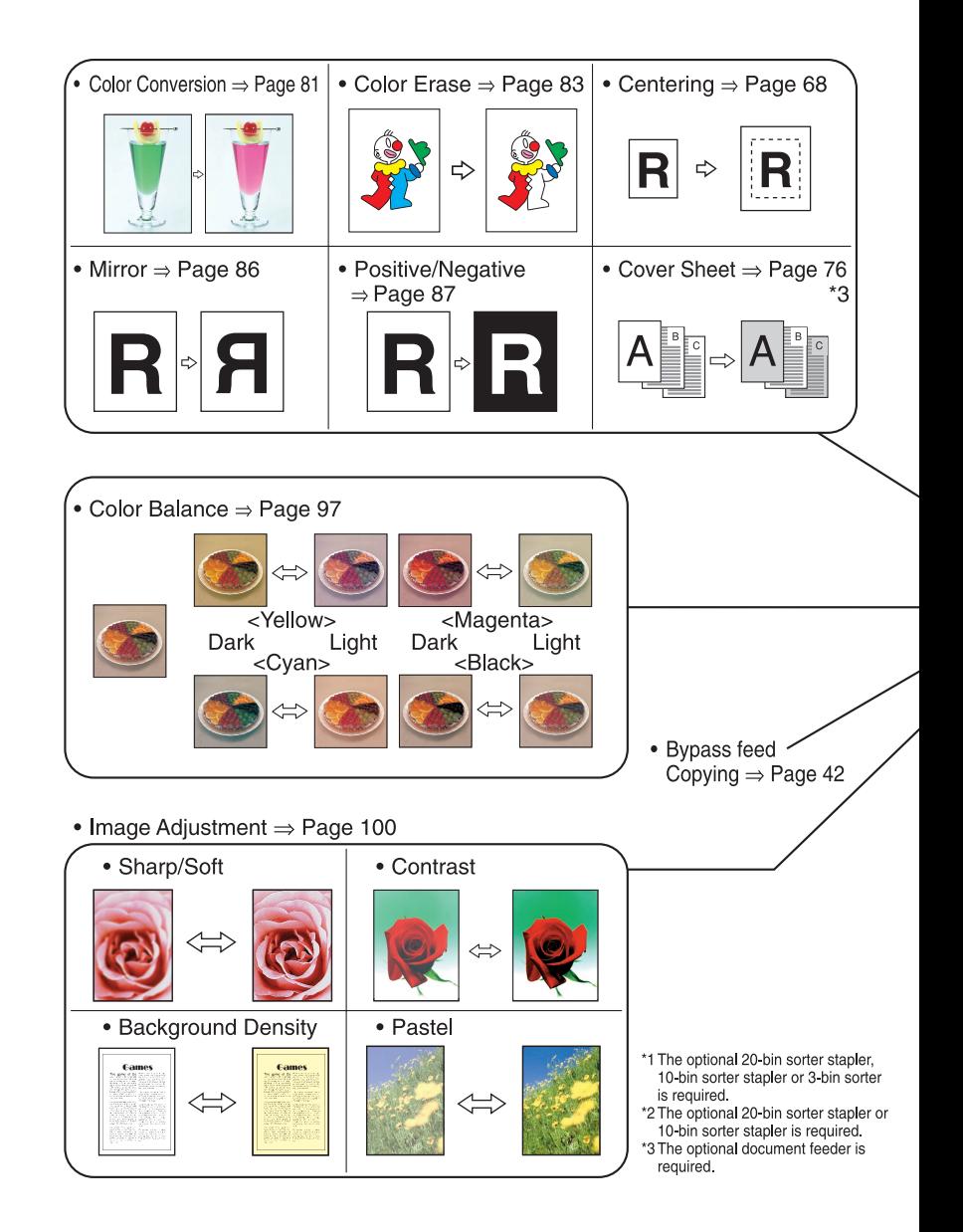

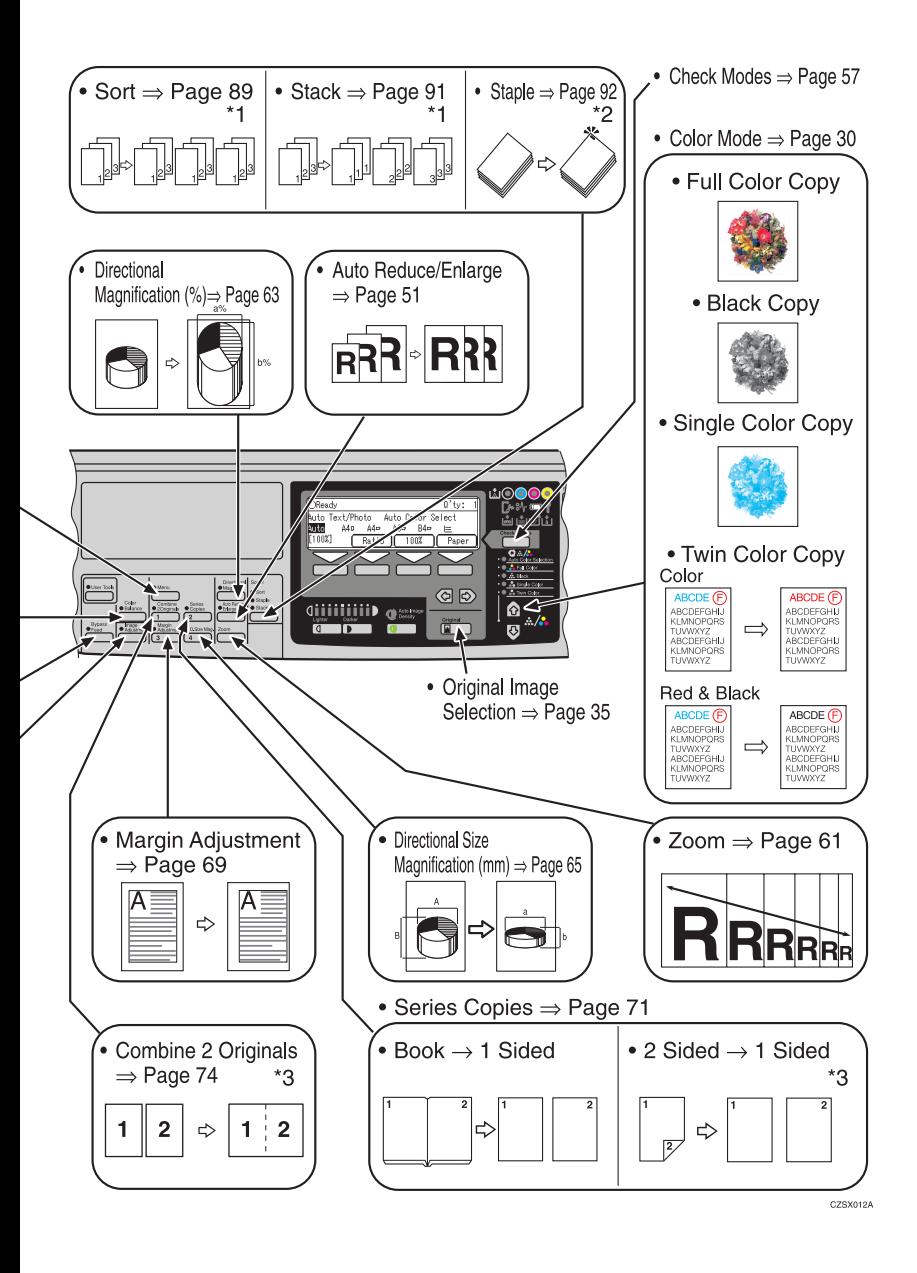

# <span id="page-15-0"></span>**Guide to Components**

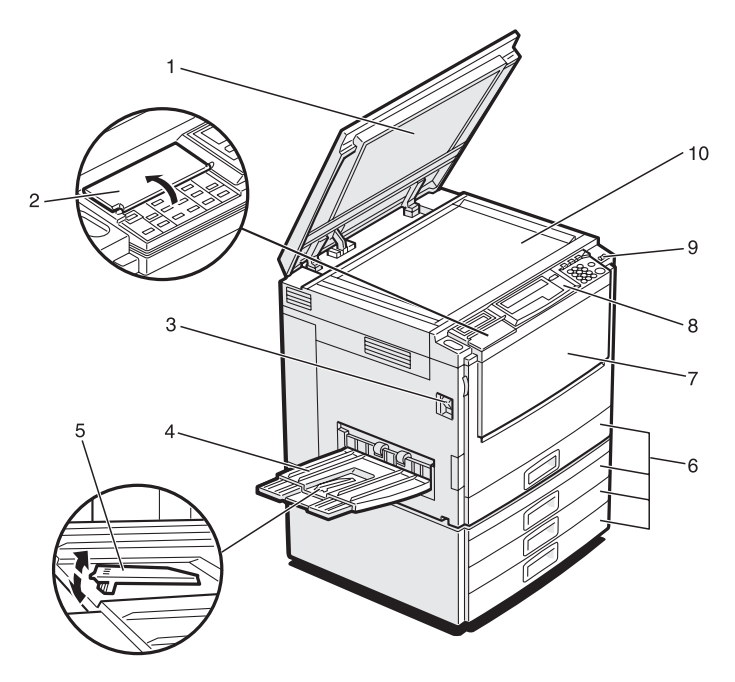

TRSH011E

#### *1.* **Platen cover (option)**

Lower this cover over originals placed on the exposure glass for copying.

#### *2.* **Flip cover**

Flip this up when to access the keys underneath.

#### *3.* **Main power switch**

To start the machine, turn on this switch.

### **Note**

❒ If the machine does not operate after turning on the operation switch, check if the main power switch is turned on. If it is off, turn it on.

#### *4.* **Copy tray**

Copied paper is delivered here.

### *5.* **Stopper**

When you copy onto thin paper, raise this to prevent curling.

#### *6.* **Paper tray**

Set paper here.

#### *7.* **Front cover**

Open to access the inside of the machine.

#### *8.* **Operation panel**

⇒ P.7 *["Operation Panel"](#page-18-1)*.

#### *9.* **Operation switch**

Press this switch to turn the power on (the **On** indicator goes on). To turn the power off, press this switch again (the **On** indicator goes off).

#### *10.* **Exposure glass**

Position originals here face down for copying.

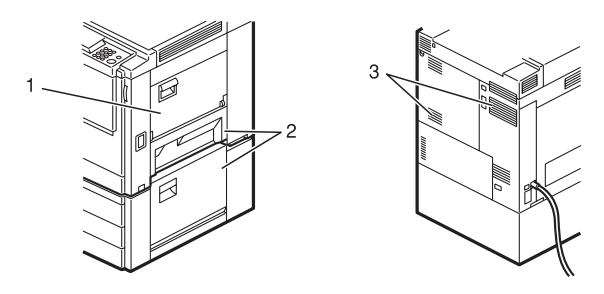

### *1.* **Bypass tray**

Use to copy onto OHP transparencies, adhesive labels, translucent paper, post cards, and custom size paper.

### *2.* **Right covers**

Open this cover to remove jammed paper.

### *3.* **Ventilation holes**

Prevent overheating. Do not obstruct the ventilation holes by placing or leaning an object near them. If the machine overheats, a fault might occur.

# <span id="page-17-0"></span>**Options**

This machine can be provided with the following options:

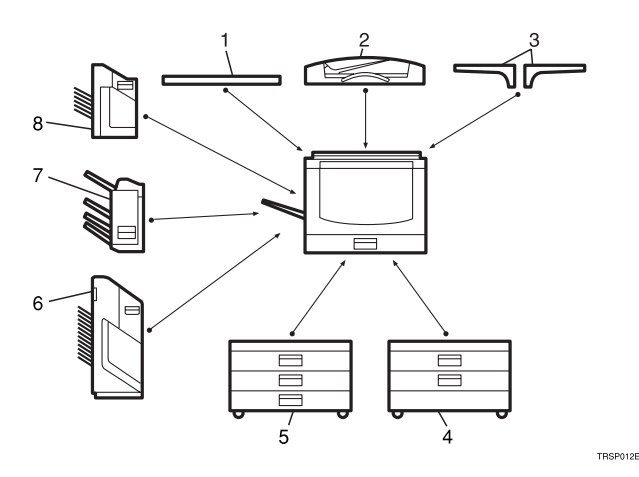

### *1.* **Platen cover**

Lower this cover over originals placed on the exposure glass for copying.

#### *2.* **Document feeder (ADF)**

Insert a stack of originals here. They will be fed automatically.

### *3.* **Original tray**

#### *4.* **1000-sheet tray unit (two 500 sheet trays)**

Consists of two paper trays.

#### Other options:

• Controller Interface unit

#### *5.* **1500-sheet tray unit (three 500 sheet trays)**

Consists of three paper trays.

#### *6.* **20-bin sorter stapler**

Sorts, stacks, and staples copies.

#### *7.* **3-bin sorter**

Sorts and stacks copies.

#### *8.* **10-bin sorter stapler**

Sorts, stacks, and staples copies.

<span id="page-18-1"></span><span id="page-18-0"></span>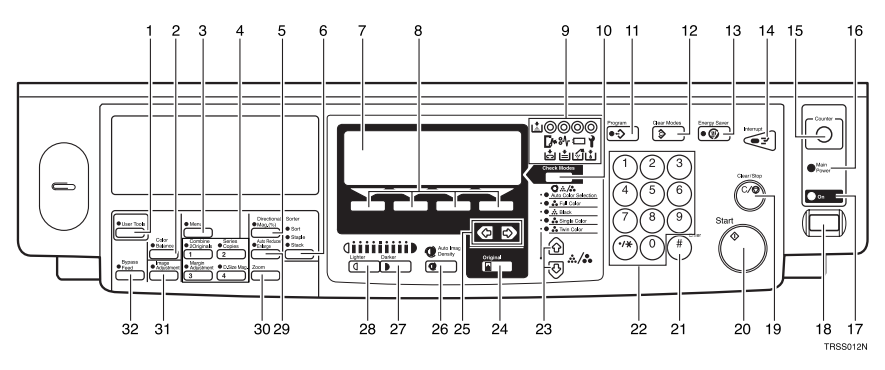

# *1.* {**User Tools**} **key**

Press to change the default settings and conditions to meet your requirements.

### *2.* {**Color Balance**} **key**

Press to adjust and store the color balance. ⇒ P.97 *["Color Balance"](#page-108-1)*.

### *3.* {**Menu**} **key**

Displays the names of available functions.

## *4.* {**Favorite**} **keys**

Press to use the stored functions you frequently use. By default, the following functions are stored:

- Combine 2 Originals
- Series Copies
- Margin Adjustment
- Directional Size Magnification (mm)

## *5.* {**Directional Mag.(%)**} **key**

Press to use Directional Magnification (%) mode. ⇒ P.63 *["Directional Magnifica](#page-74-0)[tion \(%\)"](#page-74-0)*.

## *6.* {**Sorter**} **key**

Press to select Sort, Stack or Staple mode. ⇒ P.89 *["Sort"](#page-100-1)*.

## *7.* **Panel Display**

Shows operation status, error messages, and function menus. ⇒ P.9 *["Panel Dis](#page-20-2)[play"](#page-20-2)*.

# *8.* {**Selection**} **keys**

Press the key under the item you wish to select.

### *9.* **Indicators**

These indicators show errors or the status of the machine. ⇒ P.111 *["What to Do If](#page-122-0) [Something Goes Wrong"](#page-122-0)*.

### *10.* {**Check Modes**} **key**

Press to check all the settings you have set.

## *11.* {**Program**} **key**

Press to select the program mode.  $\Rightarrow$  [P.54](#page-65-1) *["Program"](#page-65-1)*.

## *12.* {**Clear Modes**} **key**

Press to clear the previously entered settings.

## *13.* {**Energy Saver**} **key**

Press to enter/exit Energy Saver mode. ⇒ P.52 *["Energy Saver Mode"](#page-63-0)*.

## *14.* {**Interrupt**} **key**

Press to make interrupt copies.  $\Rightarrow$  [P.53](#page-64-1) *["Interrupt Copying"](#page-64-1)*.

## *15.* {**Counter**} **key**

Press to check the total number of copies made. ⇒ P.58 *["Counter"](#page-69-0)*.

### *16.* **Main Power indicator**

This indicator goes on when the main power switch is turned on, and goes off when the switch is turned off.

# *17.* **On indicator**

This indicator goes on when the operation switch is turned on, and goes off when the switch is turned off.

# *18.* **Operation switch**

Press this switch to turn the power on (the **On** indicator goes on). To turn the power off, press this switch again (the **On** indicator goes off).

# *19.* {**Clear/Stop**} **key**

Press to cancel the copy number entered. While copying, press to stop copying. This key is also used to clear data.

# *20.* {**Start**} **key**

Press to start copying. Use to set the Auto Start.

# *21.* {**#**} **key**

Use to enter data in selected modes.

### *22.* **Number keys**

Use to enter the desired number of copies. They are also used to enter data.

## *23.* 12 **keys (Color Mode keys)**

Press to select the color mode.  $\Rightarrow$  [P.30](#page-41-0) *["Selecting a Color Mode"](#page-41-0)*.

# *24.* {**Original**} **key**

Press to specify the type of original image. ⇒ P.35 *["Selecting the Original Image](#page-46-0) [Type \(Photo/Text\)"](#page-46-0)*.

# 25. **⊕** keys (Cursor keys)

Press to select an item on the panel display.

## *26.* {**Auto Image Density**} **key**

Press to make copies in Auto Image Density mode. ⇒ P.28 *["Auto image density"](#page-39-1)*.

# *27.* {**Darker**} **key**

Press to increase the image density.

# *28.* {**Lighter**} **key**

Press to lower the image density.

# *29.* {**Auto Reduce/Enlarge**} **key**

Enlarges or reduces the image automatically according to the specified paper size. ⇒ P.51 *["Auto Reduce/Enlarge"](#page-62-0)*.

# *30.* {**Zoom**} **key**

Enlarges or reduces in 1 % steps.  $\Rightarrow$  [P.61](#page-72-0) *["Zoom"](#page-72-0)*.

# *31.* {**Image Adjustment**} **key**

Press to change the default settings for image adjustment. ⇒ P.100 *["Image Ad](#page-111-0)[justment"](#page-111-0)*.

# *32.* {**Bypass Feed**} **key**

Press to select the paper type when copying with the bypass tray. ⇒ P.42 *["Copying](#page-53-0) [from the Bypass Tray"](#page-53-0)*.

# <span id="page-20-2"></span><span id="page-20-0"></span>**Panel Display**

The panel display shows the status of the machine, error messages, and function menus.

### important

❒ Do not apply a strong shock or force of about 30N or more to the panel display or you could damage it.

# *A* Note

- ❒ Currently selected items are shown highlighted on the panel display (e.g. Auto ).
- <span id="page-20-1"></span> $\Box$  Keys that are not available are shown grayed out (e.g.  $\Box K$ ).

# **Layout and Keys**

### ❖ **Initial display**

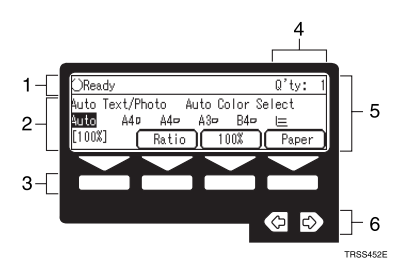

*1.* **The machine status and messages appear here.**

*2.* **Items which can be selected or specified.**

*3.* **These four keys correspond to the keys that are in the bottom line of the display (e.g. [Ratio], [100%], and [Paper] in the above display). Press the relevant key to select a key in the display.**

*4.* **Number of copies set.**

*5.* **Settings for this function.**

#### *6.* **Press these keys to select an item on the display.**

To move the selection to the left, press the  key.

To move the selection to the right, press the  $\blacktriangleright$  key.

### ❖ **Function menu display**

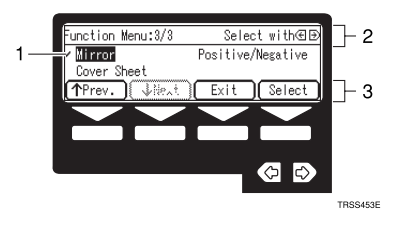

*1.* **A** ✓ **mark appears before the names of functions that are currently selected.**

*2.* **The machine status and messages appear here.**

*3.* **Items which can be selected or specified.**

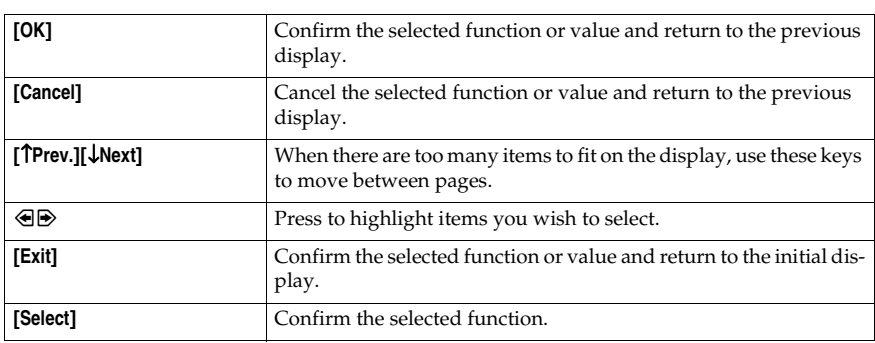

# <span id="page-21-0"></span>**Common Keys**

# <span id="page-21-1"></span>**Example Displays**

The basic elements used on the display are shown below. Understanding their meaning help you exploit this machine's features quickly and easily.

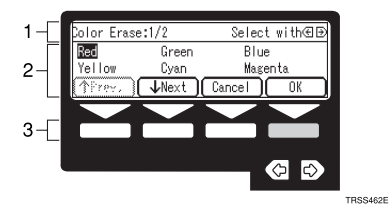

*1.* **The machine status and messages appear here.**

*2.* **Available settings.**

*3.* **A screened key means you should press it.**

k Press the **[OK]** key.

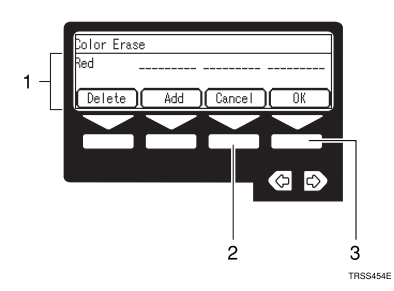

*1.* **Selected item.**

*2.* **Cancel the settings and return to the previous display.**

*3.* **Confirm the settings and return to the previous display.**

# <span id="page-24-0"></span>**1. Basics**

# <span id="page-24-1"></span>**Turning On the Power**

To turn the machine on, press the operation switch.

# *A* Note

❒ This machine automatically enters Energy Saver mode or turns itself off if you do not use the machine for a while. For details, ⇒ P.52 *["Energy Saver Mode"](#page-63-0)*. For details Auto Off Timer, ⇒ P.135 *["System settings"](#page-146-1)*.

# -**Power Switches**

This machine has two power switches.

### ❖ **Operation switch (right side of the operation panel)**

Press this switch to activate the machine. When the machine has warmed up, you can make copies.

#### ❖ **Main power switch (left side of the machine)**

When the machine is not to be used for an extended period of time, turn off the main power switch.

# <span id="page-24-2"></span>**Turning On the Main Power**

A **Make sure that the power cord is firmly plugged into the wall outlet.**

B **Turn on the main power switch.**

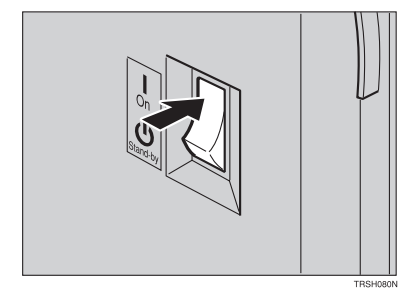

# <span id="page-25-0"></span>**Starting the Machine**

A **Press the operation switch to make the On indicator go on.**

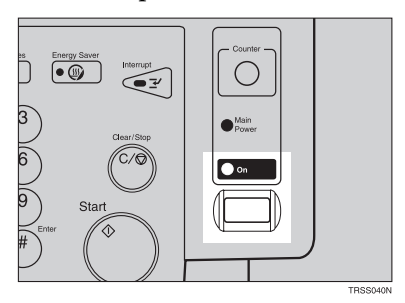

### *A* Note

- ❒ If the power is not turned on when the operation switch is pressed, check if the main power switch is on. If off, turn it on.
- ❒ During the warm-up period (Less than 270 seconds), you can use the Auto Start function. ⇒ P.54 *["Auto Start"](#page-65-0)*.

#### **When the machine is set for user codes**

A **Enter your user code using the number keys. Then press the** {**#**} **key.**

### **Note**

❒ To prevent others from making copies with your user code, press the {**Clear Modes**} key and the {**Clear/Stop**} key simultaneously after copying.

### **Reference**

For more about user codes ⇒ P.140 *["General features"](#page-151-1)*.

#### **When the Energy Saver indicator is lit**

The machine is in Energy Saver mode.

# A **Press any key.**

The machine will return to the ready condition.

#### **Note**

 $\Box$  The machine will also return to the ready condition when an original is set in the document feeder, or when the platen cover or the document feeder is opened.

**1**

**Shutting down the machine**

A **Press the operation switch to make the On indicator go off.**

**Turning off the main power**

# A **Turn off the main power switch.**

The main power indicator of the operation panel goes off.

# <span id="page-27-0"></span>**Originals**

# <span id="page-27-5"></span><span id="page-27-1"></span>**Standard Size Originals**

The machine will detect originals of the following sizes and directions as standard size originals:

#### ❖ **When you set originals on the exposure glass**

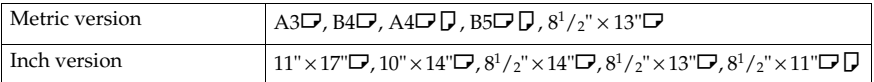

#### ❖ **When you set originals in the document feeder**

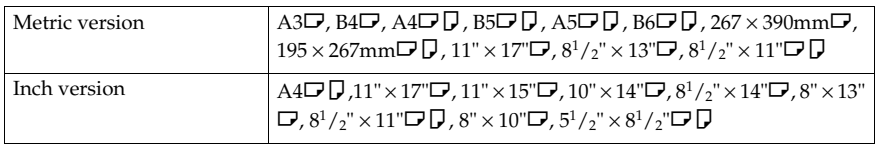

# <span id="page-27-2"></span>**Recommended Originals**

Regarding originals that the document feeder can handle, ⇒ P.163 *["Document](#page-174-0) [Feeder \(Option\)"](#page-174-0)*.

# <span id="page-27-4"></span><span id="page-27-3"></span>**Non-recommended Originals for the Document Feeder**

# *A* Note

- ❒ The following types of originals are not recommended for use with the document feeder. Place them directly on the exposure glass.
	- Originals thicker than  $128g/m^2$ , 34 lb
	- Originals thinner than  $40g/m^2$ , 11 lb
	- For originals between 40 and  $52g/m^2$ , 11 and 14 lb, the document feeder must be set to Thin Paper mode with the user tools.
	- Originals larger than A3,  $11" \times 17"$
	- Originals smaller than  $B6\Box \Box$ ,  $5^{1}/_{2}$ " x  $8^{1}/_{2}$ " $\Box \Box$
	- Folded, curled, creased, or damaged originals
	- Mailing labels, or perforated originals
	- Bound, stapled, or clipped originals
	- OHP transparencies
	- Translucent paper

**1**

- Pasted originals
- Damp originals
- Sticky originals
- Wavy originals
- Originals that are not made from paper
- Originals written in pencil on both sides, or two-sided carbon originals
- Thermal fax paper, CRO (camera ready originals) or aluminum foil
- Books, pamphlets, and booklets

# <span id="page-29-0"></span>**Setting Originals on the Exposure Glass**

A **Lift the platen cover or the document feeder.**

B **Set the original face down on the exposure glass. The original must be aligned with the rear left corner.**

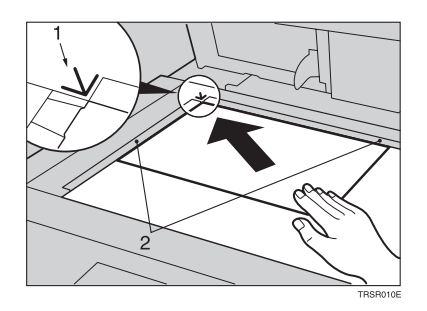

- *1.* **Reference mark**
- *2.* **Scale**
	- **Note**

❒ Start with the first page to be copied.

C **Lower the platen cover or the document feeder.**

# <span id="page-30-0"></span>**Setting a Stack of Originals in the Document Feeder**

You can insert a stack of originals into the document feeder. These originals are individually fed onto and removed from the exposure glass.

# *A* Note

- ❒ Some originals are unsuitable for the document feeder. ⇒ P.16 *["Non-recom](#page-27-4)[mended Originals for the Document Feeder"](#page-27-4)*.
- ❒ Do not press down or hold originals after inserting them.
- ❒ While originals are fed from the original table to the exposure glass, do not pull them out.
- ❒ Do not lift the document feeder until the original has been completely fed out.

A **Correct any curl, fold, or crease in the originals before setting the originals.**

B **Make sure the Insert Original indicator is lit and the exposure glass is clear of originals.**

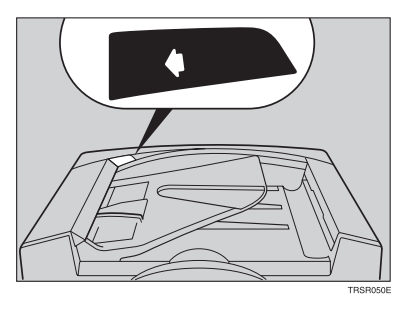

C **Adjust the guide to the original size.**

**1**

## D **Set the originals face up into the document feeder until the Insert Original indicator goes off.**

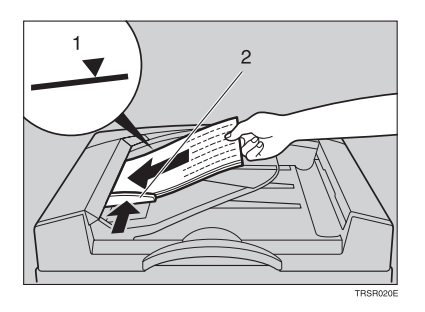

- *1.* **Limit mark**
- *2.* **Original guide**

# **Note**

- ❒ The last page should be on the bottom.
- ❒ The original guide must touch the front side of the originals.
- ❒ Do not stack originals above the limit mark.

# <span id="page-32-0"></span>**Setting one Original at a Time in the Document Feeder**

If you set one original at a time in the document feeder, the second and subsequent originals can be fed and copied automatically without pressing the {**Start**} key.

# **Note**

- ❒ Do not press down or hold originals after inserting them.
- ❒ While originals are fed from the original table to the exposure glass, do not pull them out.
- ❒ Do not lift the document feeder until the original has been completely fed out.

A **Correct any curl, fold, or crease in the originals before setting them.**

B **Make sure the Insert Original indicator is lit and the exposure glass is clear of originals.**

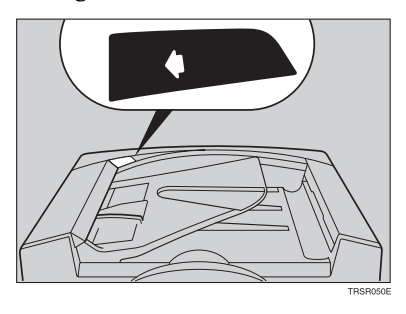

C **Adjust the guide to the original size.**

### D **Set the original face up into the document feeder until the Insert Original indicator goes off.**

# *A* Note

- ❒ If you are copying a stack of originals one sheet at a time and you want to keep them in order, start with the last page of the originals.
- ❒ The original guide must touch the front side of the original.

# E **Press the** {**Start**} **key.**

**1**

21

**1**

F **While the Auto Feed indicator is lit after an original is fed, set the next orig**inal. The original is automatically fed and copied.

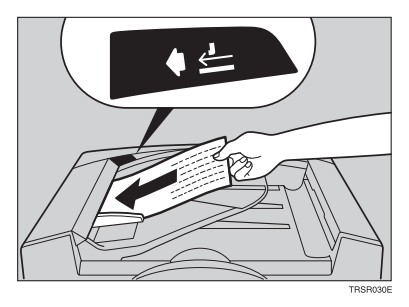

# **Note**

 $\Box$  You can adjust the time the machine waits before being ready for the next original with the user tools.

# <span id="page-34-0"></span>**Setting Originals of Different Sizes in the Document Feeder**

### **Preparation**

To use this function, you have to select ADF Mixed Sizes mode with the user tools. ⇒ P.146 *["ADF/Sorter"](#page-157-0)*.

You can insert a stack of originals of different standard sizes (e.g. A4, B5 etc.) into the document feeder. These originals are individually fed onto and removed from the exposure glass.

### **Limitation**

- □ The weight of originals that can be set with this function is 52 81g/m<sup>2</sup>, 14 -20 lb.
- ❒ Smaller size originals might be skewed a little.

## *A* Note

❒ If your stack of originals contains pages of different sizes, make sure that:

- Longer originals are at the bottom of the stack, and shorter originals are at the top.
- All originals are flush with the back fence of the document feeder.

# A **Align the rear and left edges of the originals as shown in the illustration.**

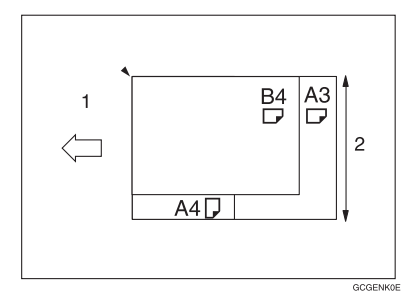

- *1.* **Document feeder feed direction**
- *2.* **Vertical size**

B **Adjust the guide to the widest original size.**

C **Set the aligned originals face up into the document feeder.**

**1**

# <span id="page-35-0"></span>**Setting Custom Sized Originals**

When copying from custom sized originals, enter the original size so that copy is well aligned.

### **Limitation**

❒ You must set your custom sized originals on the exposure glass.

## **Reference**

For the standard sizes the machine can detect, ⇒ P.16 *["Standard Size Origi](#page-27-5)[nals"](#page-27-5)*.

# **Note**

❒ The dimensions you can enter must be within the following ranges:

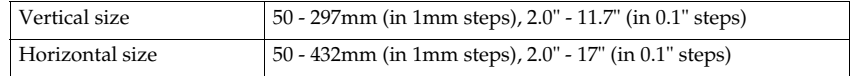

# A **Select the copy paper size.**

# B **Press the** {**Menu**} **key.**

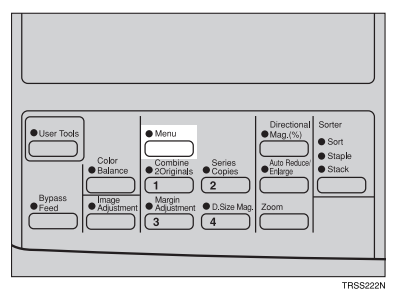

C **Make sure that the [Custom Size Orig.] is selected, then press the [Select] key.**

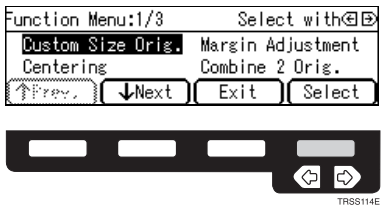
**1**

**D** Enter the vertical original size with the number keys, then press the  $\triangleright$  or {**#**} **key.**

Dustom Size Orig.: Enter size  $Vert.:\_\_\_\_\_\_\_\_$ Horiz.: \_\_\_mm Cancel 0K

### **Note**

❒ To change the value entered, press the {**Clear/Stop**} key and enter the new value.

E **Enter the horizontal original size with the number keys, then press the [OK] key.**

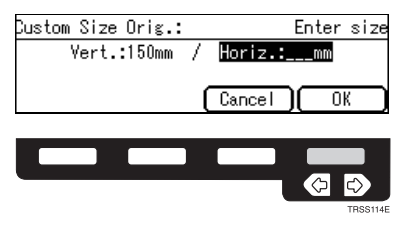

F **Set your original on the exposure glass, then press the** {**Start**} **key.**

# **Removing the Platen Cover to Copy a Large Original**

You can remove the platen cover to copy a large (more than A3,  $11" \times 17"$ ) original.

### **Note**

❒ You cannot remove the document feeder.

To remove the platen cover, lift it out.

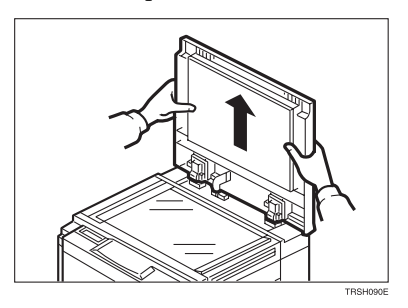

## **Note**

❒ Lift the platen cover with both hands. Place the removed cover on a flat surface, such as a desk, and where it will not be damaged.

To reset the platen cover, align the pins of the platen cover and the holes of the copier. Then push the platen cover onto the copier.

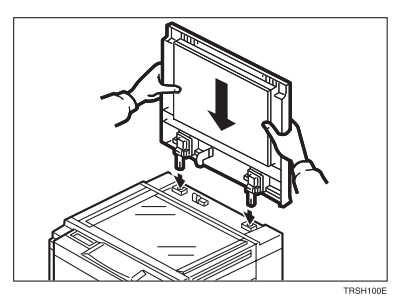

# **2. Copying**

# **Basic Procedure**

A **Set your original on the exposure glass or in the document feeder.**

B **Make sure that the [Auto Text/Photo], [Auto Color Select], [Auto] (Auto Paper Select), and [100%] are selected.**

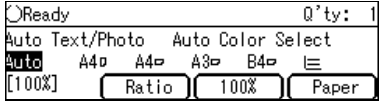

# **Note**

- ❒ Auto Text / Photo ⇒ P.35 *["Auto Text/Photo mode"](#page-46-0)*.
- ❒ Auto Color Select ⇒ P.30 *["Auto color selection mode"](#page-41-0)*.
- ❒ Auto Paper Select ⇒ P.40 *["Auto paper select"](#page-51-0)*.

C **Enter the number of copies required using the number keys.**

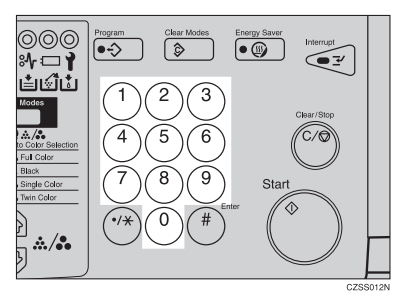

# *A* Note

❒ To change the number entered, press the {**Clear/Stop**} key, then enter the new number.

### D **Press the** {**Start**} **key.**

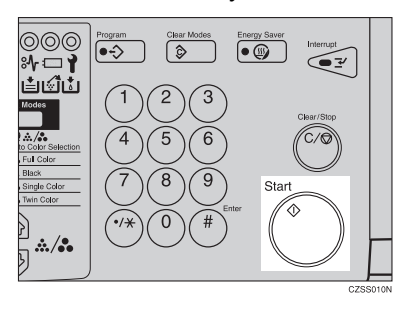

### *A* Note

- ❒ To stop the machine during a multi-copy run, press the {**Clear/Stop**} key.
- ❒ If you want to change the settings, press the {**Clear/Stop**} key. If you want to resume the copy run, press the {**Start**} key.
- ❒ To return the machine to the initial condition after copying, press the {**Clear Modes**} key.

# **Adjusting Copy Image Density**

Image density affects the contrast of copies. With these functions you can control the image density so that copies match originals. Make the selection you require then set your originals and press the {**Start**} key.

#### **Auto image density**

The machine automatically controls the image density.

### *A* Note

❒ Auto Image Density and Auto Color Selection cannot be set together.

A **If Auto Color Selection mode is selected, select other color modes to cancel it.**  $\Rightarrow$  **P.30**  $\n ^{\prime\prime}$ *Auto color selection mode*".

B **Press the** {**Auto Image Density**} **key to light the Auto Image Density indicator.**

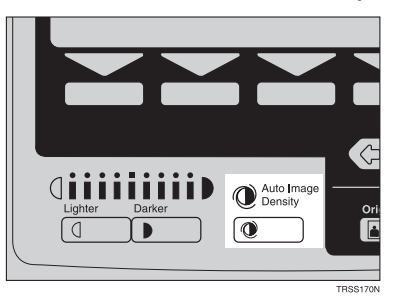

#### **Manual image density**

If you require darker or lighter copies, adjust the image density yourself.

A **If the Auto Image Density indicator is lit, press the** {**Auto Image Density**} **key to cancel it.**

B **Press the** {**Lighter**} **(left) key to lower the image density. Press the** {**Darker**} **(right) key to increase the image density.**

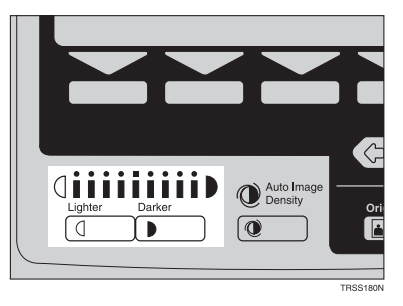

#### **Combined auto and manual image density**

Use when copying originals with a dirty background (such as newspapers). You can adjust the foreground density while masking out the dark background.

A **If Auto Color Selection mode is selected, select other color modes to cancel it.** ⇒ **P.30** *["Auto color selection mode"](#page-41-0)***.**

B **Press the** {**Auto Image Density**} **key to light the Auto Image Density indicator.**

C **Press the** {**Lighter**} **or** {**Darker**} **key to adjust the density.**

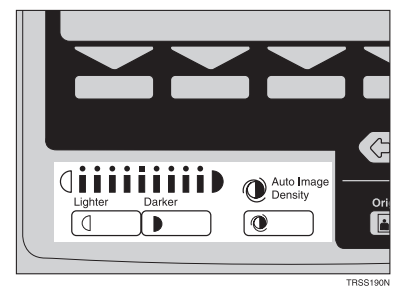

# **Selecting a Color Mode**

Select a color mode that best suits your originals and copying requirements.

#### <span id="page-41-0"></span>**Auto color selection mode**

The machine automatically detects whether the original has color parts or not. Originals containing only black images will be copied in Black mode. Originals with some color areas will be copied in Full Color mode.

### **Note**

 $\Box$  If you make one copy set of a black original using the document feeder, it is recommended to select Black mode. If you choose Auto Color Selection mode, the machine will reset the color selection for every original page, taking a long time to complete the job.

A **Make sure that the Auto Color Selection indicator is lit.**

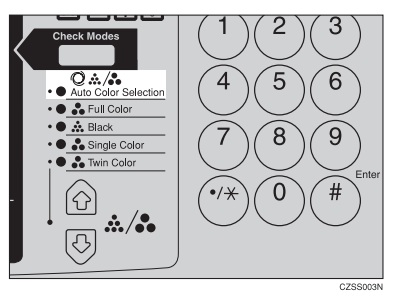

## **Note**

❒ If it is not, press the 12 keys to light the **Auto Color Selection** indicator.

B **Set your originals, then press the** {**Start**} **key.**

#### **Full color copy mode**

This function makes copies in full color.

### **Note**

❒ You can adjust the overall color tone of copies. ⇒ P.97 *["Color Balance"](#page-108-0)*.

A **Press the** 12 **keys to light the Full Color indicator.**

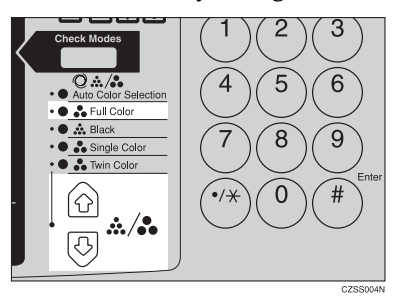

# B **Set your originals, then press the** {**Start**} **key.**

#### **Black copy mode**

This function makes copies in black.

A **Press the** 12 **keys to light the Black indicator.**

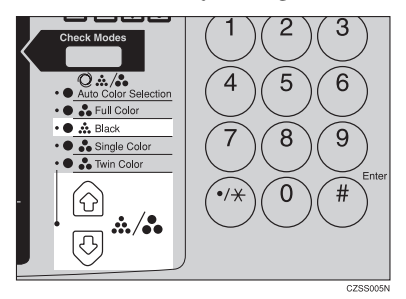

# B **Set your originals, then press the** {**Start**} **key.**

#### **Single color mode**

This function makes copies in single colors.

### *A* Note

❒ You can choose one of the following colors: Red, Green, Blue, Yellow, Cyan, Magenta, Yellow Green, Orange, Marine Blue, Beige, Pink, and Purple

**2**

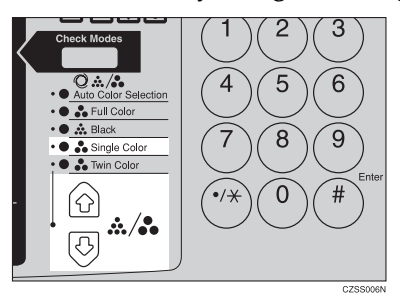

### A **Press the** 12 **keys to light the Single Color indicator.**

### B **Select the color with the** <> **keys. Then press the [OK] key.**

O.  $\ket{\circ}$ 

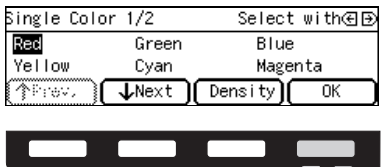

### **Note**

❒ You can select the color density level after pressing the **[Density]** key.

C **Set your originals, then press the** {**Start**} **key.**

#### **Twin color mode**

Two methods are available:

#### ❖ **Twin Color (Color Copy)**

Reproduces black areas of the original in one selected color and areas in other colors using the second selected color.

#### *A* Note

- ❒ You can have colored areas copied in one of the following colors: Red, Green, Blue, Yellow, Cyan, Magenta, Yellow Green, Orange, Marine Blue, Beige, Pink, and Purple.
- ❒ You can have Black areas copied in one of the following colors: Red, Green, Blue, Yellow, Cyan, Magenta, Yellow Green, Orange, Marine Blue, Beige, Pink, Purple, and Black.

#### ❖ **Twin Color (Red & Black)**

Reproduces red areas of the original in red, and areas in other colors using black.

#### *A* Note

❒ You cannot change the color.

#### Twin Color (Color copy)

# A **Press the** 12 **keys to light the Twin Color indicator.**

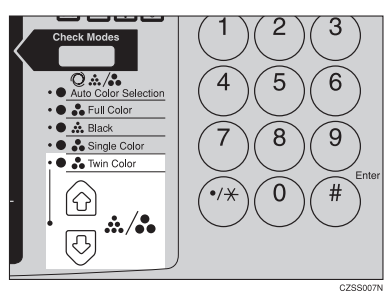

# B **Press the [Colors] key.**

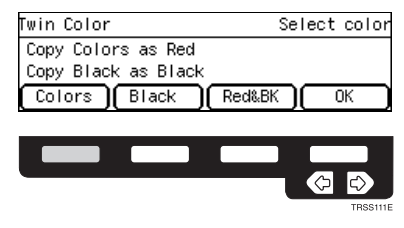

C **Select the color you want to copy in for the color parts of the original with the** <> **keys. Then press the [OK] key.**

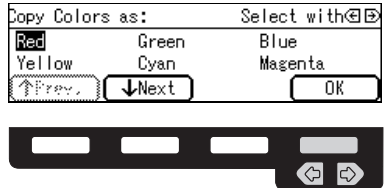

D **Press the [Black] key.**

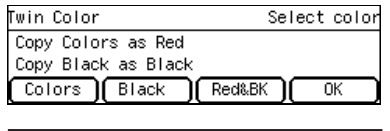

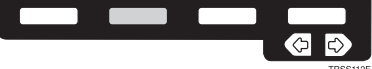

**2**

E **Select the color you want to copy in for the black parts of the original with the <sup><b>** $\bigoplus$  keys. Then press the [OK] key.</sup>

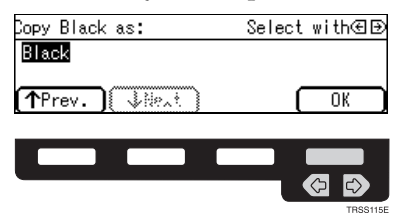

F **Set your originals, then press the** {**Start**} **key.**

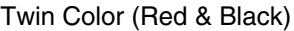

### **Note**

❒ If Color Sensitivity is set to wide, the machine recognizes orange or purple as red. This adjustment affect Color Erase or Color Conversion. ⇒ P.100 *["Image](#page-111-0) [Adjustment"](#page-111-0)*.

### **1** Press the  $\circledast\mathbb{R}$  keys to light the Twin Color indicator.

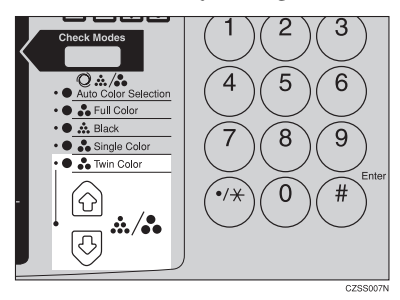

# B **Press the [Red&BK] key.**

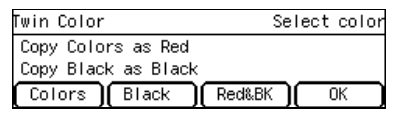

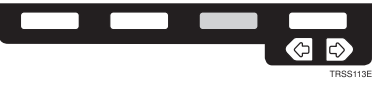

**2**

# C **Press the [OK] key.**

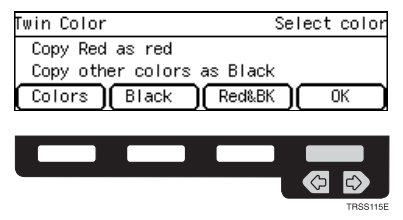

D **Set your originals, then press the** {**Start**} **key.**

# **Selecting the Original Image Type (Photo/Text)**

To optimize the likeness between copies and originals, select an image type that matches your originals.

### **Note**

❒ You can adjust the readability of black lettering in colored areas, ⇒ [P.100](#page-111-0) *"Im[age Adjustment"](#page-111-0)*.

#### <span id="page-46-0"></span>**Auto Text/Photo mode**

This mode automatically detects the areas of your original containing text or photographs. The text areas are copied using Text mode, and the photographs are copied with Photo mode.

### **Note**

- ❒ There are 3 types of Photo mode:
	- **[Press Print]**:

Use when copying photographs or pictures that are printed on paper (e.g. magazines).

- **[Glossy Photo]**: Use when copying developed photographs.
- **[2nd Generation]**: Use when copying copies or originals generated by printers.

# A **Make sure that the [Auto Text/Photo] appears on the display.**

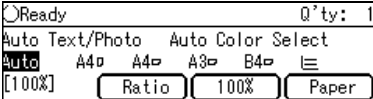

### B **Press the** {**Original**} **key.**

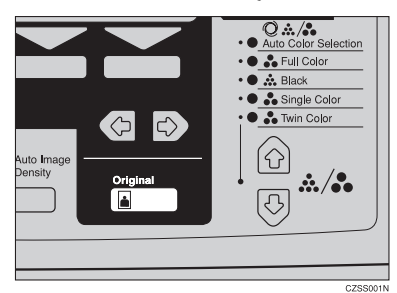

# C **Press the [Photo Typ] key.**

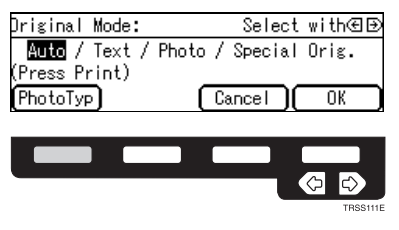

D **Select the photo type with the** <> **keys. Then press the [OK] key.**

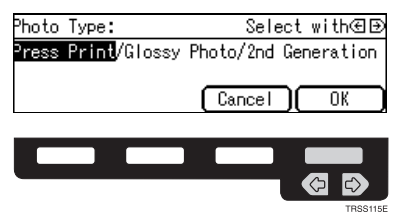

E **Press the [OK] key.**

F **Set your originals, then press the** {**Start**} **key.**

#### **Text mode**

This mode is suitable for copying originals consisting of characters, line diagrams, and letter, but not photograph images.

# A **Press the** {**Original**} **key.**

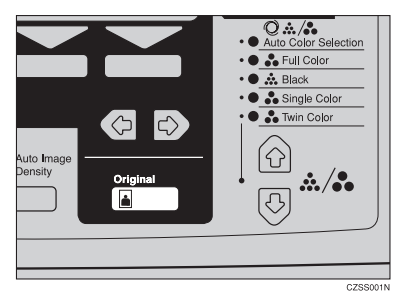

# B **Select [Text] with the** <> **keys. Then press the [OK] key.**

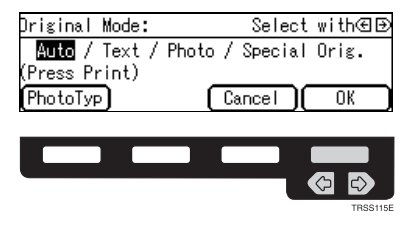

# C **Set your originals, then press the** {**Start**} **key.**

#### **Photo mode**

This mode is suitable for copying originals consisting of pictures, photographs, and screened letters/areas, but not solid letters.

#### *A* Note

- ❒ There are 3 types of Photo mode:
	- **[Press Print]**:

Use when copying photographs or pictures that are printed on paper (e.g. magazines).

• **[Glossy Photo]**:

Use when copying developed photographs.

• **[2nd Generation]**:

Use when copying copies or originals generated by printers.

### A **Press the** {**Original**} **key.**

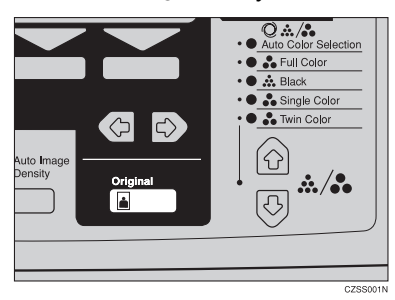

**2**

# B **Select [Photo] with the** <> **keys.**

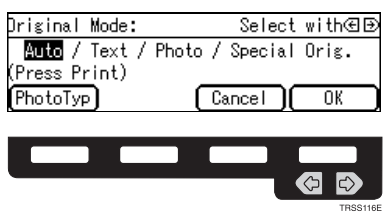

# C **Press the [Photo Typ] key.**

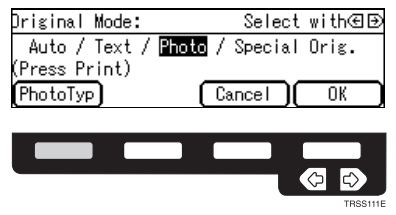

D **Select the photo type with the** <> **keys. Then press the [OK] key.**

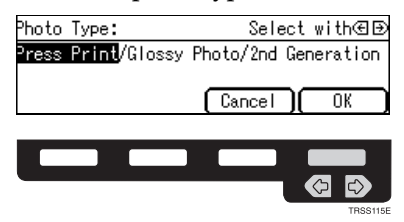

E **Press the [OK] key.**

F **Set your originals, then press the** {**Start**} **key.**

#### **Special original mode**

Use this function for originals written in highlight pen, originals printed from inkjet printers, or maps.

## A **Press the** {**Original**} **key.**

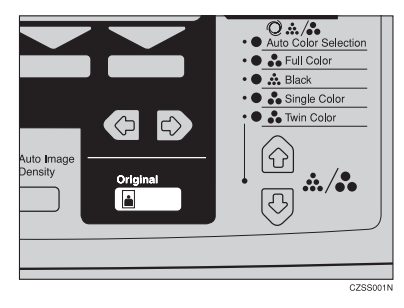

B **Select [Special Orig.] with the** <> **keys. Then press the [OK] key.**

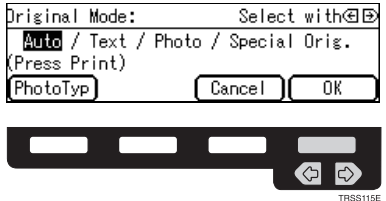

C **Select the original type with the** <> **keys. Then press the [OK] key.**

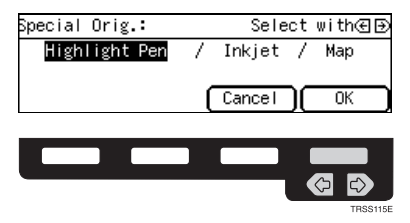

D **Set your originals, then press the** {**Start**} **key.**

# **Selecting the Copy Paper Size**

Select a suitable size of copy paper based on the original size and the reproduction ratio.

#### <span id="page-51-0"></span>**Auto paper select**

The machine automatically selects a suitable size of copy paper based on the original size and the reproduction ratio.

### **Reference**

Regarding functions that cannot be used together with this function,  $\Rightarrow$  [P.105](#page-116-0) *["Combination Chart"](#page-116-0)*.

### **Note**

 $\Box$  Sizes of certain originals might not be detected depending on the original size and type. In this case, select the size manually.

# A **Make sure that the [Auto] is selected on the display.**

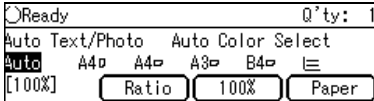

#### **Manual paper select**

You can select the copy paper manually.

# **H** Select the copy paper with the  $\bigoplus$  keys.

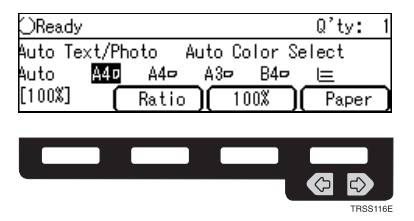

. . . . . . . . . . . . . . . . . . .

# -**Image Rotation**

If the direction in which your original is set (landscape or portrait) is different from that of the paper you are copying onto, this function rotates the original image by 90° and fits it on the copy paper. This function works when Auto Paper Select or Auto Reduce/Enlarge is selected. ⇒ P.140 *["General features"](#page-151-0)*

## **Note**

❒ The following functions cannot be used.

- Book  $\rightarrow$  1 Sided
- OHP Slip Sheet

# **Copying from the Bypass Tray**

Use the bypass tray to copy onto thick paper, adhesive labels, OHP transparencies, or custom size paper. Also use the bypass tray to copy onto the reverse side of paper that has already been copied onto.

## **Note**

❒ The following limitations apply:

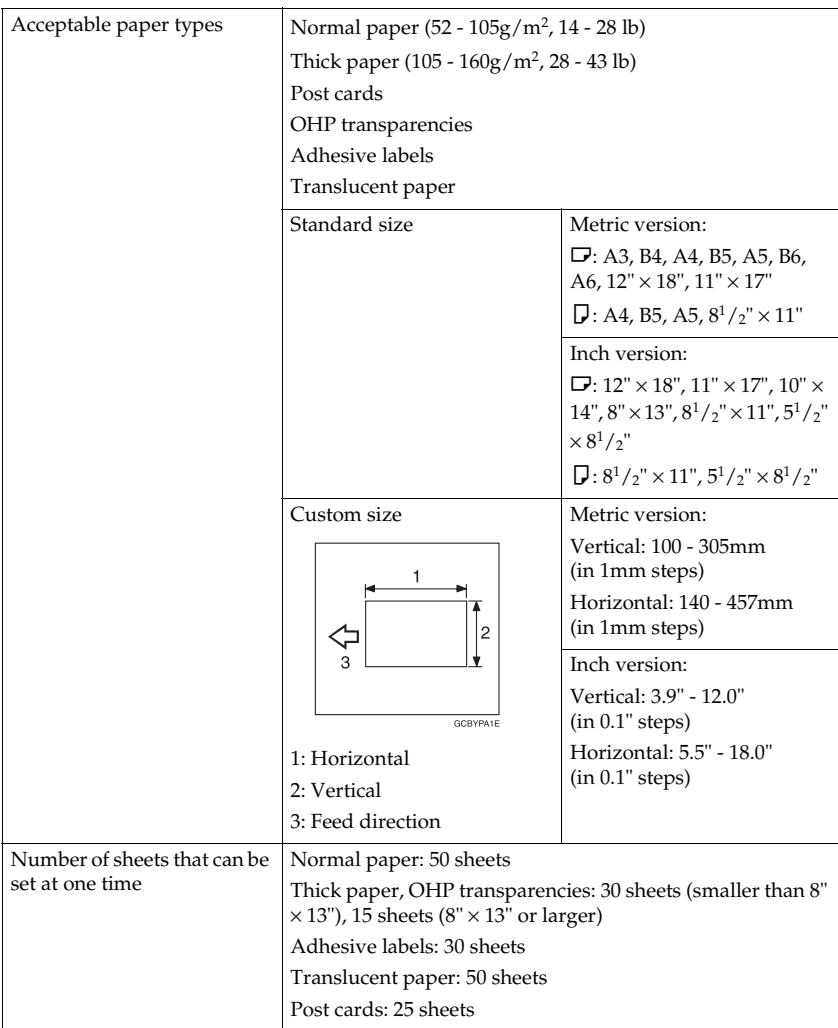

- ❒ Select one of the following settings or keys:
	- **[Normal]**: normal paper
	- **[Thick]**: thick paper, post cards, adhesive labels, translucent paper
	- **[OHP]**: OHP transparencies
	- **[Duplex]**: Use for copying onto the reverse side of paper that has been already copied onto. ⇒ P.49 *["Copying onto the reverse side of paper"](#page-60-0)*.
	- **[Duplex Thick]**: Use for copying onto the reverse side of thick paper (105- 160g/m<sup>2</sup> , 28-43 lb) that has been copied onto. ⇒ P.49 *["Copying onto the re](#page-60-0)[verse side of paper"](#page-60-0)*.
	- **[Custom]**: Use to specify a custom sized. ⇒ P.45 *["Copying onto custom size](#page-56-0) [paper with the bypass tray"](#page-56-0)*.
- $\Box$  If the copy paper is bent, correct it before setting paper in the bypass tray. If the bend is not corrected, a paper misfeed might occur.
- ❒ When you copy onto OHP transparencies, you can select whether a blank slip sheet is inserted between OHP transparencies.

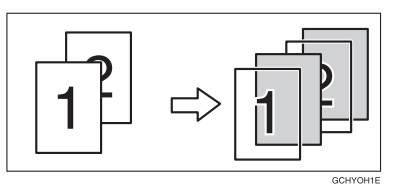

- ❒ When you set several sheets at a time, fan them to get air between them before loading.
- ❒ If the copy paper is curled, gently roll it to remove the curl.
- ❒ When you copy onto OHP transparencies, insert them with the copy side up.
- $\Box$  Do not stack copy paper above the limit mark.
- ❒ When setting custom size paper, be sure to set the size after pressing the **[Custom]** key.

#### **Copying onto standard size paper with the bypass tray**

#### **Note**

❒ When you copy onto the reverse side of paper that has been already copied onto, ⇒ P.49 *["Copying onto the reverse side of paper"](#page-60-0)*.

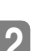

### A **Open the bypass tray.**

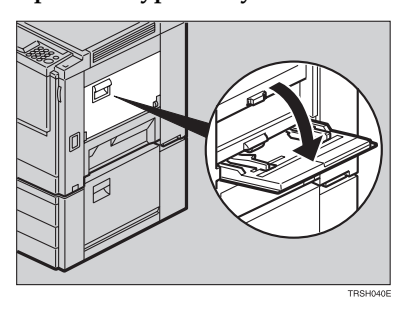

# B **Select [Normal], [Thick] or [OHP] with the** <> **keys.**

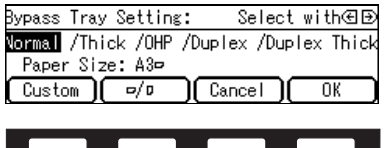

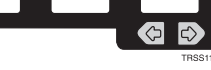

C **Press the [**L**/**K**] key to select the paper direction.**

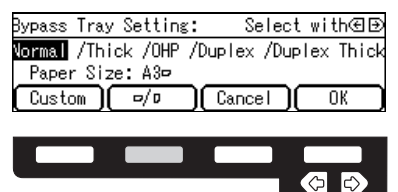

D **If you selected [OHP] in step 2, press the [OK] key then select whether blank** slip sheets are inserted between OHP transparencies with the  $\bigoplus$  keys.

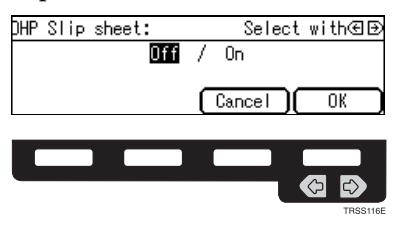

### **Note**

❒ If you select **[On]**, make sure that the paper for slip sheets is identical in size and direction to the OHP transparencies set in the paper tray.

# E **Press the [OK] key.**

F **Adjust the paper guides to the paper size.**

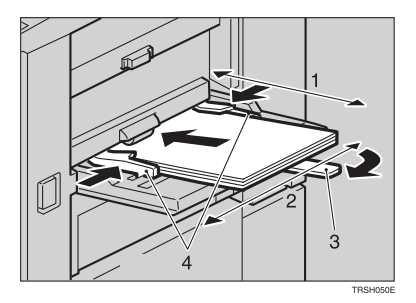

- *1.* **Horizontal size**
- *2.* **Vertical size**
- *3.* **Extender**
- *4.* **Paper guides**

### **Note**

- ❒ Make sure the paper size and direction in the bypass tray is displayed on the operation panel.
- ❒ Make sure that the paper guides match the paper size. If the paper guides are not adjusted to the paper size properly, paper might be skewed or paper misfeed might occur.
- □ With large copy paper (more than A4 $\Gamma$ ,  $8^{1}/2" \times 11"$  $\Gamma$ ), swing out the extender.

G **With the side you wish to copy onto face up, insert the paper into the bypass tray until it stops.**

H **Set your originals, then press the** {**Start**} **key.**

<span id="page-56-0"></span>**Copying onto custom size paper with the bypass tray**

### **Preparation**

You can register custom paper sizes you use often in keys **[Custom1]**, [**Custom2]**, and **[Custom3]** with the user tools. ⇒ P.135 *["System settings"](#page-146-0)*.

### **Note**

❒ Be sure to set the paper size or a paper misfeed might occur.

**H** Open the bypass tray.

**Z** Select one of desired paper types or settings with the  $\text{C}\rightarrow \text{keys}.$ 

**2**

# C **Press the [Custom] key.**

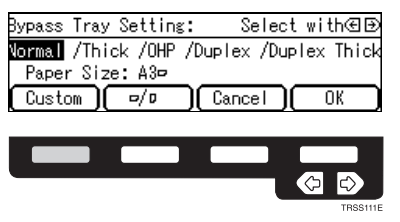

D **Select [Custom1], [Custom2], [Custom3] or [Input Size] with the** <> **keys. Then press the [OK] key.**

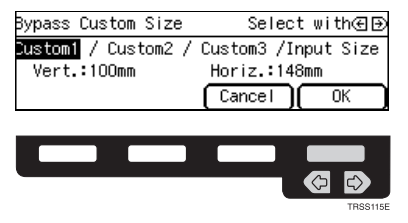

## **Note**

❒ If you selected **[Custom1]**, **[Custom2]** or **[Custom3]**, go to step H.

E **If you selected [Input Size] in step** D**, enter the vertical paper size with the number keys, then press the**  $\triangleright$  **or**  $[$  **<b>#** $]$  key.

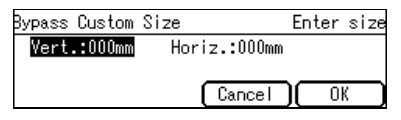

## *A* Note

❒ To change the value entered, press the {**Clear/Stop**} key and enter the new value.

F **Enter the horizontal paper size with the number keys, then press the [OK] key.**

G **Press the [OK] key.**

# H **Adjust the paper guides to the paper size.**

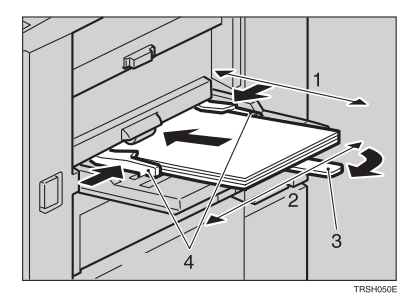

- *1.* **Horizontal size**
- *2.* **Vertical size**
- *3.* **Extender**
- *4.* **Paper guides**

### *A* Note

❒ Make sure that the paper guides match the paper size. If the paper guides are not adjusted to the paper size properly, paper might be skewed or paper misfeed might occur.

I **With the side you wish to copy onto face up, insert the paper into the bypass tray.**

J **Set your originals, then press the** {**Start**} **key.**

**2**

#### **Making A3, 11"** × **17" full bleed copies**

By sliding the paper guides of the bypass tray to greater than A3 (11") size, A3,  $11" \times 17"$  full bleed copying mode is automatically selected.

In this mode, you can make A3,  $11'' \times 17''$  full bleed copies with  $12'' \times 18''$  paper. This is useful for making A3,  $11'' \times 17''$  size copies with a colored background (e.g. catalogues).

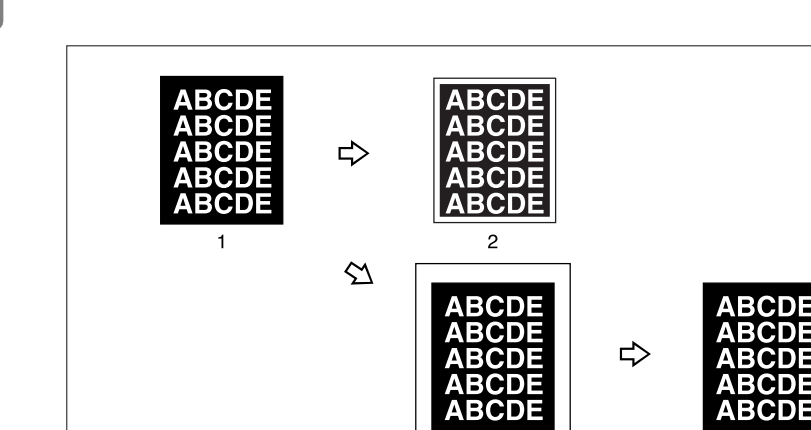

GCBLEEOE

4

*1.* **A3, 11"** × **17" size Original**

*2.* **In standard copy mode, margins appear on copies**

*3.* **12"** × **18" Full Bleed Copy**

*4.* **Cut around the margins to produce a full image**

### *A* Note

- $\square$  This function can be used with  $12" \times 18"$  paper.
- $\square$  When A3, 11"  $\times$  17" full bleed copying mode is selected, the paper direction is automatically changed to widthwise  $\Box$ .

 $\overline{3}$ 

 $\Box$  When A3, 11"  $\times$  17" full bleed copying is made, the original image is copied onto the center.

By sliding the paper guides of the bypass tray, the machine enters A3,  $11" \times 17"$ full bleed copying mode automatically.

# A **Pull up the tab.**

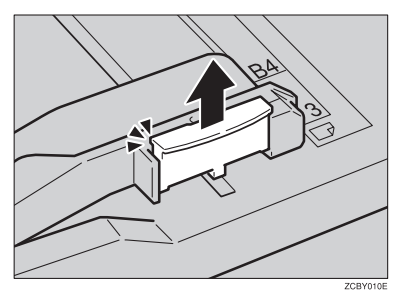

B **Leaving the tab up, slide the paper guides until they stop.**

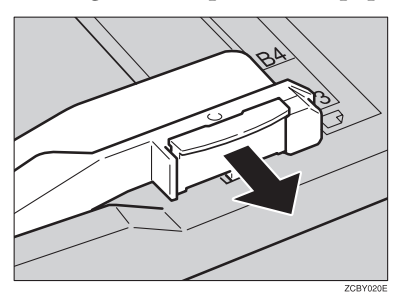

### *A* Note

- ❒ Make sure that the paper guides match the paper size.
- $\Box$  Be sure to return the tab to its original position before you close the bypass tray. If you do not return it correctly, the bypass tray might not close properly.

#### <span id="page-60-0"></span>**Copying onto the reverse side of paper**

You can copy onto the reverse side of paper that has been already copied onto.

### **Note**

❒ If you want to copy onto thick paper (105-160g/m<sup>2</sup> , 28-43 lb), select **[Duplex Thick]**.

❒ Make sure that you set your original and the copy paper in the correct direction to achieve the results you require.

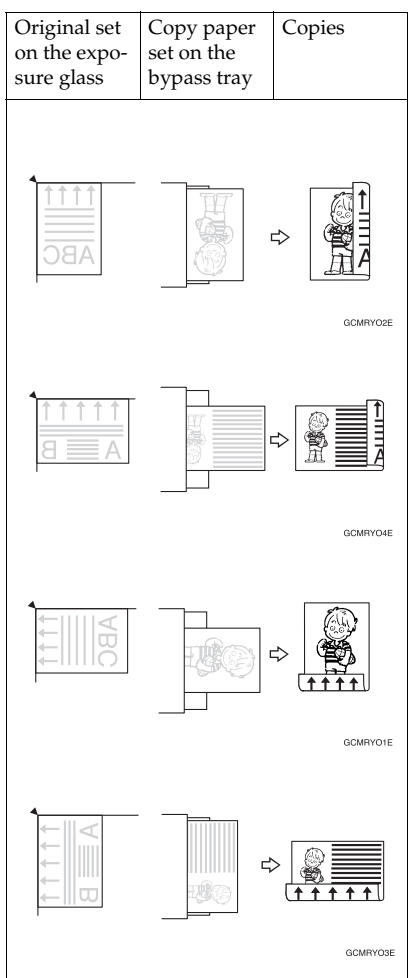

- ❒ You cannot use this function for OHP transparencies, translucent paper, adhesive labels and postcards.
- ❒ Do not use copy paper that has been already copied onto by other machines.
- ❒ If the copy paper is bent, correct it before setting paper in the bypass tray. If the bend is not corrected, a paper misfeed might occur.

# $\Box$  Open the bypass tray.

### B **Select [Duplex], or [Duplex Thick] with the** <> **keys.**

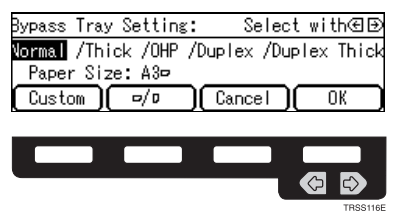

# **Note**

❒ To copy onto custom size paper, press the **[Custom]** key and select or enter the size. For details, ⇒ P.45 *["Copying onto custom size paper with the bypass](#page-56-0) [tray"](#page-56-0)*.

### C **Press the [OK] key.**

D **Adjust the paper guides to the paper size.**

### *A* Note

❒ Make sure that the paper guides match the paper size. If the paper guides are not adjusted to the paper size properly, paper might be skewed or paper misfeeds might occur.

### E **Insert the paper into the bypass tray.**

### **Note**

❒ Make sure that front side (the side that has been copied onto) faces down.

F **Set your originals, then press the** {**Start**} **key.**

# **Auto Reduce/Enlarge**

The machine can select the proper reproduction ratio based on the selected paper size and the original size.

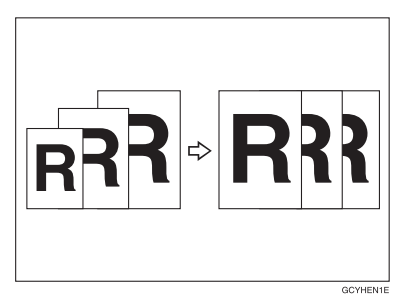

### **Note**

❒ Regarding functions that cannot be used together with this function, ⇒ [P.105](#page-116-0) *["Combination Chart"](#page-116-0)*.

Example:

- Metric version: original:  $A3\Box$ , copy paper:  $A4\Box$
- Inch version: original:  $11" \times 17" \nabla$ , copy paper:  $8^1 / 2" \times 11" \nabla$

### A **Press the [Auto Reduce/Enlarge] key.**

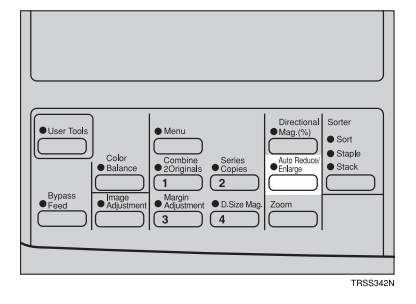

B **Set your originals.**

- $\blacksquare$  Choose your copy paper size (e.g. A4 $\blacksquare$ , 8 $^1\prime_2$ " $\times$ 11" $\blacksquare$ ).
- D **Press the** {**Start**} **key. The original image is enlarged or reduced to fit the selected copy paper.**

# **Energy Saver Mode**

If you do not operate the machine for a certain period after copying, or when you press and hold the {**Energy Saver**} key for more than one second, the display goes blank and the machine enters Energy Saver mode. When you press the {**Energy Saver**} key again, when the originals are set in the document feeder, or when the platen cover or document feeder is opened, the machine returns to the ready condition. In Energy Saver mode, the machine uses less electricity.

A **Hold down the** {**Energy Saver**} **key more than one second to enter Energy Saver mode.**

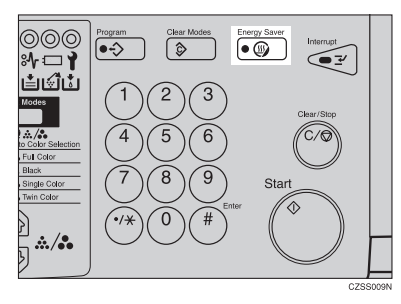

### **Note**

❒ To exit this mode, press the {**Energy Saver**} key again.

# **Auto Off Mode**

This machine automatically turns itself off 60 minutes after the last copy or print job has finished. If you wish to make copies when the machine is in Auto Off mode, press the operation switch.

### **Reference**

For how to change the default interval that the machine waits before entering Auto Off mode, see "Auto Timer" ⇒ P.135 *["System settings"](#page-146-0)*.

# **Interrupt Copying**

Use the {**Interrupt**} key to interrupt a multicopy run and make urgently needed copies.

### **Reference**

Regarding functions that cannot be used together with this function,  $\Rightarrow$  [P.105](#page-116-0) *["Combination Chart"](#page-116-0)*.

A **Press the** {**Interrupt**} **key. The machine will stop the copy run and store the present settings in memory before returning to the ready condition.**

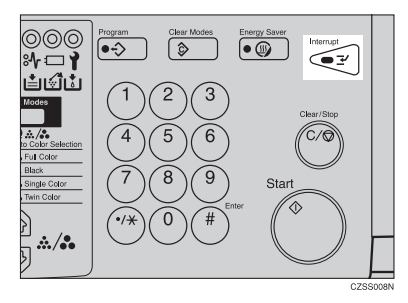

B **Remove the previous originals. Set your originals for interrupt copying on the exposure glass or in the document feeder.**

**El** Make your copies.

D **After interrupt copying is completed, press the** {**Interrupt**} **key again. The machine will recall the previous copy settings.**

E **Reset the previous originals and press the** {**Start**} **key to resume the previous run.**

# **Auto Start**

If you press the {**Start**} key during the warm-up period, the {**Start**} key will blink and the machine will start copying after the warm-up period.

A **Set your copy settings during the warm-up period.**

B **Press the** {**Start**} **key.**

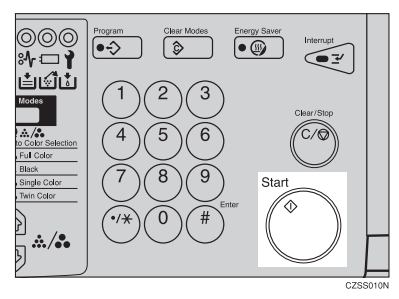

# **Note**

❒ To cancel Auto Start, press the {**Clear/Stop**} key.

# **Program**

You can store up to five frequently used copy job settings in machine memory and recall them for future use.

#### **Storing your settings**

A **Set the copy settings you want to put into memory.**

B **Press the** {**Program**} **key.**

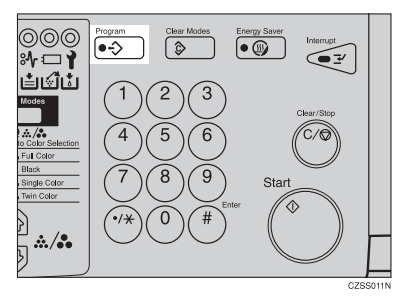

# C **Press the [Store] key.**

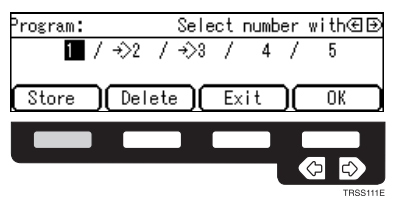

**D** Select the program number you want to store the settings in with the  $\bigcirc$ **keys. Then press the [OK] key.**

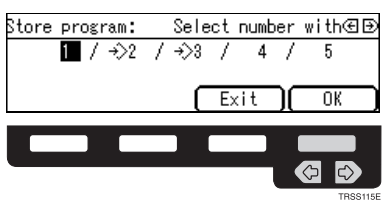

# *A* Note

❒ If this program number is already used, the machine asks whether you wish to overwrite it or not. Press the **[Yes]** or **[No]** key.

### **Recalling your settings**

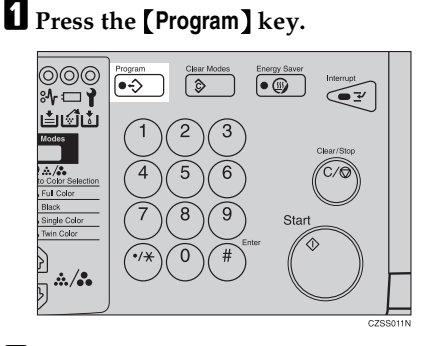

**Z** Select the program number you want to recall with the  $\bigoplus$  keys.

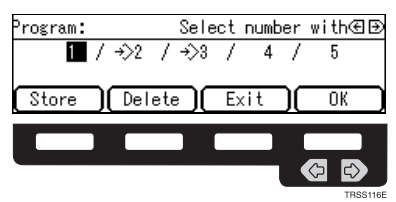

### **Note**  $\Box$  Only programs with  $\Diamond$  contain a program.

# C **Press the [OK] key.**

The stored settings are displayed.

# D **Set your originals, then press the** {**Start**} **key.**

#### **Deleting a program**

A **Press the** {**Program**} **key.**

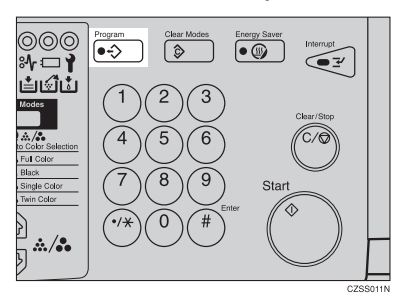

# B **Press the [Delete] key.**

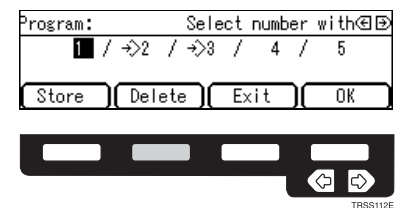

**E** Select the program number that contains the program you wish to delete **with the**  $\bigoplus$  **keys. Then press the [OK] key.** 

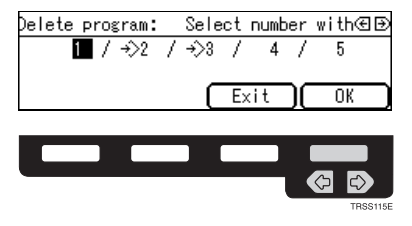

**2**

# D **Press the [Yes] key.**

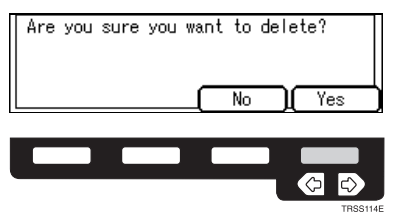

E **Press the [Exit] key.**

# **Check Modes**

By pressing the {**Check Modes**} key, you can see at a glance the modes you have selected.

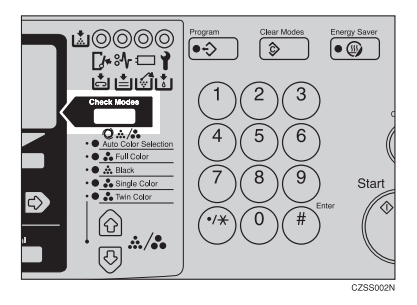

# *A* Note

- ❒ You can check the following modes:
	- Book  $\rightarrow$  1 Sided
	- 2 Sided  $\rightarrow$  1 Sided
	- Combine 2 Originals
	- Margin Adjustment
	- Centering
	- Cover
	- Color Conversion
	- Color Erase
	- Mirror
	- Positive/Negative
	- Bypass Feed Copying

# **Counter**

By pressing the **[Counter]** key, you can check the machine's counter.

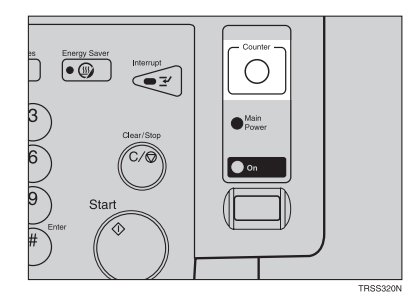

# **Reduce/Enlarge**

## **Preset R/E**

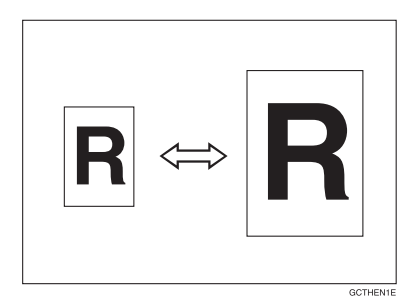

### **Reference**

Regarding functions that cannot be used together with this function,  $\Rightarrow$  [P.105](#page-116-0) *["Combination Chart"](#page-116-0)*.

### **Note**

- ❒ You can add up to two preset ratios with the user tools. ⇒ P.140 *["General fea](#page-151-0)[tures"](#page-151-0)*.
- ❒ You can select a ratio regardless of the size of an original or copy paper. With some ratios, parts of the image might not be copied or margins will appear on copies.
- ❒ To return to 100%, press the **[100%]** key.

#### Reducing

# A **Press the [Ratio] key.**

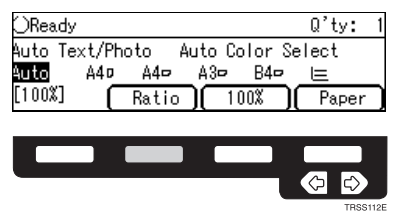

B **Press the [Reduce] or** < **key to select the reducing ratio.**

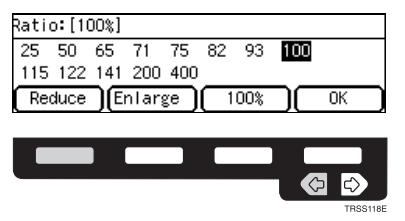

C **Press the [OK] key.**

D **Set your originals, then press the** {**Start**} **key.**

Enlarging

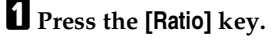

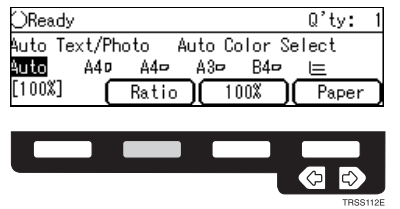

B **Press the [Enlarge] or** > **key to select the enlarging ratio.**

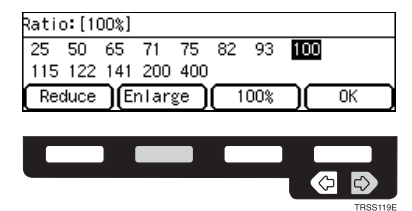

C **Press the [OK] key.**

D **Set your originals, then press the** {**Start**} **key.**
**2**

# **Zoom**

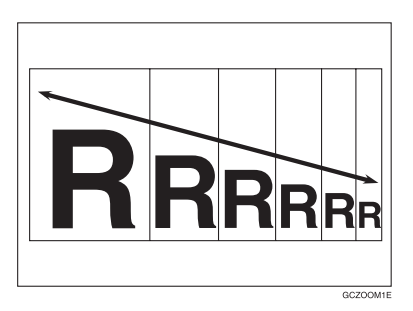

You can change the reproduction ratio from 25% to 400% in 1% steps.

# **Note**

- ❒ You can select a ratio regardless of the size of an original or copy paper. With some ratios, parts of the image might not be copied or blank margins will appear on copies.
- ❒ To return to 100%, press the **[100%]** key.
- ❒ You can select a preset ratio which is near the desired ratio, then press the {**Zoom**} key and adjust the ratio with the **[+]** or **[-]** key.
- ❒ There are two ways to set the ratios.

#### **Using the [-] and [+] keys**

A **Press the** {**Zoom**} **key.**

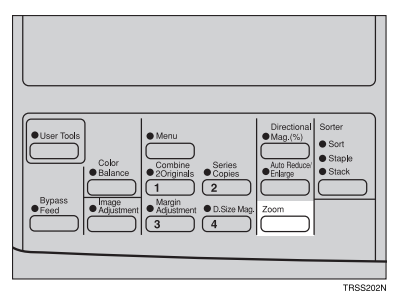

# B **Adjust the reproduction ratio with the [+] or [-] key.**

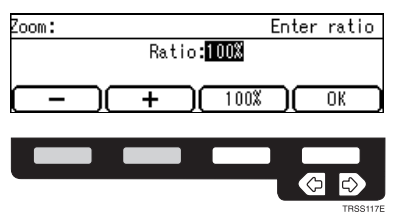

C **Press the [OK] key.**

D **Set your originals, then press the** {**Start**} **key.**

#### **Using the number keys**

# A **Press the** {**Zoom**} **key.**

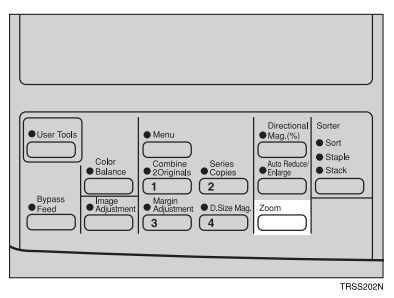

B **Enter the reproduction ratio with the number keys.**

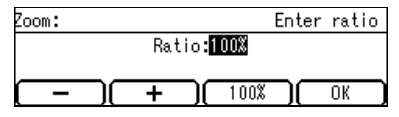

C **Press the [OK] key.**

D **Set your originals, then press the** {**Start**} **key.**

# **Directional Magnification (%)**

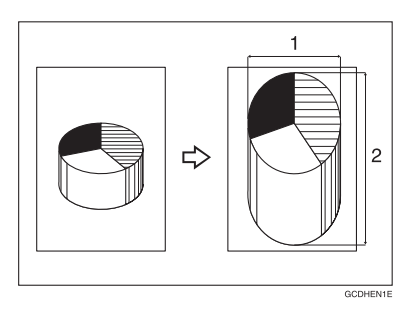

#### *1.* **Horizontal %**

#### *2.* **Vertical %**

Copies can be reduced or enlarged at different reproduction ratios horizontally and vertically.

# **Note**

- ❒ You can select the ratio from 25% to 400%.
- ❒ You can select a ratio regardless of the size of an original or copy paper. With some ratio, parts of the image will not be copied or blank margins will appear on copies.

# A **Press the** {**Directional Mag.(%)**} **key.**

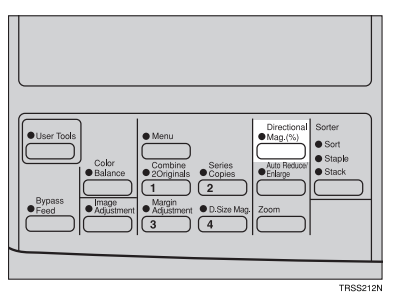

**2**

B **Enter the vertical ratio with the number keys, or the [+][-] keys.**

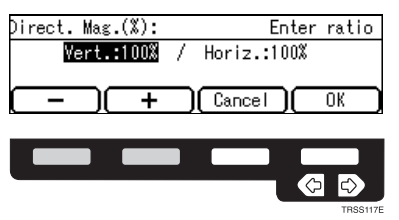

### *A* Note

❒ To change the ratio entered, press the {**Clear/Stop**} key and enter the new ratio.

## $\bf{B}$  Press the  $\bf{B}$  or  $[$ # $]$  key.

D **Enter the horizontal ratio with the number keys or the [+][-] keys.**

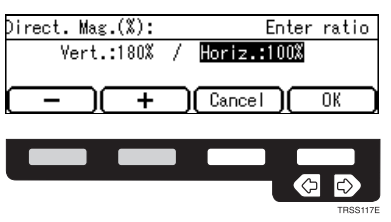

E **Press the [OK] key.**

F **Set your originals, then press the** {**Start**} **key.**

# **Directional Size Magnification (mm)**

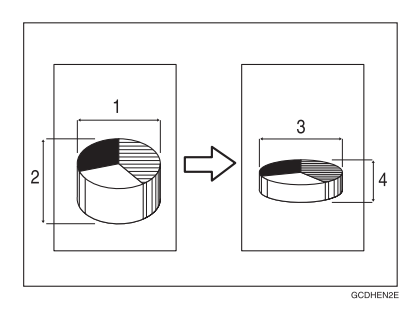

- *1.* **Horizontal original size**
- *2.* **Vertical original size**
- *3.* **Horizontal copy size**

#### *4.* **Vertical copy size**

The suitable reproduction ratios will be automatically selected when you enter the horizontal and vertical lengths of the original and copy image you want.

### **Note**

❒ You can enter sizes within the following ranges:

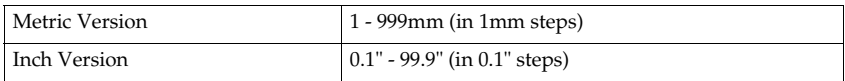

 $\Box$  If the calculated ratio is over the maximum or under the minimum ratio, it is corrected within the range of the ratio automatically. However, with some ratios, parts of the image might not be copied or blank margins will appear on copies.

### A **Press the** {**Menu**} **key.**

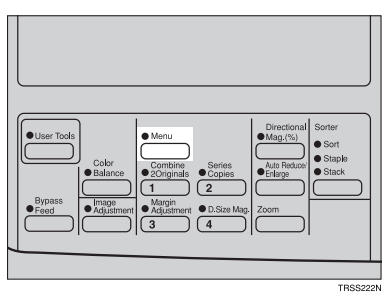

## **Note**

❒ If you have assigned the Directional Size Magnification (mm) function to one of the {**Favorite**} keys, press it and go to step D. To assign a function to the {**Favorite**} keys, ⇒ P.147 *["Set favorite keys"](#page-158-0)*.

B **Press the [**↓**Next] key until [D. Size Mag. (mm)] is displayed.**

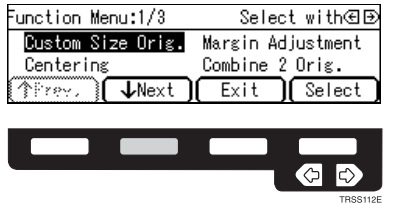

C **Select [D. Size Mag. (mm)] with the** <> **keys, then press the [Select] key.**

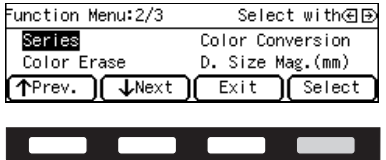

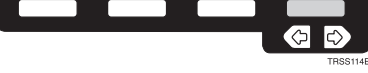

Enter the vertical original size with the number keys, then press the  $\triangleright$  or **[#] key.**

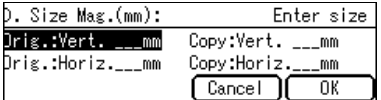

# **Note**

❒ To change the value entered:

- If you have not pressed the  $\triangleright$  or  $[$ #**]** key yet, press the  $[$  **Clear** $]$  key and enter a new value.
- If you have already pressed the > or **[#]** key, select **[Orig.:Vert.]** with the  $\bigoplus$  key and enter the new value.

Enter the vertical copy paper size with the number keys, then press the  $\blacktriangleright$ **or [#] key.**

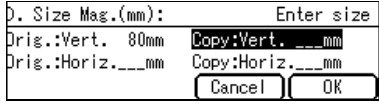

### **Note**

❒ If you press the **[OK]** key after entering the vertical original and paper sizes, the horizontal ratio will become same as the vertical ratio automatically.

 $\overline{0}$  Enter the horizontal original size with the number keys, then press the  $\rightarrow$ **or [#] key.**

G **Enter the horizontal copy paper size with the number keys, then press the [#] key.**

H **Press the [OK] key.**

I **Set your originals, then press the** {**Start**} **key.**

# **Shifting the Image**

# **Centering**

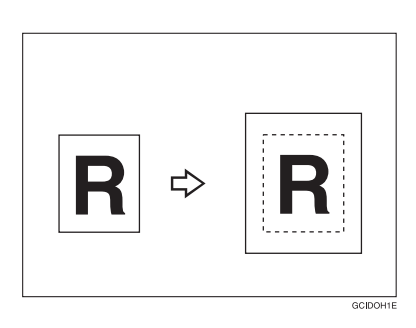

You can move the image to the center. This function is convenient when the copy paper is larger than the original.

# A **Press the** {**Menu**} **key.**

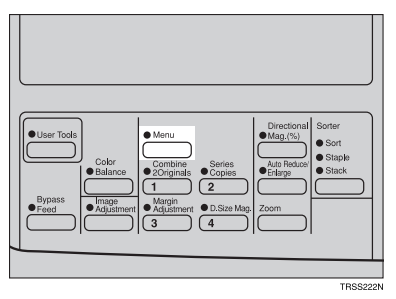

# *A* Note

❒ If you have assigned the Centering function to one of the {**Favorite**} keys, press it and go to step D. To assign a function to the {**Favorite**} keys, ⇒ [P.147](#page-158-0) *["Set favorite keys"](#page-158-0)*.

B **Select [Centering] with the** <> **keys. Then press the [Select] key.**

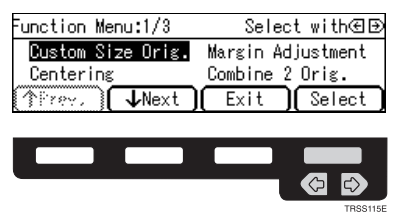

C **Press the [Exit] key.**

D **Select the copy paper size.**

E **Set your originals, then press the** {**Start**} **key.**

# **Margin Adjustment**

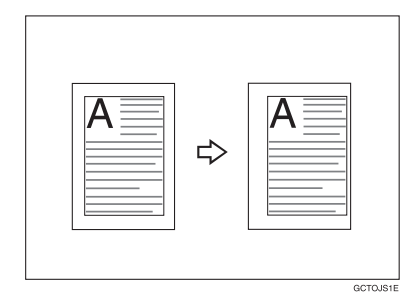

You can make a margin by shifting the image to the left or right. This function is convenient when you want to bind copies.

# *A* Note

❒ You can change the width of the binding margin as follows.

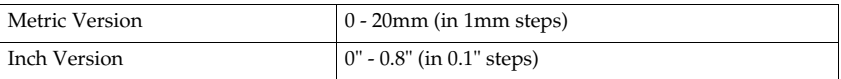

❒ The margin width default is as follows. You can change this default setting with the user tools. ⇒ P.140 *["General features"](#page-151-0)*.

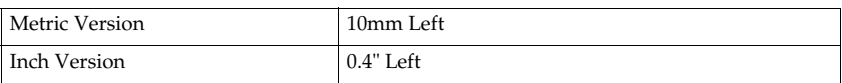

❒ If you set too wide a margin, areas you do not want to delete might be erased.

# **Reference**

Regarding function that cannot be used together with this function,  $\Rightarrow$  [P.105](#page-116-0) *["Combination Chart"](#page-116-0)*.

**2**

## A **Press the** {**Menu**} **key.**

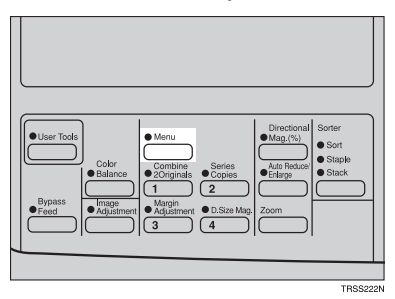

### *A* Note

❒ If you have assigned the Margin Adjustment function to one of the {**Favorite**] keys, press it and go to step **E**. To assign a function to the [Favorite] keys, ⇒ P.147 *["Set favorite keys"](#page-158-0)*.

B **Select [Margin Adjustment] with the** <> **keys. Then press the [Select] key.**

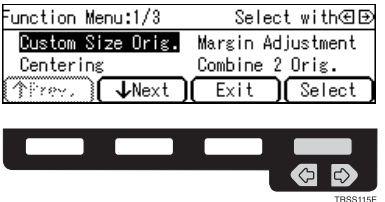

C **Select [Left] (left margin) or [Right] (right margin) with the** <> **keys. Then enter the desired margin width with the number keys.**

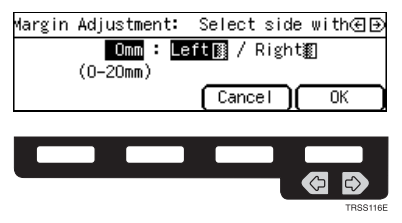

### *A* Note

❒ To change the value entered, press the {**Clear/Stop**} key and enter the new value.

# D **Press the [OK] key.**

E **Set your originals, then press the** {**Start**} **key.**

# **Series Copies**

# **Book** → **1 Sided**

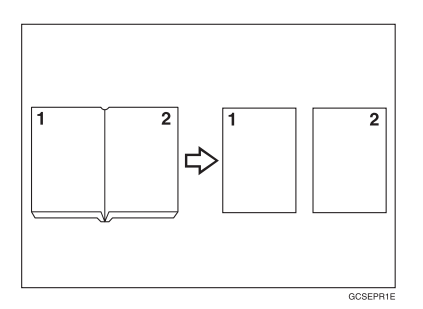

This function makes one-sided copies from two facing pages of bound (book) originals.

### **Reference**

Regarding functions that cannot be used together with this function,  $\Rightarrow$  [P.105](#page-116-0) *["Combination Chart"](#page-116-0)*.

# A **Press the** {**Menu**} **key.**

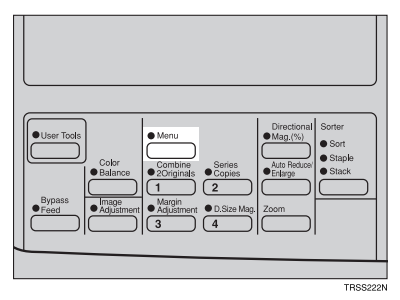

### *A* Note

❒ If you have assigned the Series Copies function to one of the {**Favorite**} keys, press it and go to step D. To assign a function to the {**Favorite**} keys, ⇒ P.147 *["Set favorite keys"](#page-158-0)*.

**2**

# B **Press the [**↓**Next] key until [Series] is displayed.**

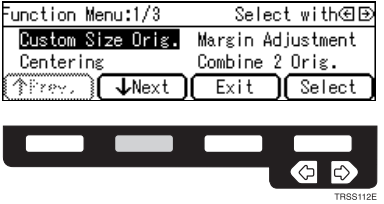

C **Make sure that [Series] is selected, then press the [Select] key.**

 $\blacklozenge$ 

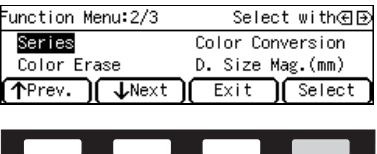

### **Note**

 $\Box$  If your machine do not have the document feeder, go to step  $\Box$ .

D **Make sure that [Book** → **1 Sided] is selected, then press the [OK] key.**

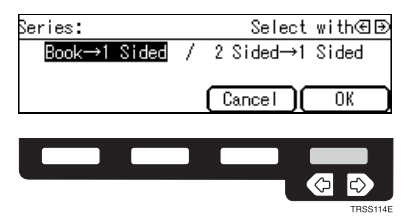

E **Select the copy paper size.**

F **Set your originals, then press the** {**Start**} **key.**

# **2 Sided** → **1 Sided**

*The optional document feeder is required to use this function.*

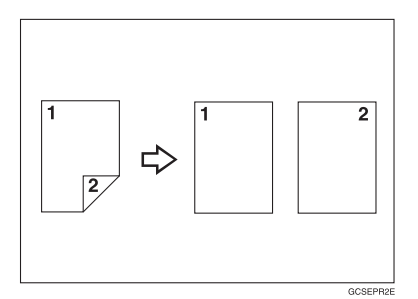

### **Reference**

Regarding functions that cannot be used together with this function,  $\Rightarrow$  [P.105](#page-116-0) *["Combination Chart"](#page-116-0)*.

# A **Press the** {**Menu**} **key.**

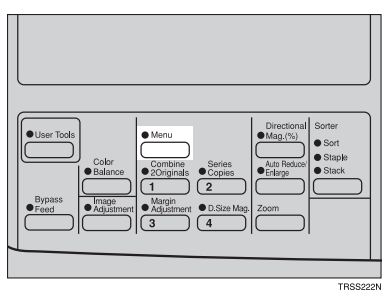

# *A* Note

❒ If you have assigned the Series Copies function to one of the {**Favorite**} keys, press it and go to step D. To assign a function to the {**Favorite**} keys, ⇒ P.147 *["Set favorite keys"](#page-158-0)*.

# B **Press the [**↓**Next] key until [Series] is displayed.**

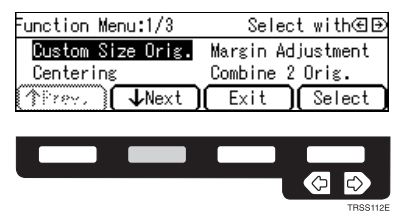

C **Make sure that [Series] is selected, then press the [Select] key.**

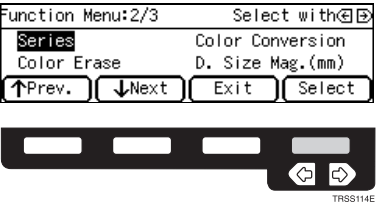

D **Select [2 Sided**→**1 Sided] with the** <> **keys, then press the [OK] key.**

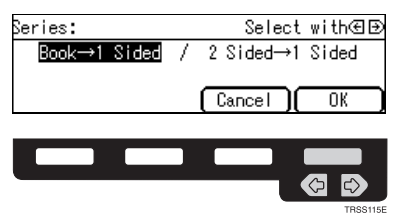

E **Select the copy paper size.**

F **Set your originals in the document feeder, then press the** {**Start**} **key.**

# **Combine 2 Originals**

*The optional document feeder is required to use this function.*

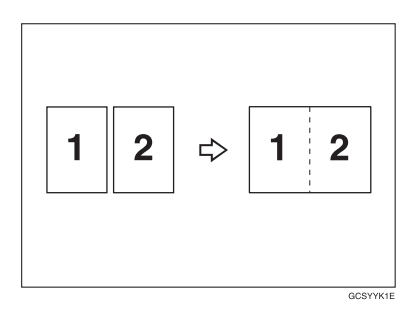

This function automatically combines 2 one-sided originals onto one copy.

### *A* Note

- ❒ You cannot use the bypass tray with this function.
- ❒ If the original size and direction is set differently, you cannot use the Combine 2 Originals function.
- ❒ When you use the Combine 2 Originals function, Auto Reduce/Enlarge is selected automatically.

### **Reference**

Regarding functions that cannot be used together with this function,  $\Rightarrow$  [P.105](#page-116-0) *["Combination Chart"](#page-116-0)*.

# A **Press the** {**Menu**} **key.**

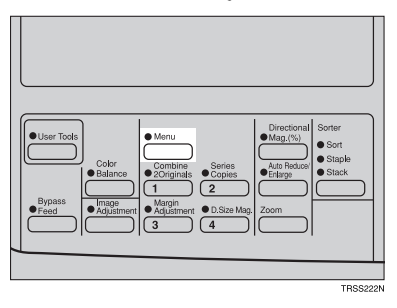

# **Note**

❒ If you have assigned the Combine 2 Originals function to one of the {**Favorite**] keys, press it and go to step **E**. To assign a function to the [Favorite] keys, ⇒ P.147 *["Set favorite keys"](#page-158-0)*.

# B **Select [Combine 2 Orig.] with the** <> **keys, then press the [Select] key.**

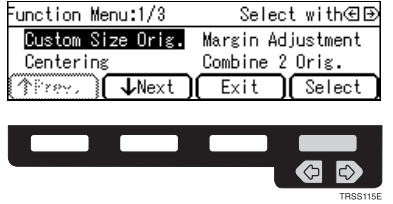

C **Select the copy paper size.**

D **Set your originals in the document feeder, then press the** {**Start**} **key.**

# **Cover Sheet**

# **Front Cover**

*The optional document feeder is required to use this function.*

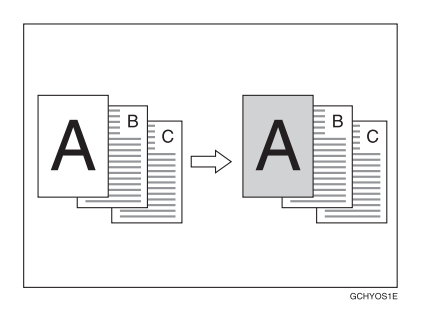

# *A* Note

- ❒ The cover sheets should be identical in size and direction with the copy paper.
- ❒ The cover sheets should be fed from the bypass tray.
- ❒ The covers are copied in Thick Paper mode.

### **Reference**

Regarding functions that cannot be used together with this function,  $\Rightarrow$  [P.105](#page-116-0) *["Combination Chart"](#page-116-0)*.

### A **Press the** {**Menu**} **key.**

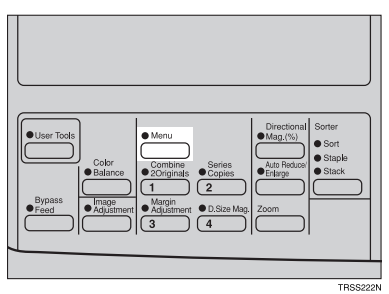

# **Note**

❒ If you have assigned the Cover Sheet function to one of the {**Favorite**} keys, press it and go to step D. To assign a function to the {**Favorite**} keys, ⇒ [P.147](#page-158-0) *["Set favorite keys"](#page-158-0)*.

**2**

B **Press the [**↓**Next] key until [Cover Sheet] is displayed.**

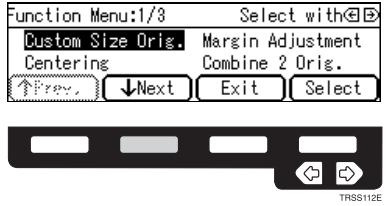

C **Select [Cover Sheet] with the** <> **keys, then press the [Select] key.**

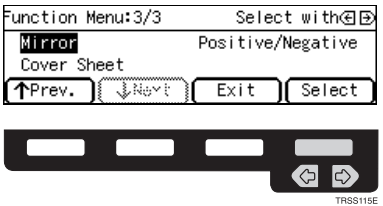

D **Make sure that [Front Cover] is selected, then press the [OK] key.**

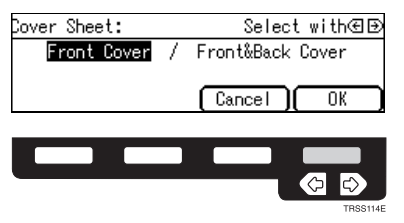

**E** Select orientation of the copy paper and cover sheets with the  $\bigoplus$  keys, **then press the [OK] key.**

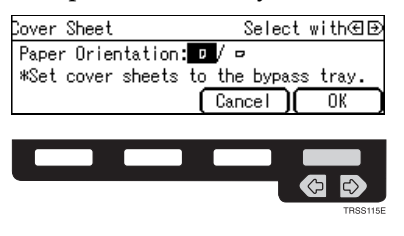

F **Set cover sheets into the bypass tray.**

G **Set your originals in the document feeder.**

H **Press the** {**Start**} **key.**

# **Front & Back Covers**

*The optional document feeder is required to use this function.*

❖ **Back Cover: Copy**

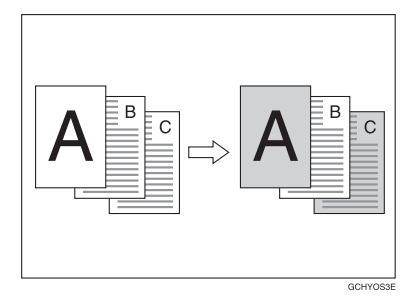

❖ **Back Cover: Blank**

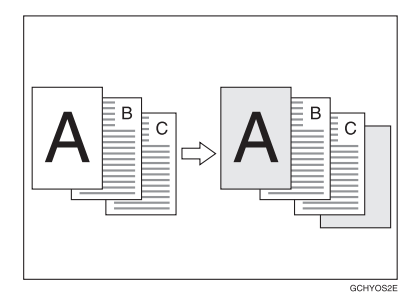

# *A* Note

- ❒ You can specify whether to make a copy on a back cover sheet. If you select **[Copy]**, the last page will be copied on the back cover sheet. If you select **[Blank]**, a cover sheet will just be inserted after the last copy.
- $\Box$  The cover sheets should be identical in size and direction with the copy paper.
- ❒ The cover sheets should be fed from the bypass tray.
- ❒ The covers are copied in Thick Paper mode.
- ❒ If Blank Cover mode is selected, the back cover will not be counted as a copy.

#### **Reference**

Regarding functions that cannot be used together with this function,  $\Rightarrow$  [P.105](#page-116-0) *["Combination Chart"](#page-116-0)*.

# A **Press the** {**Menu**} **key.**

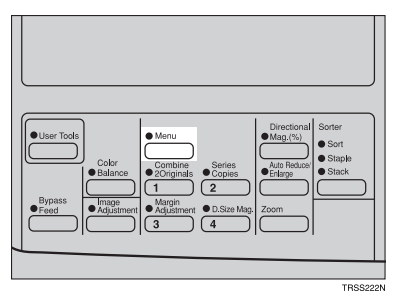

### **Note**

❒ If you have assigned the Cover Sheet function to one of the {**Favorite**} keys, press it and go to step D. To assign a function to the {**Favorite**} keys, ⇒ [P.147](#page-158-0) *["Set favorite keys"](#page-158-0)*.

B **Press the [**↓**Next] key until [Cover Sheet] is displayed.**

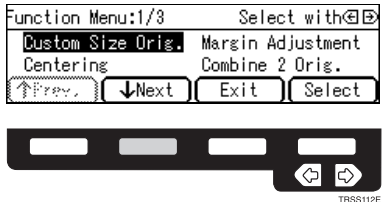

C **Select [Cover Sheet] with the** <> **keys, then press the [Select] key.**

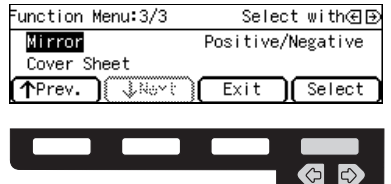

D **Select [Front & Back Cover] with the** <> **keys, then press the [OK] key.**

**TRSS115E** 

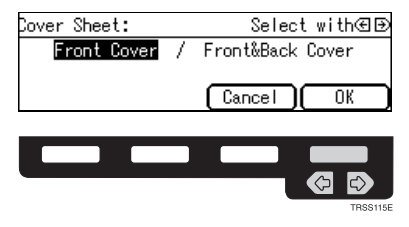

**E** Specify whether to copy on back cover sheets with the  $\bigoplus$  keys, then **press the [OK] key.**

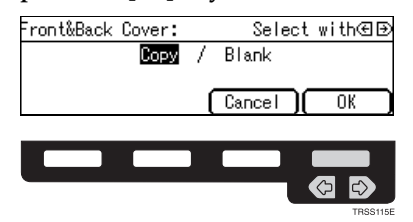

**f** Select orientation of the copy paper and cover sheets with the  $\bigoplus$  keys, **then press the [OK] key.**

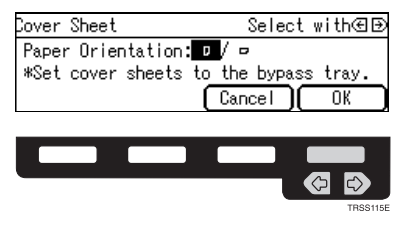

G **Set cover sheets into the bypass tray.**

H **Set your originals in the document feeder.**

I **Press the** {**Start**} **key.**

# **Color Creation**

# **Color Conversion**

This function converts a selected color of an original into a different color on the copy.

### *A* Note

- ❒ Up to 4 colors can be converted at one time.
- ❒ Colors that can be converted: Red, Green, Blue, Yellow, Cyan, Magenta, Black, and White
- ❒ Colors you can convert to: Red, Green, Blue, Yellow, Cyan, Magenta, Yellow Green, Orange, Marine Blue, Beige, Pink, Purple, and Black
- ❒ This function can be made more or less sensitive to the color to be converted. It can be adjusted within five levels from "Narrow" to "Wide". ⇒ [P.144](#page-155-0) *"Im[age adjustment"](#page-155-0)*. For example, if red is selected as the color to be converted, "Narrow" will result in only red being converted, and "Wide" will result in other colors close to red being converted.
- ❒ This function can be used in Full Color mode.

# A **Press the** {**Menu**} **key.**

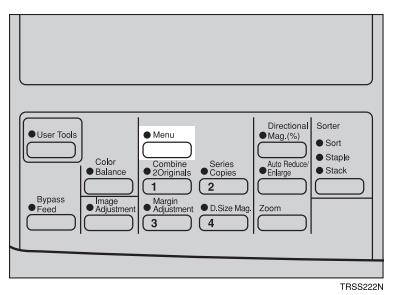

# *A* Note

❒ If you have assigned the Color Conversion function to one of the {**Favorite**} keys, press it and go to step D. To assign a function to the {**Favorite**} keys, ⇒ P.147 *["Set favorite keys"](#page-158-0)*.

### B **Press the [**↓**Next] key until [Color Conversion] is displayed.**

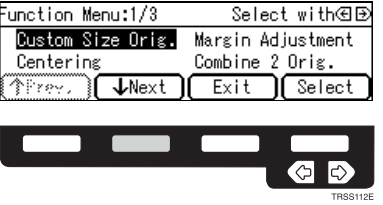

C **Select [Color Conversion] with the** <> **keys, then press the [Select] key.**

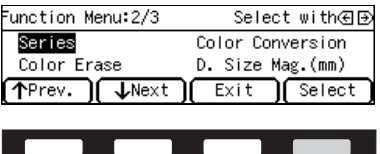

 $\Box$  Select the original color (color to be converted) with the  $\text{C}\rightarrow$  keys, then **press the [OK] key.**

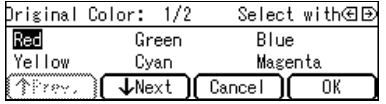

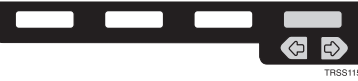

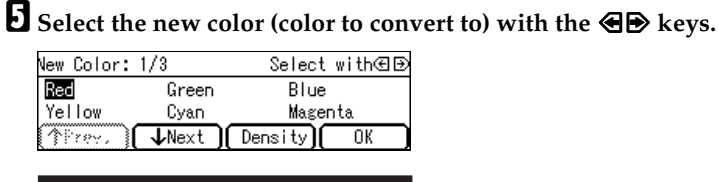

**GD** 

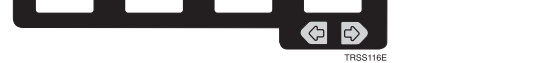

F **If you want to select the color density level, press the [Density] key.**

G **Select the level with the** <> **keys. Then press the [OK] key.**

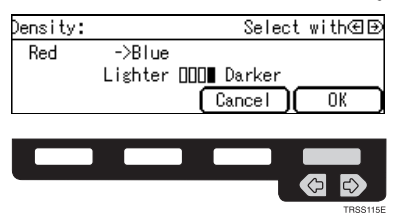

H **Press the [OK] key.**

I **If you want to convert more than one color, press the [Add] key. Then repeat steps**  $\blacksquare$  to  $\blacksquare$ .

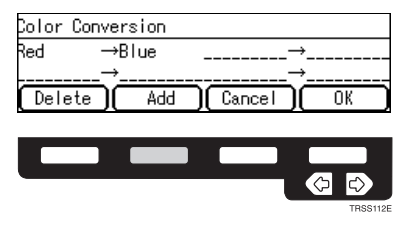

# **Note**

- $\Box$  Repeat step **D** until you have finished designating colors.
- ❒ If you pick the wrong color, press the **[Delete]** key.

J **Press the [OK] key.**

K **Set your originals, then press the** {**Start**} **key.**

# **Color Erase**

This function erases a selected color from the original image.

### **Note**

- ❒ Up to 4 colors can be erased at one time.
- ❒ Colors that can be erased: Red, Green, Blue, Yellow, Cyan, Magenta, and Black
- ❒ This function can be made more or less sensitive to the color to be erased. It can be adjusted within five levels from "Narrow" to "Wide". ⇒ P.144 *["Image](#page-155-0) [adjustment"](#page-155-0)*. For example, if red is selected as the color to be erased, "Narrow" will result in only red being, and "Wide" will result in other colors close to red being erased.

# A **Press the** {**Menu**} **key.**

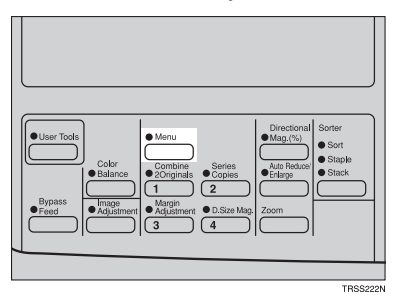

### **Note**

❒ If you have assigned the Color Erase function to one of the {**Favorite**} keys, press it and go to step D. To assign a function to the {**Favorite**} keys, ⇒ [P.147](#page-158-0) *["Set favorite keys"](#page-158-0)*.

B **Press the [**↓**Next] key until [Color Erase] is displayed.**

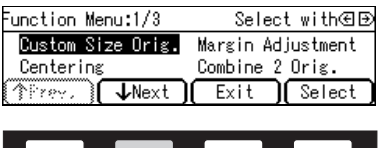

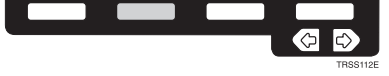

C **Select [Color Erase] with the** <> **keys, then press the [Select] key.**

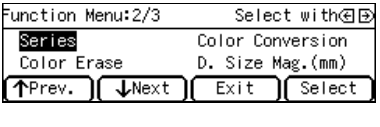

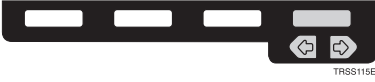

D **Select the color to be erased with the** <> **keys, then press the [OK] key.**

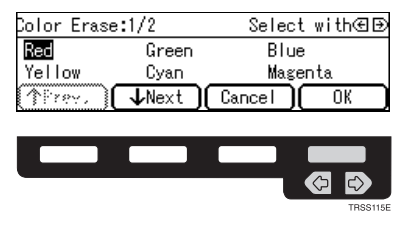

E **If you want to erase more than one color, press the [Add] key. Then repeat step** D**.**

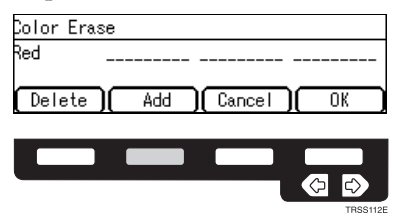

### **Note**

- $\Box$  Repeat step  $\Box$  until you have finished designating colors.
- ❒ If you pick the wrong color, press the **[Delete]** key.
- F **Press the [OK] key.**
- G **Set your originals, then press the** {**Start**} **key.**

# **Image Creation**

**Mirror**

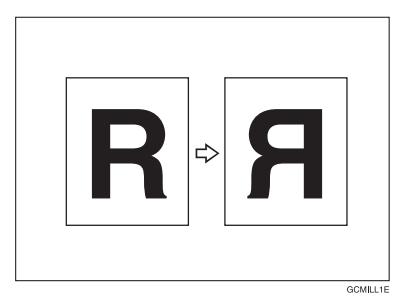

This function makes a mirror image copy of the original.

# **Note**

❒ Set the original as below when setting on the exposure glass.

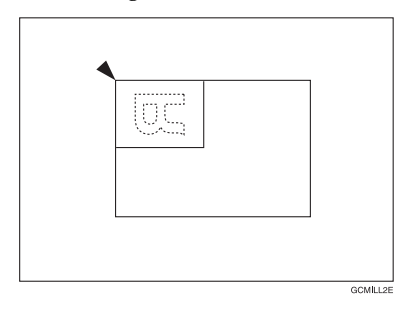

# A **Press the** {**Menu**} **key.**

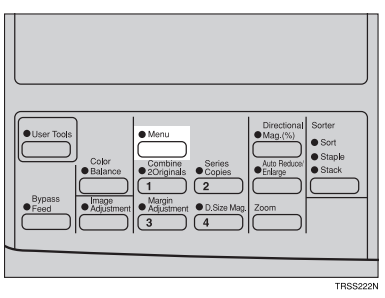

# **Note**

❒ If you have assigned the Mirror function to one of the {**Favorite**} keys, press it and go to step D. To assign a function to the {**Favorite**} keys, ⇒ [P.147](#page-158-0) *"Set [favorite keys"](#page-158-0)*.

# B **Press the [**↓**Next] key until [Mirror] is displayed.**

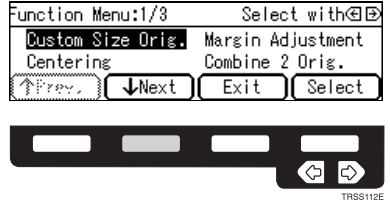

C **Make sure that [Mirror] is selected, then press the [Select] key.**

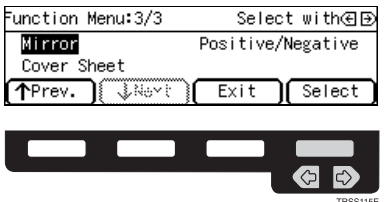

D **Set your originals, then press the** {**Start**} **key.**

# **Positive/Negative**

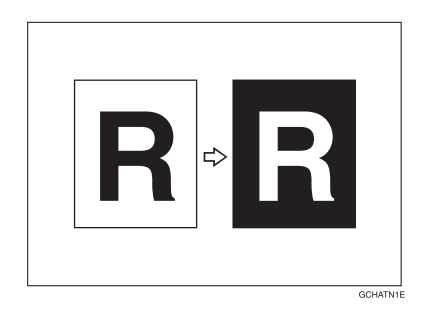

This function copies the original image in complementary colors. If you use a black and white original, black and white areas of the original are reversed.

# A **Press the** {**Menu**} **key.**

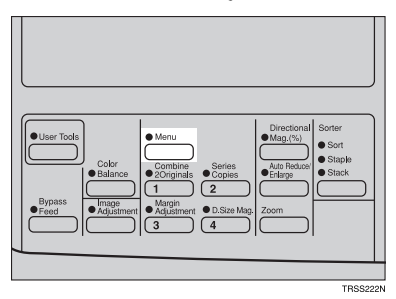

### **Note**

❒ If you have assigned the Positive/Negative function to one of the {**Favorite**} keys, press it and go to step D. To assign a function to the {**Favorite**} keys, ⇒ P.147 *["Set favorite keys"](#page-158-0)*.

B **Press the [**↓**Next] key until [Positive/Negative] is displayed.**

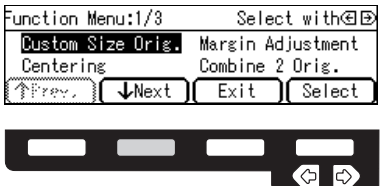

C **Select [Positive/Negative] with the** <> **keys. Then press the [Select] key.**

**TRSS112F** 

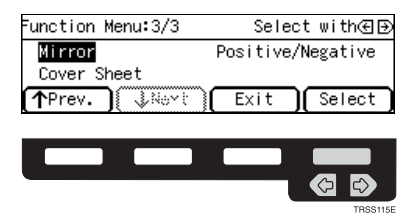

D **Set your originals, then press the** {**Start**} **key.**

# **Finishing**

### **Note**

❒ To avoid problems caused by curled copies, try turning over the paper stack in the paper tray. If there is no improvement, change to copy paper with less curl.

### **Reference**

Regarding functions that cannot be used together with this function,  $\Rightarrow$  [P.105](#page-116-0) *["Combination Chart"](#page-116-0)*.

# **Sort**

*The optional 20-bin sorter stapler, 10-bin sorter stapler, or 3-bin sorter is required to use this function.*

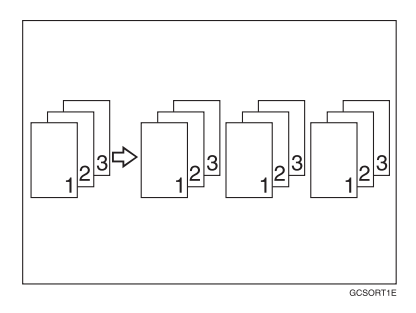

One copy of each original is delivered to each bin and copies are collated into sets.

## **Note**

- $\Box$  It is recommended to set originals in the document feeder with this function.
- $\Box$  For sorting, the following limitations apply:

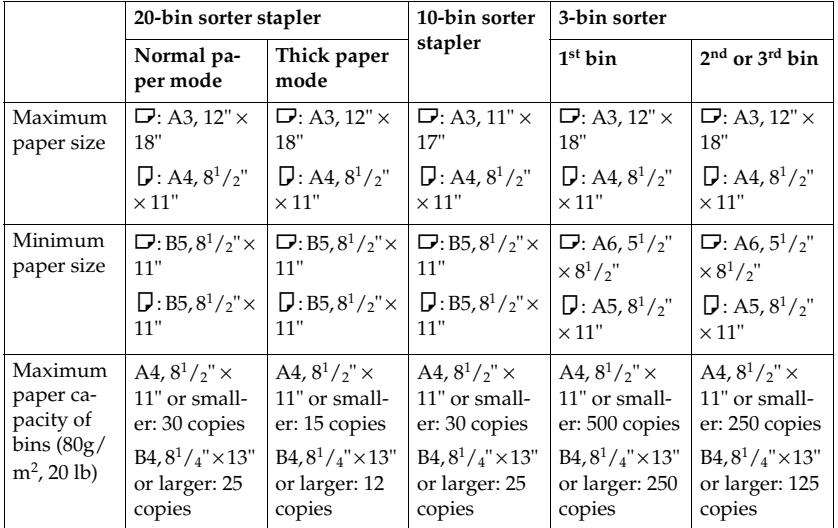

❒ When you have 3-bin sorter or 10-bin sorter stapler, you cannot use thick paper fed from the bypass tray in Sort mode.

 $\Box$  When you have 10-bin sorter stapler, 12"  $\times$  18" size paper cannot be used in Sort mode.

- ❒ You cannot use OHP transparencies or custom size paper in Sort mode.
- ❒ You can make the machine select Sort mode automatically when you insert two or more originals in the document feeder and make two or more copies from each original with the user tools. ⇒ P.146 *["ADF/Sorter"](#page-157-0)*.

### A **Press the** {**Sorter**} **key until the Sort indicator (top) is lit.**

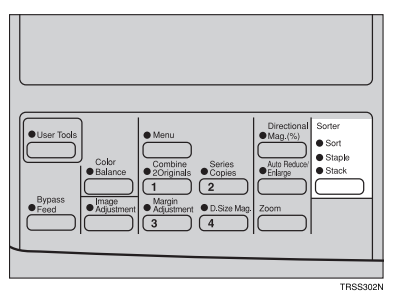

B **Set your originals in the document feeder.**

C **Press the** {**Start**} **key.**

### **Stack**

*The optional 20-bin sorter stapler, 10-bin sorter stapler, or 3-bin sorter is required to use this function.*

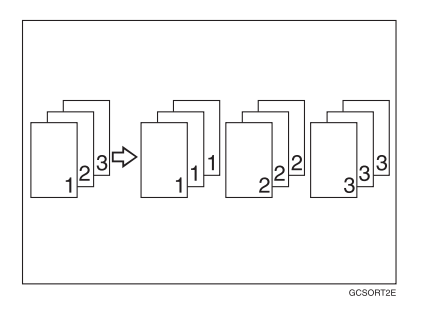

All copies of each original are delivered to the same bin.

# *A* Note

 $\Box$  For stacking, the following limitations apply:

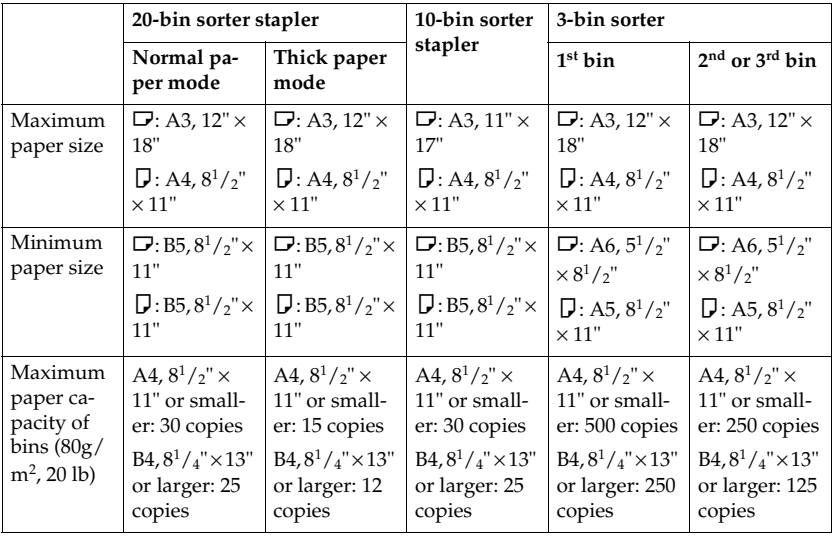

- ❒ When you have an optional 3-bin sorter or 10-bin sorter stapler, you cannot use thick paper fed from the bypass tray in Stack mode.
- $\square$  When you have 10-bin sorter stapler, 12"  $\times$  18" size paper cannot be used in Stack mode.
- ❒ You cannot use OHP transparencies or custom size paper in Stack mode.

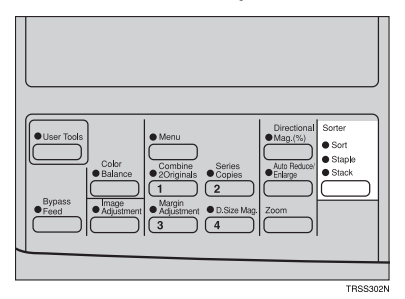

A **Press the** {**Sorter**} **key until the Stack indicator (bottom) is lit.**

B **Set your originals in the document feeder.** C **Press the** {**Start**} **key.**

# **Staple**

*The optional 20-bin sorter stapler, 10-bin sorter stapler is required to use this function.*

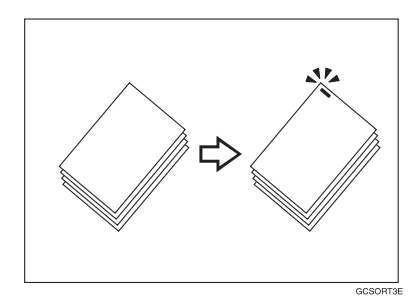

Each copy set can be stapled together.

### **Note**

- ❒ Since the image is rotated, if the direction of the original and paper direction differ, the staples might not be in the desired position.
- ❒ When you select Staple mode, Sort mode is automatically selected.
- ❒ You cannot use Staple mode with Stack mode.
- ❒ When you have an optional 10-bin sorter stapler, you cannot use thick paper fed from the bypass tray in Staple mode.
- ❒ You cannot use OHP transparencies or custom size paper in Staple mode.
- ❒ You cannot staple different width of paper.

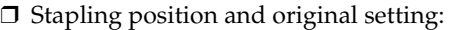

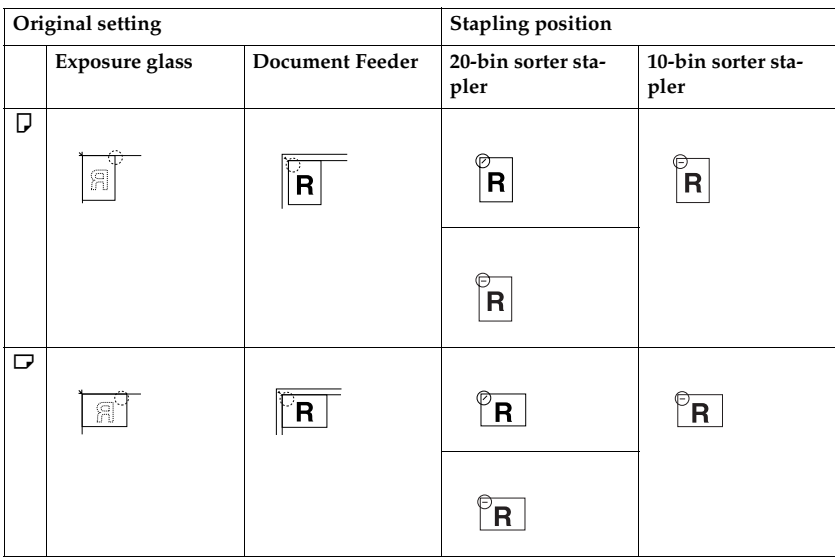

❒ For stapling, the following limitations apply:

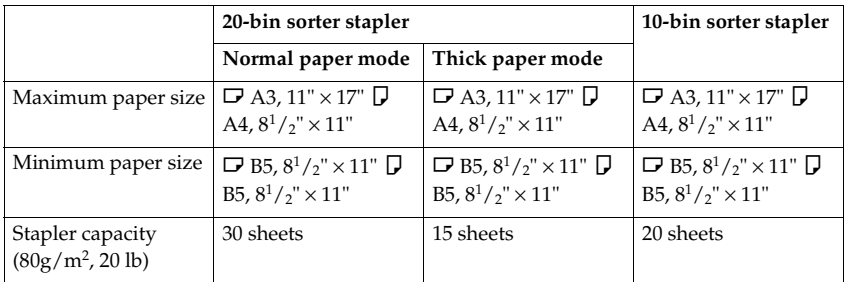

- $\Box$  <br> In the following cases, the copies will be delivered to the tray without stapling.
	- When the number of copies for one set is over the stapler capacity.
	- When the stapler runs out of staples.

### **Reference**

If you want to add staples, ⇒ P.125 *"*d *[Adding Staples"](#page-136-0)*.

When the stapler is jammed, ⇒ P.127 *"*e *[Removing Jammed Staples"](#page-138-0)*.

#### **Changing the staple position**

If your machine is equipped with the 20-bin sorter stapler, you can select one of two stapling positions by changing the position of the stapler. Open the front cover of the sorter stapler and perform the actions illustrated below.

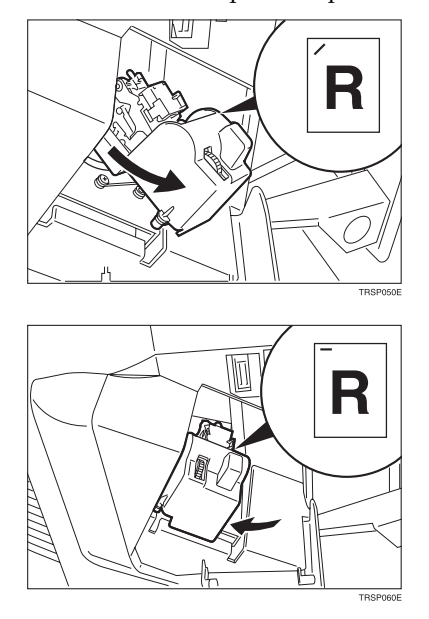

### *A* Note

 $\Box$  After changing the position of the stapler, the stapler should be clicked in position.

#### **Stapling copies automatically after copying**

*The optional document feeder is required to use this function.*

A **Press the** {**Sorter**} **key until the Sort (top) and Staple (centre) indicators are lit.**

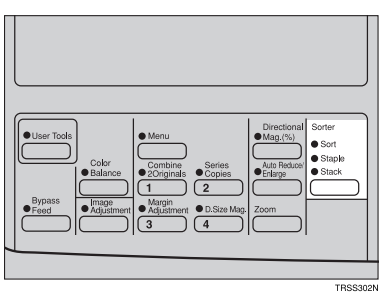

B **Set your originals in the document feeder.**

C **Press the** {**Start**} **key.**

**Stapling copies manually after copying**

A **Press the** {**Sorter**} **key until the Sort indicator (top) is lit.**

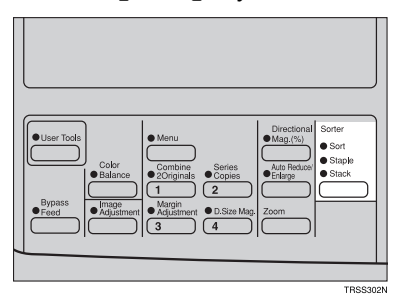

# B **Make your copies.**

C **After copying is completed, press the** {**Sorter**} **key before the Staple indicator stops blinking.**

**2**
# **3. Adjustment and Color Memory**

## <span id="page-108-0"></span>**Color Balance**

This function allows you to control the overall color tone of copies by adjusting the Yellow, Magenta, Cyan and Black color balance. Nine levels of tone are available.

## **Note**

 $\Box$  The color balance will return to the default when:

- The machine is automatically reset.
- The {**Clear Modes**} key is pressed.
- The operation switch is turned off.
- The main power switch is turned off.

❒ You can store any adjustments you make in memory and recall them later.

## **Color Balance Adjustment**

A **Press the** {**Color Balance**} **key.**

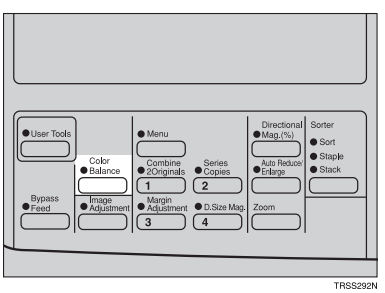

**Z** Select the color to be adjusted with the  $\bigoplus$  keys.

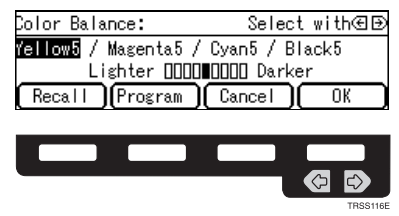

#### C **Enter the level of color tone with the number keys.**

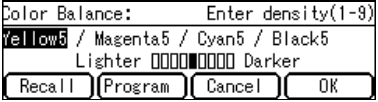

**Note**

❒ Default: level 5

#### D **If you want to adjust more than one color, repeat steps** B **and** C**.**

E **Press the [OK] key.**

### **Color Balance Program**

You can store the color balance setting in memory and recall it when you want to use it.

#### *A* Note

❒ Only one setting can be stored.

#### **Storing the adjusted color balance**

A **Change the color balance, but do not press the [OK] key.**

#### B **Press the [Program] key.**

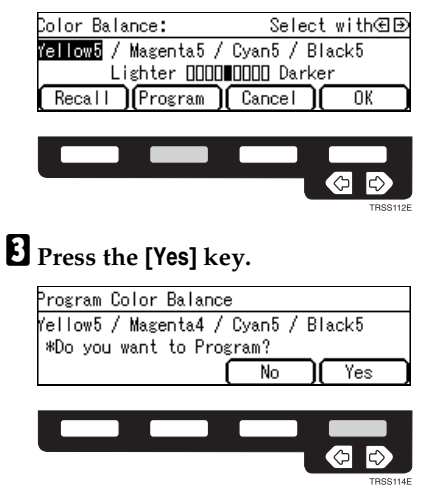

D **Press the [OK] key.**

**3**

#### **Recalling the color balance**

### A **Press the** {**Color Balance**} **key.**

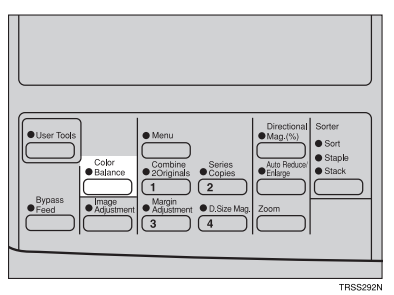

## B **Press the [Recall] key.**

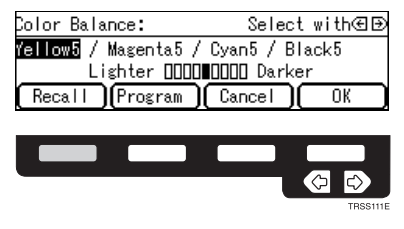

C **Press the [OK] key.**

## <span id="page-111-0"></span>**Image Adjustment**

You can change the following default settings for image adjustment:

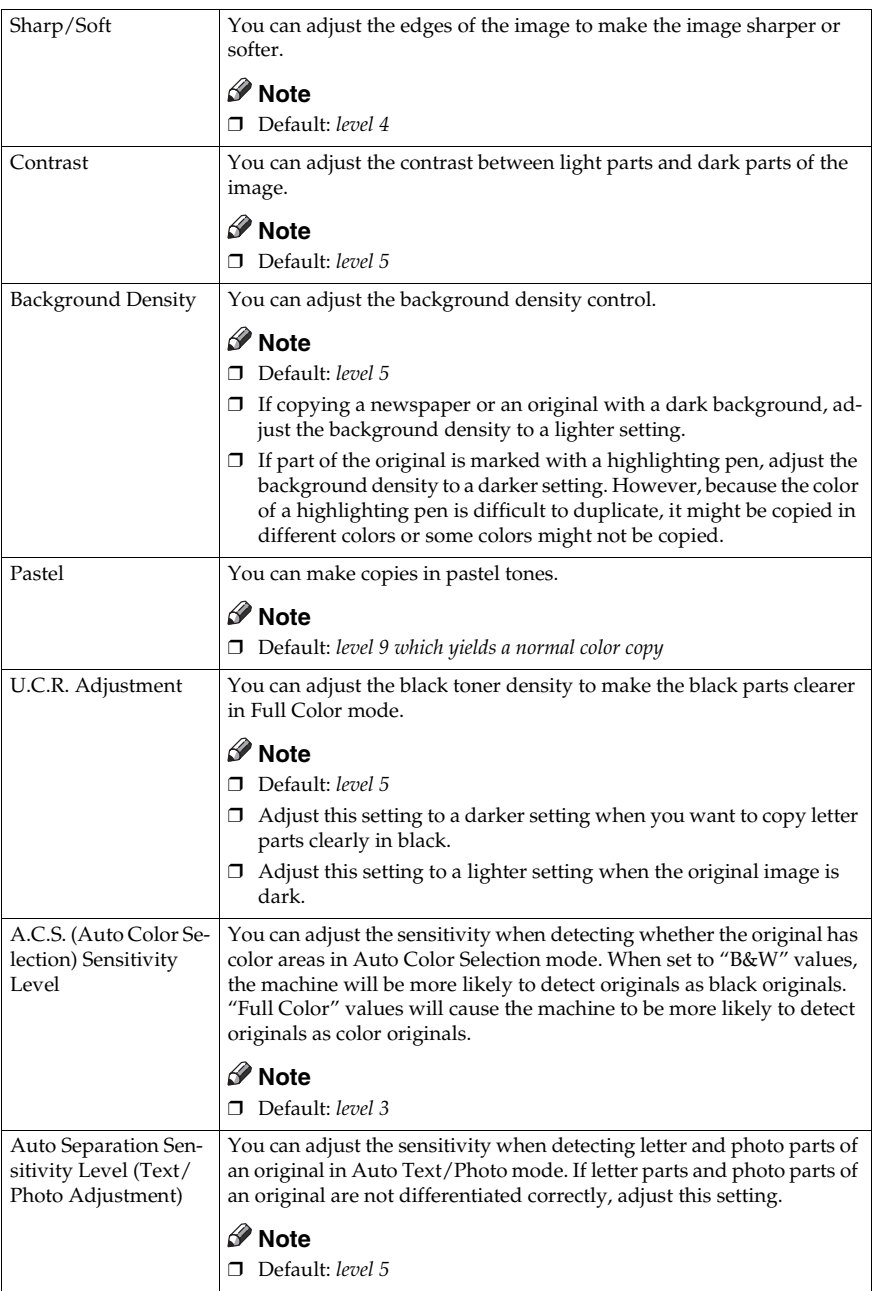

## **Sharp/Soft, Contrast, Background Density, and Pastel**

#### **Note**

- ❒ Any settings you make with the Sharp/Soft, Contrast, Background Density Control and Pastel Color functions will be cancelled under the following conditions:
	- The machine is automatically reset.
	- The {**Clear Modes**} key is pressed.
	- The operation switch is turned off.
	- The main power switch is turned off.

#### A **Press the** {**Image Adjustment**} **key.**

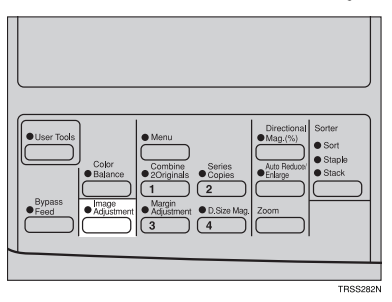

B **Select the function with the** <> **keys. Then press the [OK] key.**

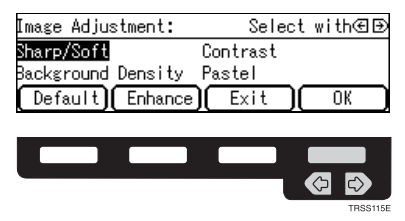

#### **Note**

 $\Box$  To return to the default setting, select the function with the  $\bigcirc \mathbb{B}$  keys and press the **[Default]** key.

## C **Adjust the settings with the** <> **keys. Then press the [OK] key.**

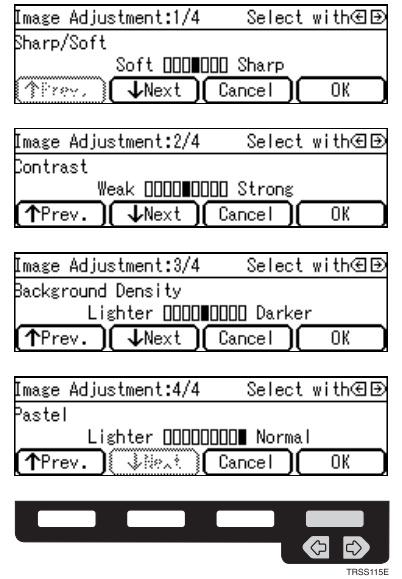

#### **Note**

❒ If you press the **[**↑**Prev.]** or **[**↓**Next]** key repeatedly, Sharp/Soft, Contrast, Background Density, and Pastel adjustment displays appear in turn.

## D **Press the [OK] key.**

## **U.C.R. Adjustment, A.C.S. Sensitivity Level and Auto Separation Sensitivity Level**

#### *A* Note

❒ Any settings you make with the U.C.R. Adjustment, A.C.S. Sensitivity Level and Auto Separation Sensitivity Level functions are not cleared by turning the power off or by pressing the {**Clear Modes**} key. They are cancelled only when you overwrite them with new settings.

### A **Press the** {**Image Adjustment**} **key.**

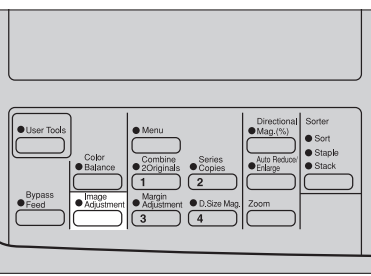

TRSS282M

B **Press the [Enhance] key.**

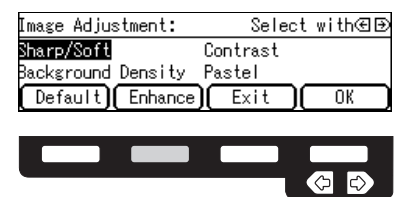

C **Select the function with the [**↑**Prev.] or [**↓**Next] key.**

## **D** Adjust the settings with the  $\bigoplus$  keys.

| Select with⁄⊞⊡<br>Enhance Adjustment:1/3        |
|-------------------------------------------------|
| J.C.R. Adjustment                               |
| Lighter 00000000 Darker                         |
| <b>T</b> Wext Cancel<br>OΚ                      |
|                                                 |
| Enhance Adjustment:2/3 – Select with④B          |
| A.C.S. Sensitivity Level                        |
| B&W<br>Full Color                               |
| ↓Next<br>∐ Cancel<br>个Prev.<br>ΩK               |
|                                                 |
| Enhance Adjustment:3/3 – Select with④区          |
| Auto Separation Sensitivity Level               |
| Text ∏∏∏∏<br>Photo                              |
| <b>Sheet</b><br>B<br>Cancel<br>ो<br>ΩK<br>Prev. |
|                                                 |
|                                                 |
|                                                 |
|                                                 |
| TRSS116F                                        |

E **Press the [OK] key.**

# **4. Combination Chart**

## **Combination Chart**

- ✩: These modes can be used together.
- ★: These modes can be used together with some limitations.
- →: The original mode is overridden and only the newly selected mode is active.

✗: These modes cannot be used together.

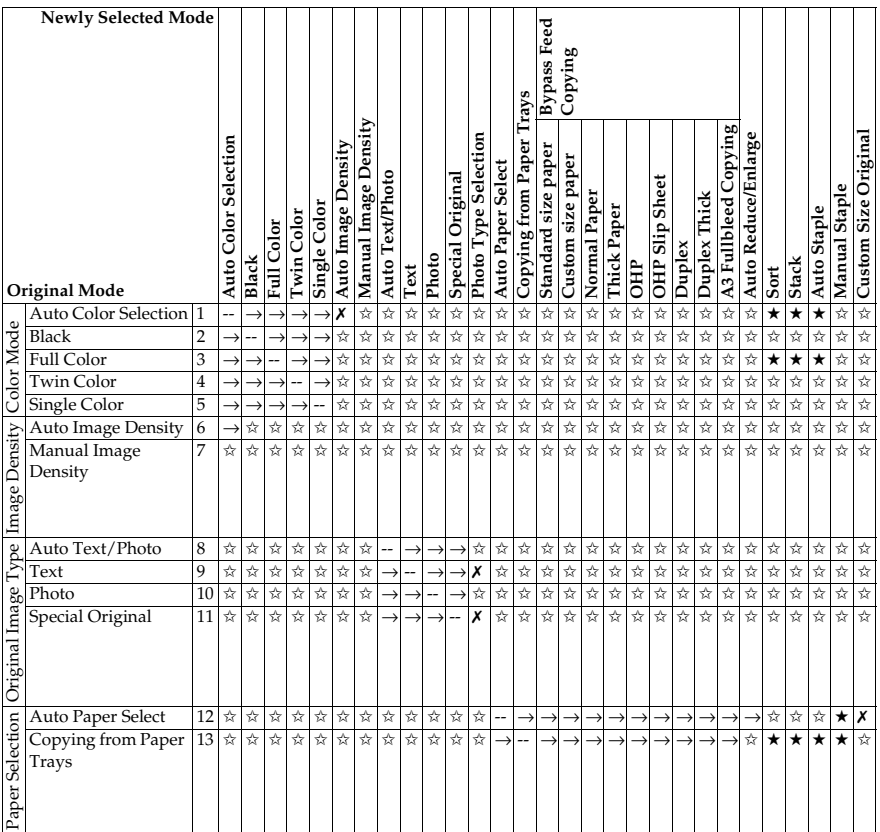

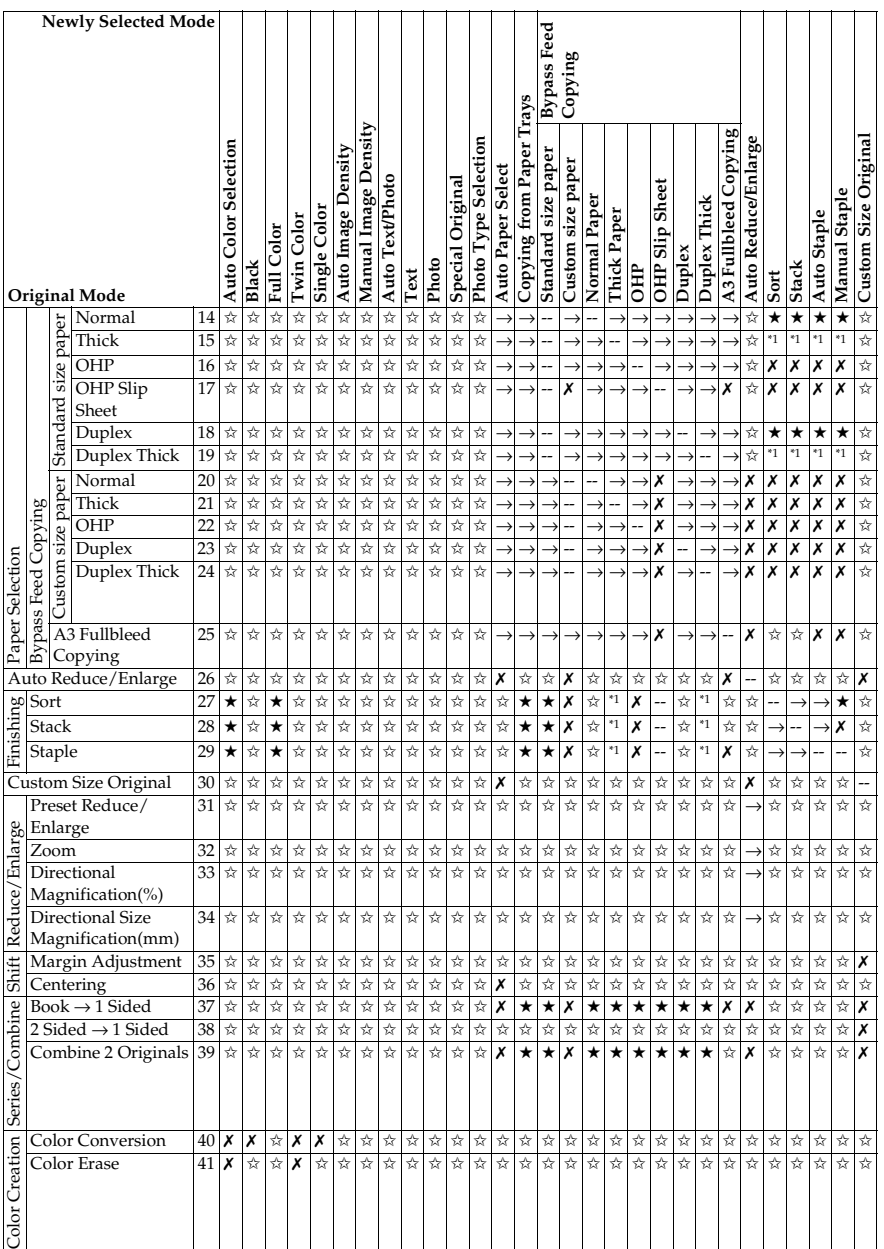

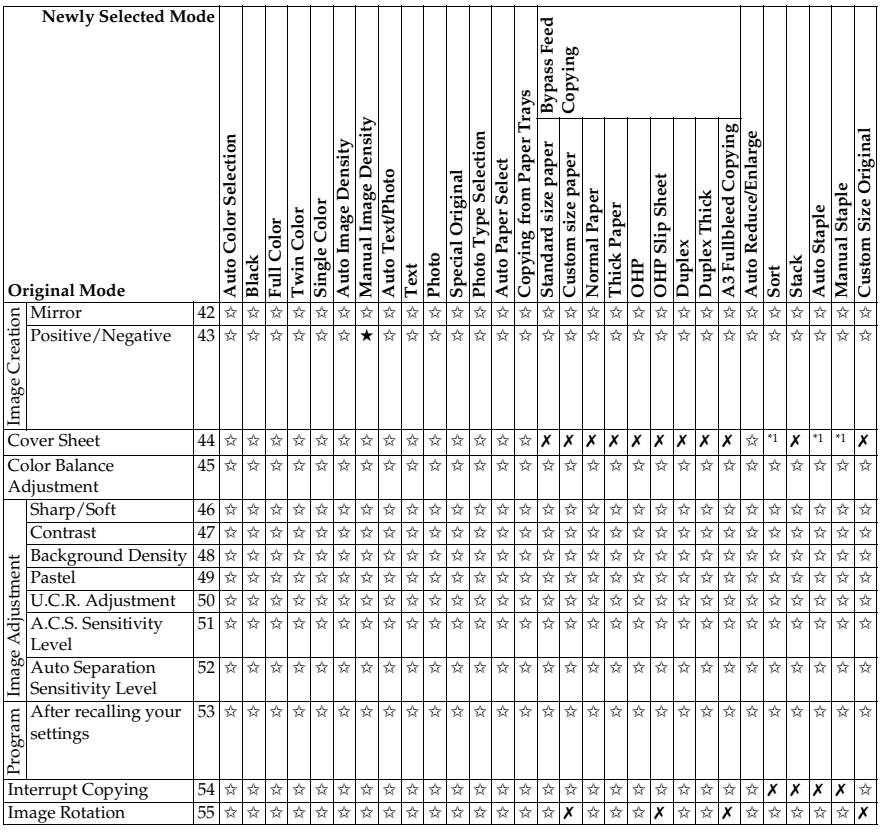

 $^{\ast1}$  20-bin sorter stapler:  $\approx$ 10-bin sorter stapler: X

3-bin sorter:  $\boldsymbol{\mathsf{x}}$ <sup>\*2</sup> 20-bin sorter stapler:  $\rightarrow$ 10-bin sorter stapler: X 3-bin sorter: ✗

**4**

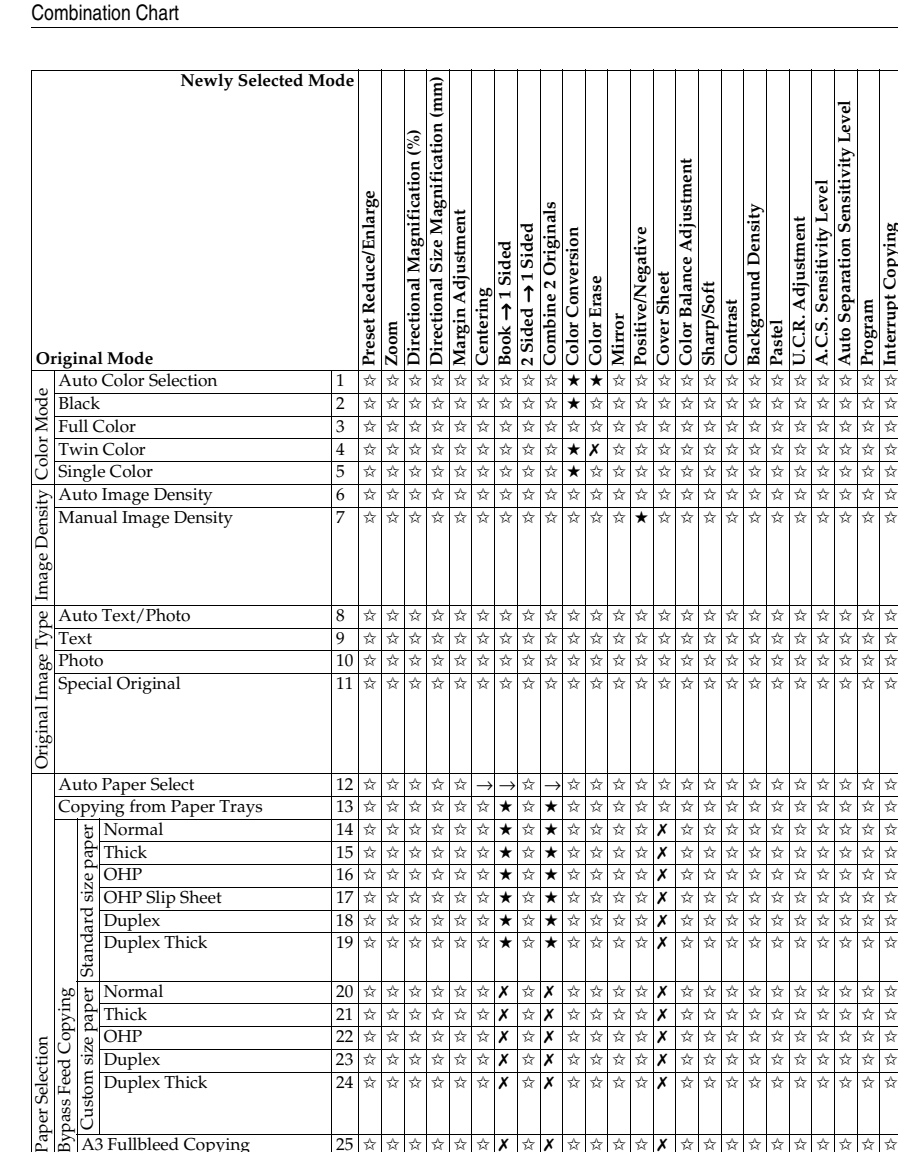

Duplex Thick 19 ✩✩✩✩✩✩★✩★✩✩✩✩✗ ✩✩✩✩✩✩✩✩✩✩

 $\begin{array}{lllllllllll} \text{Normal} & & & & 20 \times \text{N} & \text{N} & \text$  $\frac{1}{21}$   $\frac{1}{2}$   $\frac{1}{2}$  OHP 22 ☆☆☆☆ ★ X ☆ X ☆ ☆☆★ ☆ X ☆☆★ ☆☆☆☆☆☆☆☆☆ Duplex 23 ✩✩✩✩✩✩✗ ✩✗ ✩✩✩✩✗ ✩✩✩✩✩✩✩✩✩✩  $\frac{1}{24}$  Duplex Thick  $\frac{1}{24}$   $\frac{1}{8}$   $\frac{1}{8}$   $\frac{1}{8}$   $\frac{1}{8}$   $\frac{1}{8}$   $\frac{1}{8}$   $\frac{1}{8}$   $\frac{1}{8}$   $\frac{1}{8}$   $\frac{1}{8}$   $\frac{1}{8}$   $\frac{1}{8}$   $\frac{1}{8}$   $\frac{1}{8}$   $\frac{1}{8}$   $\frac{1}{8}$   $\frac{1}{8}$   $\frac{1}{8}$   $\frac{1}{$ 

A3 Fullbleed Copying 25 ✩✩✩✩✩✩✗ ✩✗ ✩✩✩✩✗ ✩✩✩✩✩✩✩✩✩✩ Auto Reduce/Enlarge 26 →→→→ ✩✩✗ ✩✗ ✩✩✩✩✩✩✩✩✩✩✩✩✩✩✩ es Sort 27 ☆☆☆☆☆☆☆☆☆☆☆☆☆☆☆☆☆☆☆☆☆☆☆☆☆☆<br>Final Stack 28 ☆☆☆☆☆☆☆☆☆☆☆☆☆☆☆☆☆☆☆☆☆☆☆☆☆☆☆<br>Explore 29 ☆☆☆☆☆☆☆☆☆☆☆☆☆☆☆☆☆☆☆☆☆☆☆☆☆☆☆ Stack 28 ✩✩✩✩✩✩✩✩✩✩✩✩✩ \*2 ✩✩✩✩✩✩✩✩✩✩ Staple 29 ✩✩✩✩✩✩✩✩✩✩✩✩✩ \*1 ✩✩✩✩✩✩✩✩✩✩ Custom Size Original 30 ✩✩✩✩✗ ✩✗ ✗ ✗ ✩✩✩✩✗ ✩✩✩✩✩✩✩✩✩✩

**Auto Separation Sensitivity Level** 차 차 차 차 <mark>Auto Separation Sensitivity Level</mark><br>자 차 차 차 <mark>Program</mark><br>자 차 차 차 htterrupt Copying **Interrupt Copying**

Paper Selection

Paper Selection

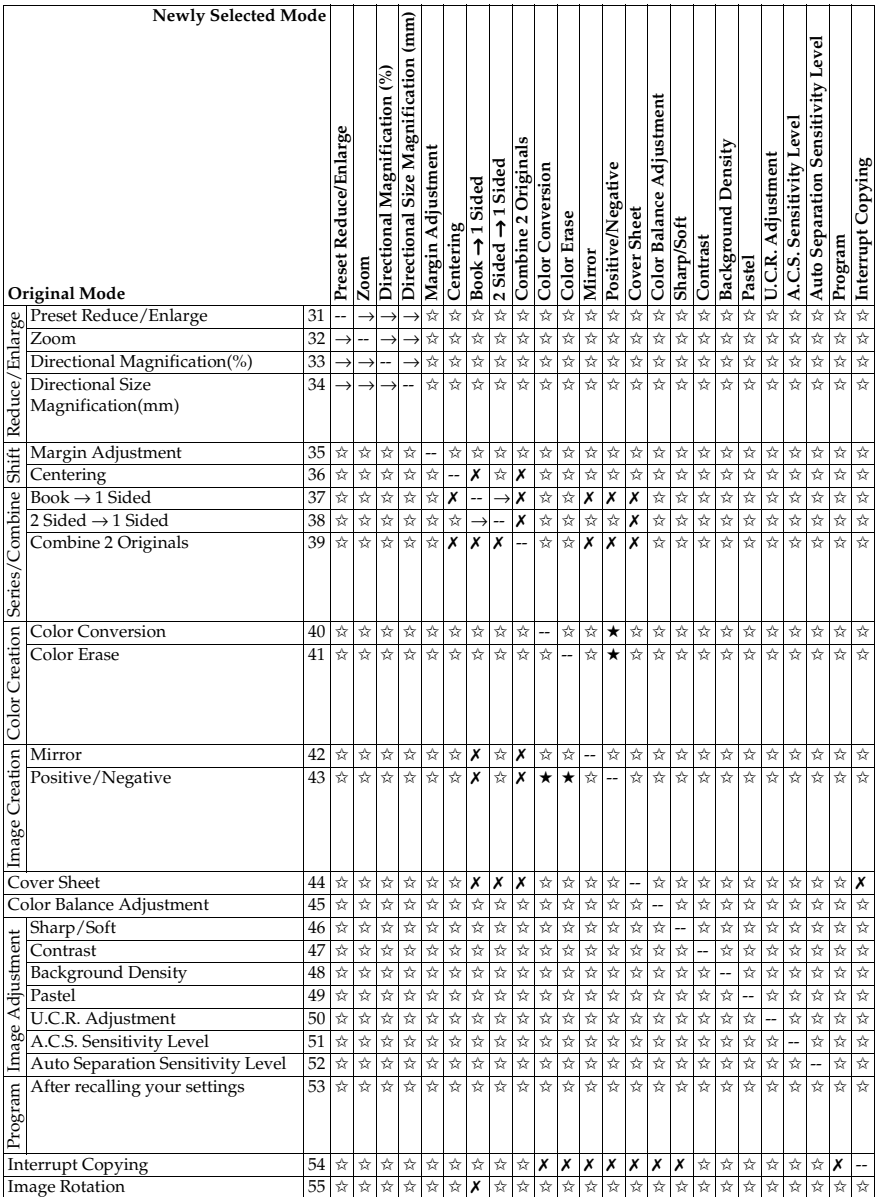

# **5. What to Do If Something Goes Wrong**

## **If Your Machine Does Not Operate as You Want**

Check the following:

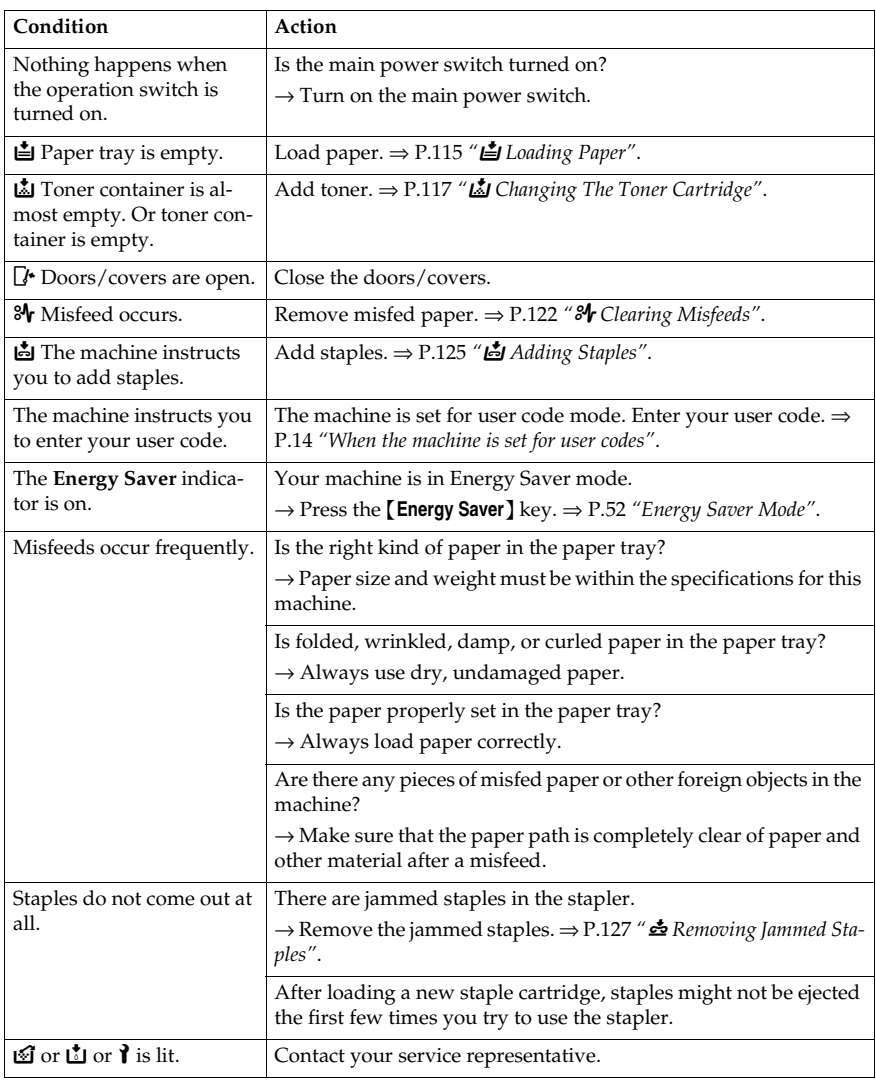

If you cannot correct the problem by taking the above actions, please contact your service representative.

## **If You Cannot Make Copies as You Want**

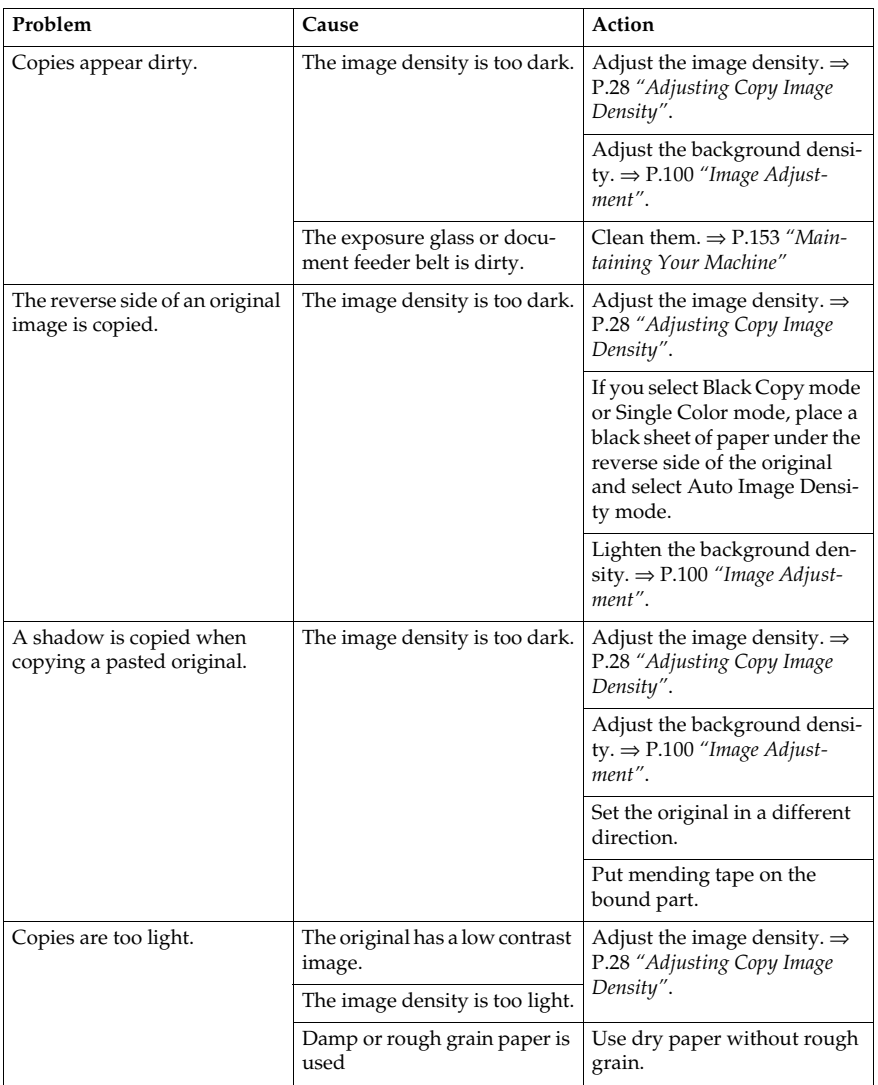

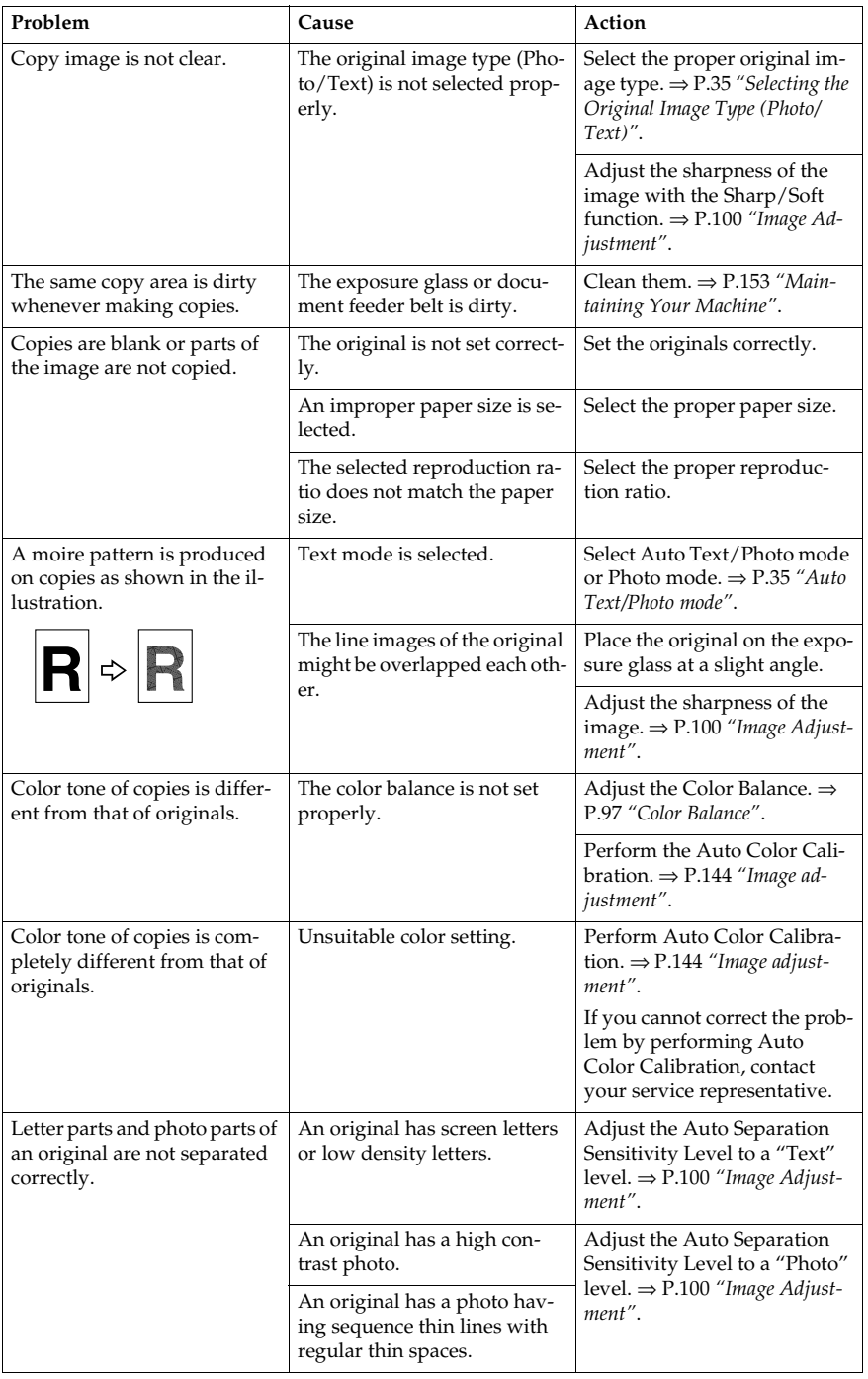

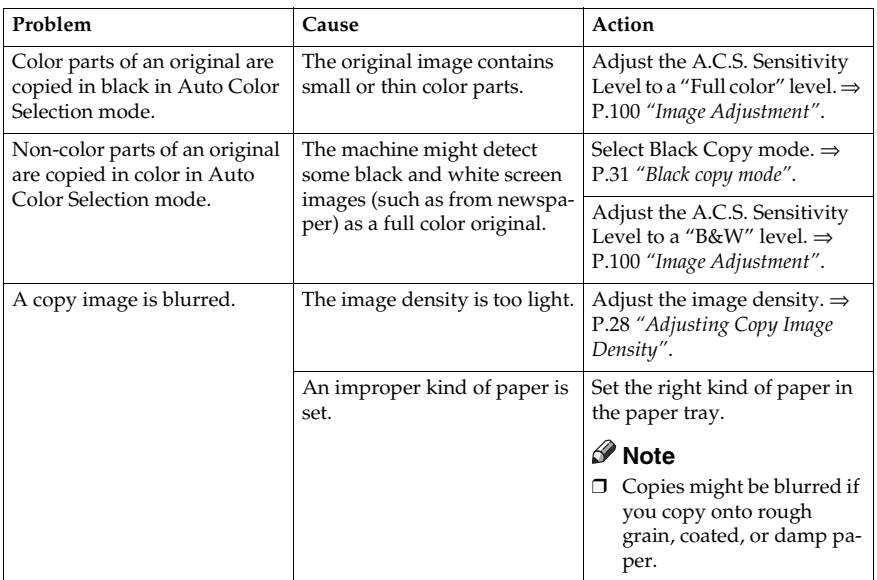

If you cannot correct the problem by taking the above actions, please contact your service representative.

## <span id="page-126-0"></span>B **Loading Paper**

### **Reference**

Regarding paper sizes that can be set, ⇒ P.159 *["Mainframe"](#page-170-0)*.

### *A* Note

❒ If you want to change the paper size, ⇒ P.129 *["Changing Paper Size"](#page-140-0)*.

## **Non-recommended Paper for Paper Trays**

- Folded, curled, creased, or damaged paper
- Torn paper
- Perforated paper
- Paper with conductive or low electrical resistance coating such as carbon or silver coating
- Thermal paper, art paper
- Thin paper that has low stiffness
- Damp paper
- Wavy paper
- Stapled paper
- Translucent paper
- OHP transparencies

#### **Note**

- $\Box$  Load paper with the copy side  $down$  in the paper trays. If copies are curled, try turning the copy paper over in the tray. If there is no improvement, change to copy paper with less curl.
- ❒ Correct curls in copy paper before loading.
- ❒ Fan copy paper to get air between the sheets before loading.
- ❒ When making two-sided copies, do not load paper in the paper tray to copy on the reverse side. Use the bypass tray. ⇒ P.42 *["Copying from the Bypass](#page-53-0) [Tray"](#page-53-0)*.

## **Loading Paper in the Paper Tray**

A **Pull out the paper tray until it stops.**

B **Remove the back fence.**

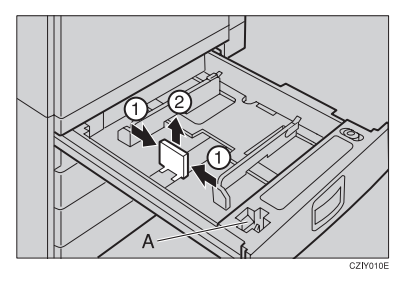

#### **Note**

 $\square$  For  $11" \times 17"$  paper, put the back fence inside A.

#### C **Square the paper and set it in the tray.**

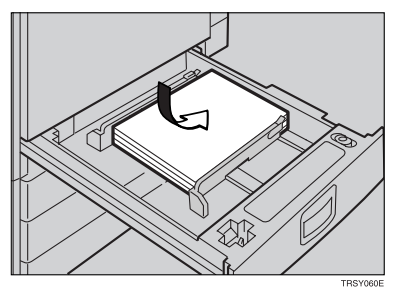

#### **Note**

- ❒ Shuffle the paper before setting it in the tray.
- ❒ Do not stack paper over the limit mark.
- ❒ Make sure that the leading corners of the paper are under the corners.

## D **Reinstall the back fence.**

E **Push the paper tray in until it stops.**

## <span id="page-128-0"></span>*M* Changing The Toner Cartridge

There are four kinds of toner (Cyan, Magenta, Yellow, and Black). When  $\mathbb{L}$  is lit, it is time to add toner.

#### R *WARNING:*

**•** *Do not incinerate used toner or toner containers. Toner dust might ignite when exposed to an open flame. Dispose of used toner containers in accordance with local regulations for plastics.*

#### $\land$  *CAUTION:*

• *Keep toner (used or unused) and toner containers out of reach of children.*

#### $\mathop{\wedge}$  *CAUTION:*

• *Our products are engineered to meet high standards of quality and functionality, and we recommend that you only use the expendable supplies available at an authorized dealer.*

#### **Note**

- ❒ If you use toner other than that recommended, a fault might occur.
- $\Box$  When adding toner, do not turn off the operation switch. If you do, your settings are cleared.
- ❒ Always add toner after the machine instructs you to add toner.
- ❒ Do not use used toner. This will damage the machine.
- ❒ Be sure to add the correct color toner.
- ❒ You can still make about 20 copies after D appears. This is a good time to get a new toner cartridge ready.

## **Pulling Out the Toner Cartridge**

A **Open the front cover of the machine.**

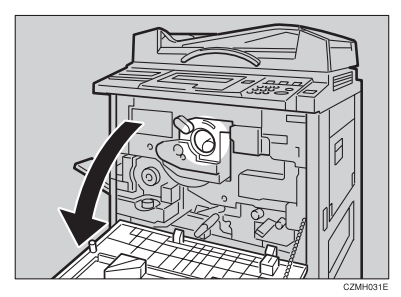

**5**

B **Pull the knob out to unlock it.**

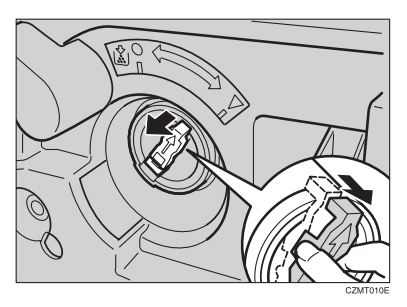

 $\bf \overline{B}$  Turn it counterclockwise to the  $\bf \bullet$  mark.

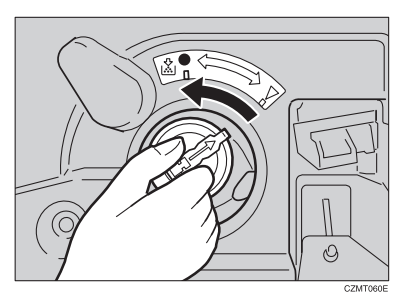

 $\blacksquare$  While holding the knob, then gently pull out the toner cartridge.

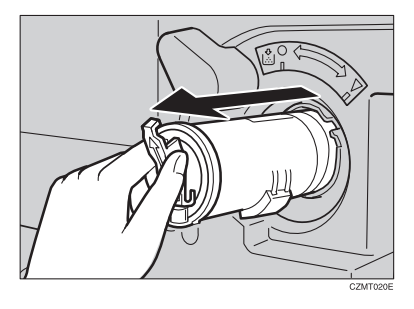

#### When you use the Cartridge Replacement Tool

#### **Note**

❒ The cartridge replacement tool helps you to turn the knob.

A **Detach the cartridge replacement tool from the hook.**

**@** Set it onto the knob.

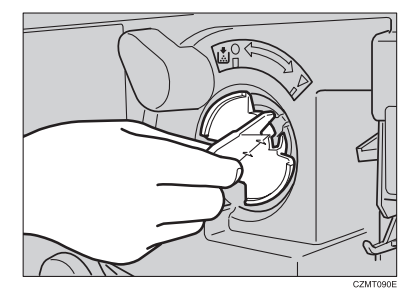

**O** Turn it counterclockwise to the **L** mark.

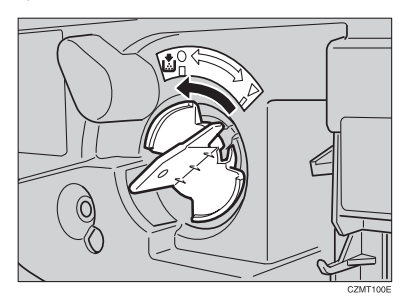

D **Turn it clockwise a little, then pull it out from the knob.**

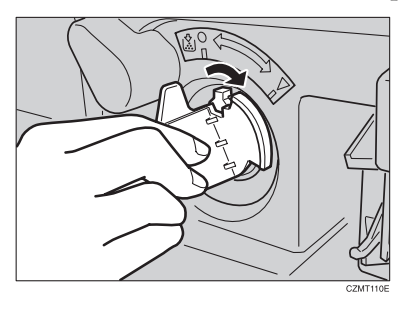

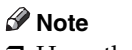

❒ Hang the cartridge replacement tool on the hook for future use.

## **Setting the New Toner Cartridge**

 $\blacksquare$  Hold the new toner cartridge horizontally and shake it 5 or 6 times.

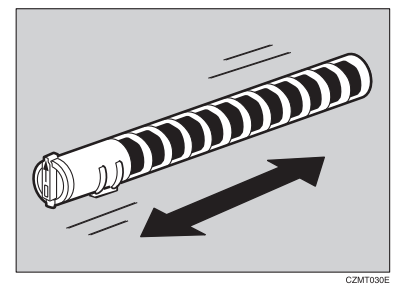

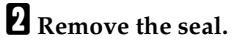

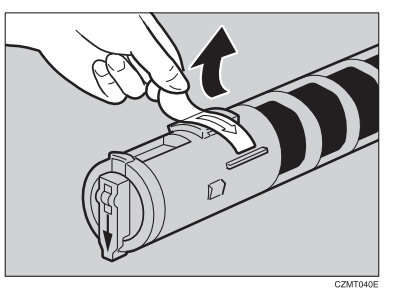

C **Insert the toner cartridge with the** ↑ **mark at the top.**

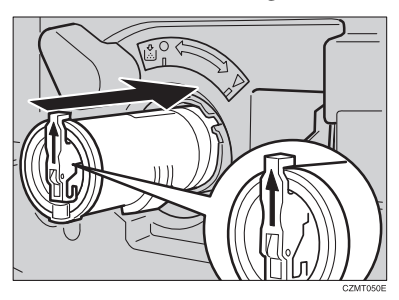

D **Turn the knob clockwise to the** ▼ **mark until it clicks.**

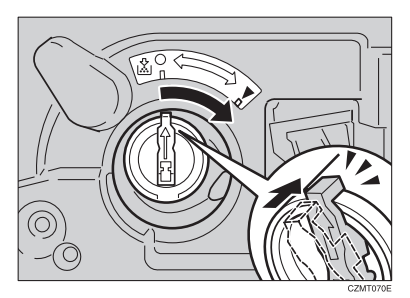

#### *A* Note

❒ Hang the cartridge replacement tool on the hook for future use.

When you use the Cartridge Replacement Tool

#### **Note**

❒ The cartridge replacement tool helps you to turn the knob.

A **Set it onto the knob.**

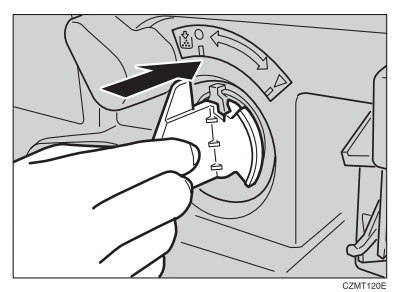

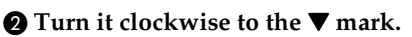

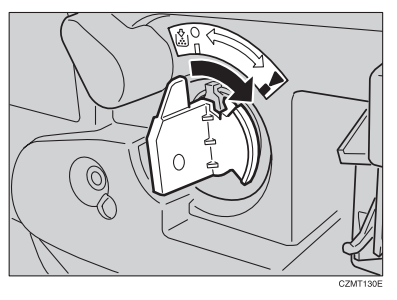

C **Detach the cartridge replacement tool from the knob.**

#### **Note**

❒ Hang the cartridge replacement tool on the hook for future use.

## <span id="page-133-0"></span>x **Clearing Misfeeds**

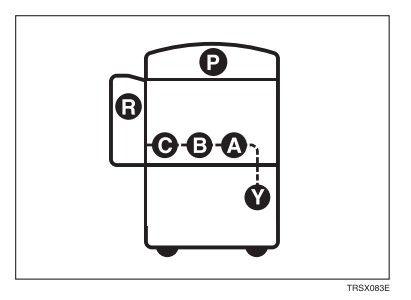

#### $\triangle$  *CAUTION:*

• *The fusing section of this equipment might be very hot. You should be very careful that you don't touch this section when removing the misfed paper.*

#### *A* Note

- ❒ When clearing misfeeds, do not turn off the operation switch. If you do, your copy settings are cleared.
- ❒ To prevent misfeeds, do not leave any torn scraps of paper within the machine.
- ❒ If paper misfeeds occur repeatedly, contact your service representative.
- ❒ When clearing misfeeds, make sure that all units and levers are returned to their original position and all covers are closed.
- ❒ Do not touch originals in the document feeder when a paper misfeed occurs in the machine. If you do, the machine cannot determine which originals have been copied and which have not.

## **When A, B, C or Y is Displayed:**

A **Open the front cover of the machine.**

**Z** You can find a sticker (with  $\mathbf{\mathcal{X}}$  at the top) explaining how to remove misfed **paper, inside the front cover as shown in the illustration.**

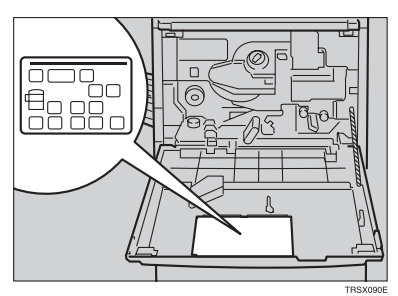

C **Remove misfed paper following the instructions on the sticker.**

### **When P is Displayed:**

#### *A* Note

- ❒ This indicator is displayed only when your machine is equipped with the document feeder.
- **L** You can find a sticker (with  $\mathcal{F}$  at the top), explaining how to remove the **misfed paper, on the document feeder as shown in the illustration.**

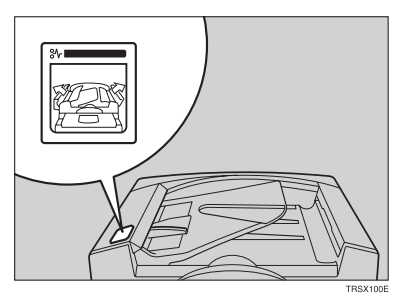

B **Remove the misfed paper following the instructions on the sticker.**

## **When R is Displayed:**

**If your machine is equipped with the 20-bin sorter stapler**

A **You can find a sticker (with** x **at the top) explaining how to remove misfed paper, on the cover of the sorter stapler as shown in the illustration.**

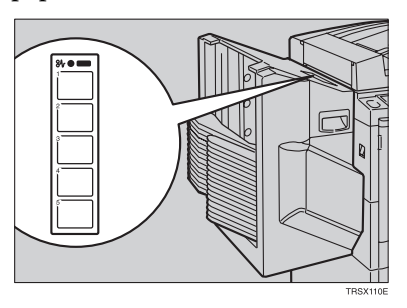

B **Remove the misfed paper following the instructions on the sticker.**

**If your machine is equipped with the 10-bin sorter stapler**

**d** You can find a sticker (with  $\mathcal{F}$  at the top), explaining how to remove misfed **paper, on the cover of the sorter stapler as shown in the illustration.**

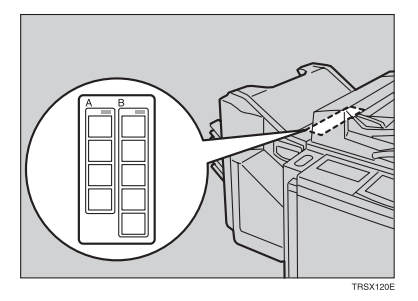

B **Remove the misfed paper following the instructions on the sticker.**

## <span id="page-136-0"></span>d **Adding Staples**

#### $\Lambda$  *CAUTION:*

• *Our products are engineered to meet high standards of quality and functionality, and we recommend that you only use the expendable supplies available at an authorized dealer.*

### **Note**

❒ If you use a staple cartridge other than that recommended, staple failure or staple jams might occur.

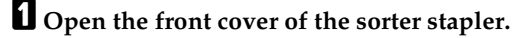

B **Raise the staple unit towards you.**

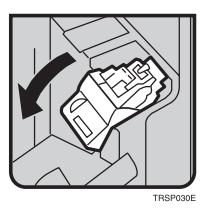

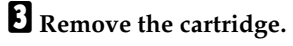

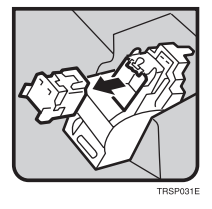

D **Hold the new cartridge as shown in the illustration, then pull out the stopper.**

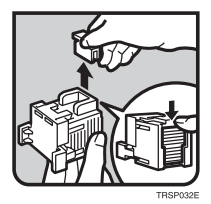

## **Note**

❒ If the staple is coming out, press it to the proper position.

E **Reinstall the cartridge until it clicks.**

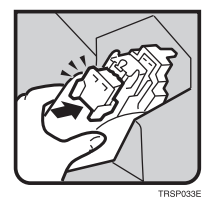

F **Push the staple unit to the original position.**

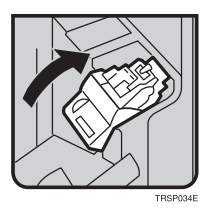

G **Close the front cover of the sorter stapler.**

## <span id="page-138-0"></span>e **Removing Jammed Staples**

### *A* Note

- ❒ Staples might be jammed because of curled copies. In this case, try turning the copy paper over in the tray. If there is no improvement, change the copy paper with less curls.
- ❒ After removing jammed staples, staples might not be ejected the first few times you try to use the stapler.

#### A **Open the front cover of the sorter stapler.**

B **Raise the staple unit towards you.**

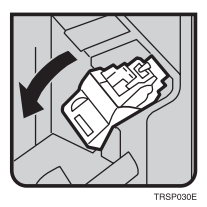

C **Remove the cartridge.**

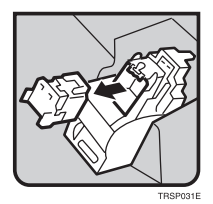

D **While pushing the lock, pull the top cover.**

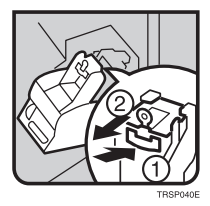

## E **Remove the jammed staple.**

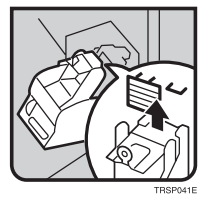

F **Push the top cover until it clicks.**

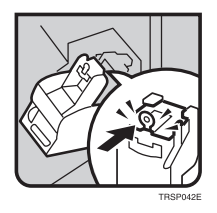

### **Note**

 $\Box$  <br> If the staple is coming out, press it to the proper position.

G **Reinstall the cartridge until it clicks.**

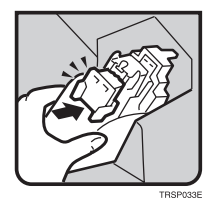

H **Push the staple unit to the original position.**

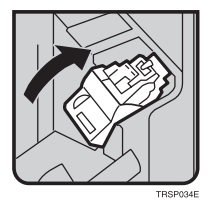

I **Close the front cover of the sorter stapler.**

# **6. Changing the Machine's Settings**

## <span id="page-140-0"></span>**Changing Paper Size**

## **Note**

❒ Be sure to select the paper size with the user tools or misfeeds might occur.

#### **Reference**

For the paper sizes, weight, and capacity that can be set in each tray,  $\Rightarrow$  [P.159](#page-170-0) *["Mainframe"](#page-170-0)*.

### A **Make sure that the paper tray is not being used.**

B **Pull out the paper tray until it stops.**

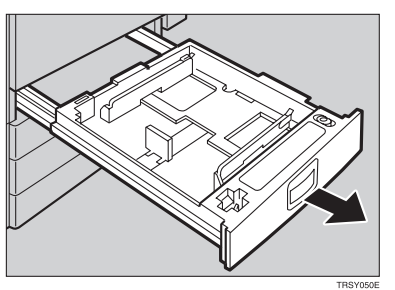

### **Note**

❒ Remove any remaining copy paper.

C **Remove the screws fastening the side fences using the screwdriver.**

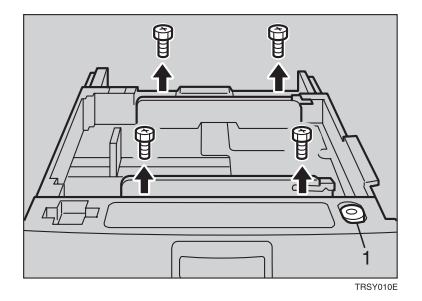

1: Screwdriver

## *A* Note

❒ A screwdriver is contained in the front area of the tray.

D **Re-position the side fences to the paper size you want to use.**

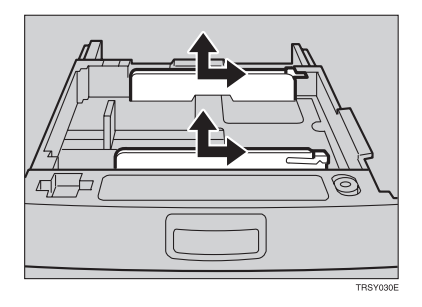

E **Fasten the fences with screws.**

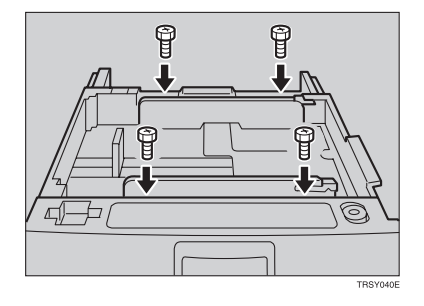

F **Adjust the back fence to the new paper size.**

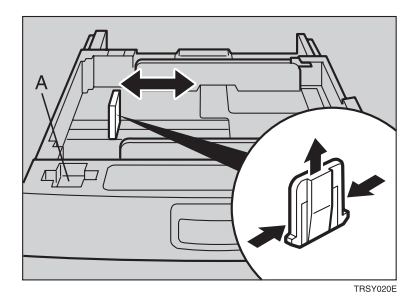

#### **Note**

 $\square$  For  $11" \times 17"$  paper, put the back fence inside A.

G **Square the paper and set it in the tray.**

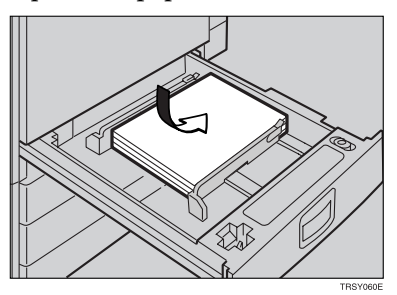

### **Note**

- ❒ Shuffle the paper before setting it in the tray.
- ❒ Do not stack paper over the limit mark.
- ❒ Make sure the leading corners of the paper are under the corners.

 $\Omega$  Push the paper tray in until it stops.

I **Select the paper size with the user tools.**

## **To Adjust the Paper Size with the User Tools**

A **Press the** {**User Tools**} **key.**

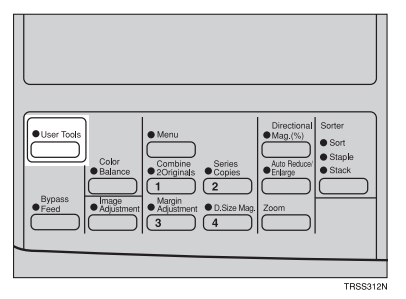

## B **Make sure that [System Settings] is selected, then press the [OK] key.**

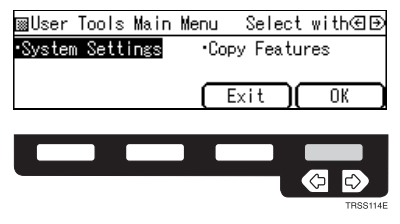

C **Press the [**↓**Next] key until [Tray Paper Size] is displayed.**

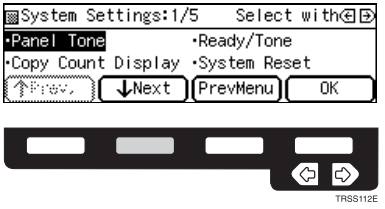

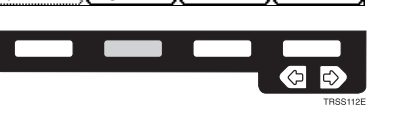

D **Select [Tray Paper Size] with the** <> **keys, then press the [OK] key.**

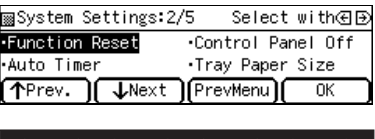

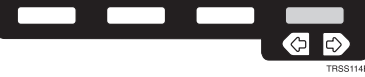

E **Select the tray with the** <> **keys, then press the [OK] key.**

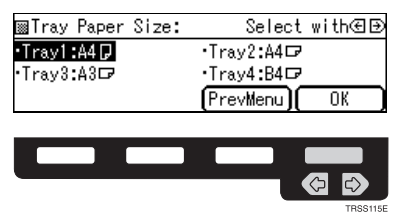

F **Select the size with the** <> **keys, then press the [OK] key.**

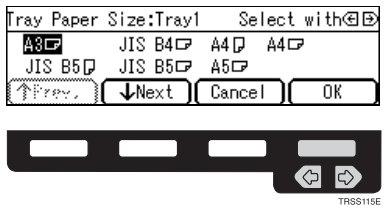

G **Press the** {**User Tools**} **key to exit from the user tools.**
## **User Tools**

## <span id="page-144-0"></span>**Accessing the User Tools**

This section is for the key operators in charge of this machine. You can change or set the machine's default settings.

### *A* Note

❒ Do not forget to exit the user tools menu after accessing it.

### A **Press the** {**User Tools**} **key.**

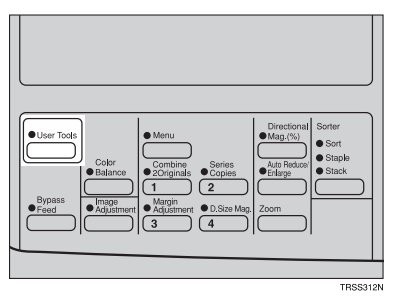

B **Select [System Settings] or [Copy Features] with the** <> **keys, then press the [OK] key.**

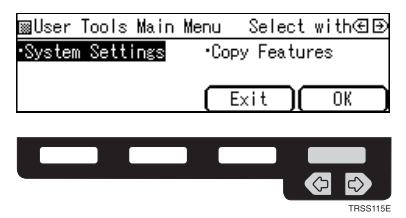

**f** Select the desired user tools menu with the  $\bigoplus$  keys, then press the [OK] **key.**

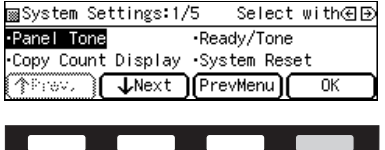

### **Note**

- ❒ **[**↓**Next]**: Press to go to the next page.
- ❒ **[**↑**Prev.]**: Press to go back to the previous page.

D **Change the settings by following the instructions on the display. Then press the [OK] key.**

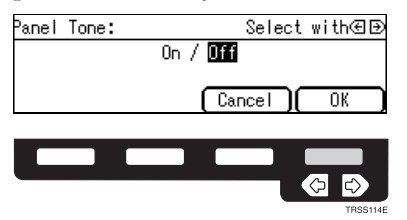

#### *A* Note

- ❒ **[OK]** key: Press to set the new settings and return to the previous menu.
- ❒ **[Cancel]** key: Press to return to the previous menu without changing any data.

## **Exiting from the User Tools**

A **After changing the user tools settings, press the** {**User Tools**} **key.**

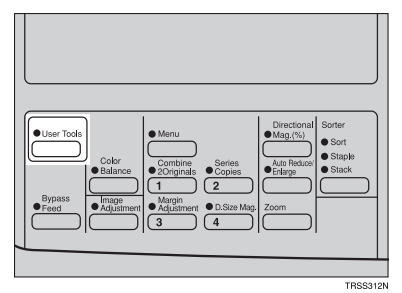

### **Note**

❒ The settings are not canceled even if the operation switch is turned off or the {**Clear Modes**} key is pressed.

## **Settings You Can Change with the User Tools (System Settings)**

### **Reference**

For how to access the user tools, ⇒ P.133 *["Accessing the User Tools"](#page-144-0)*.

#### **System settings**

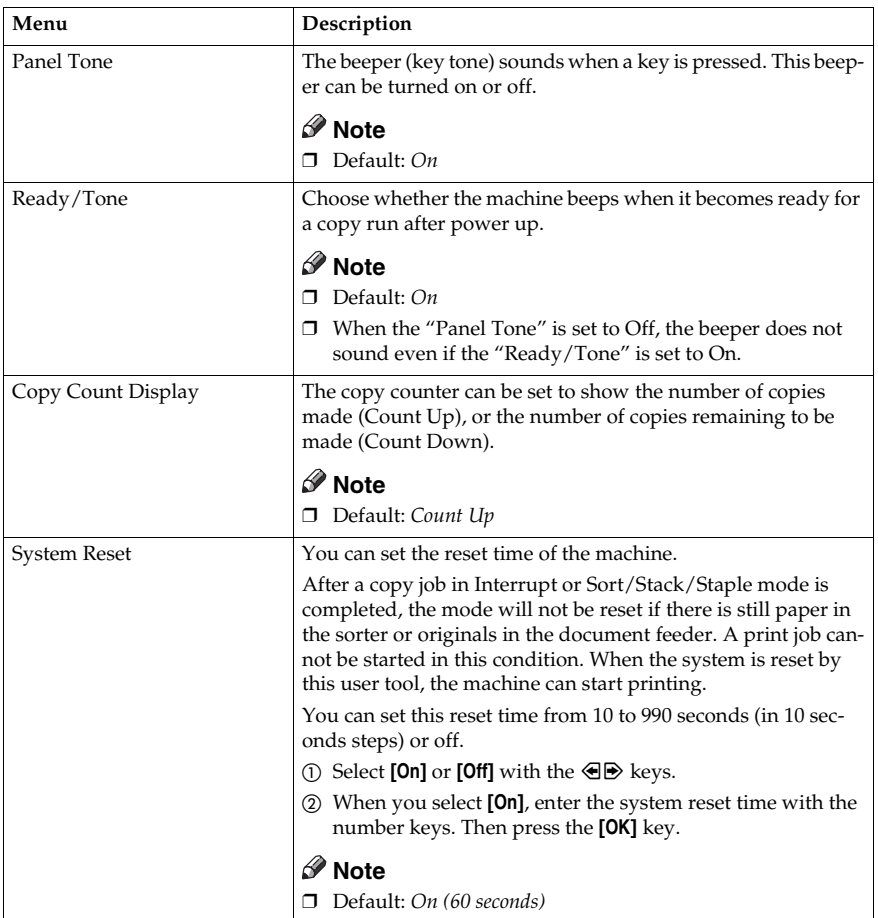

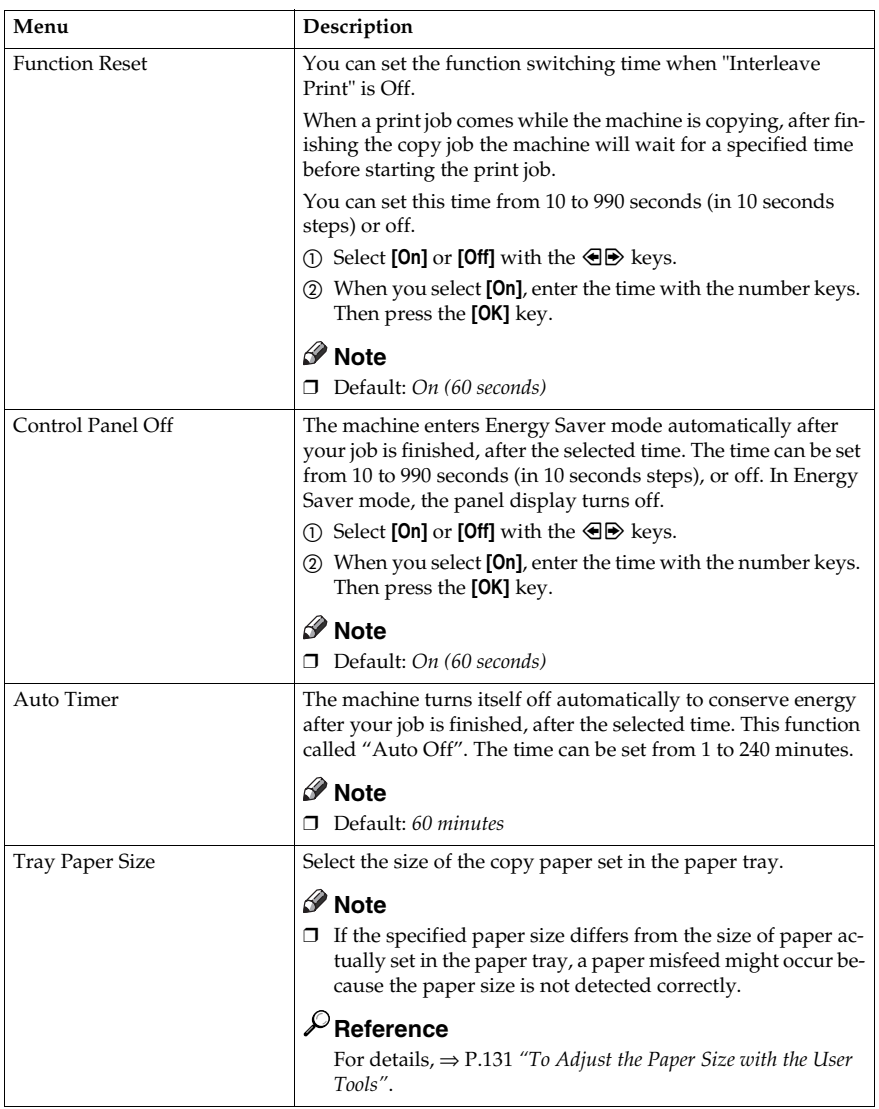

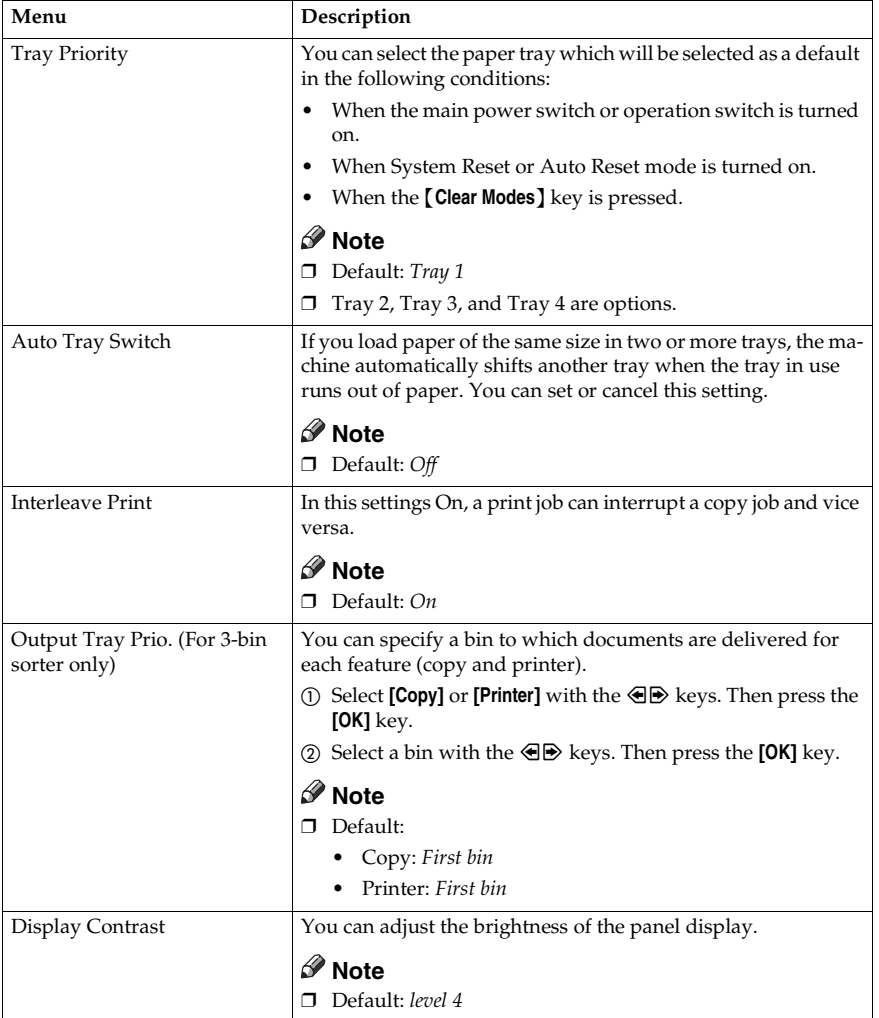

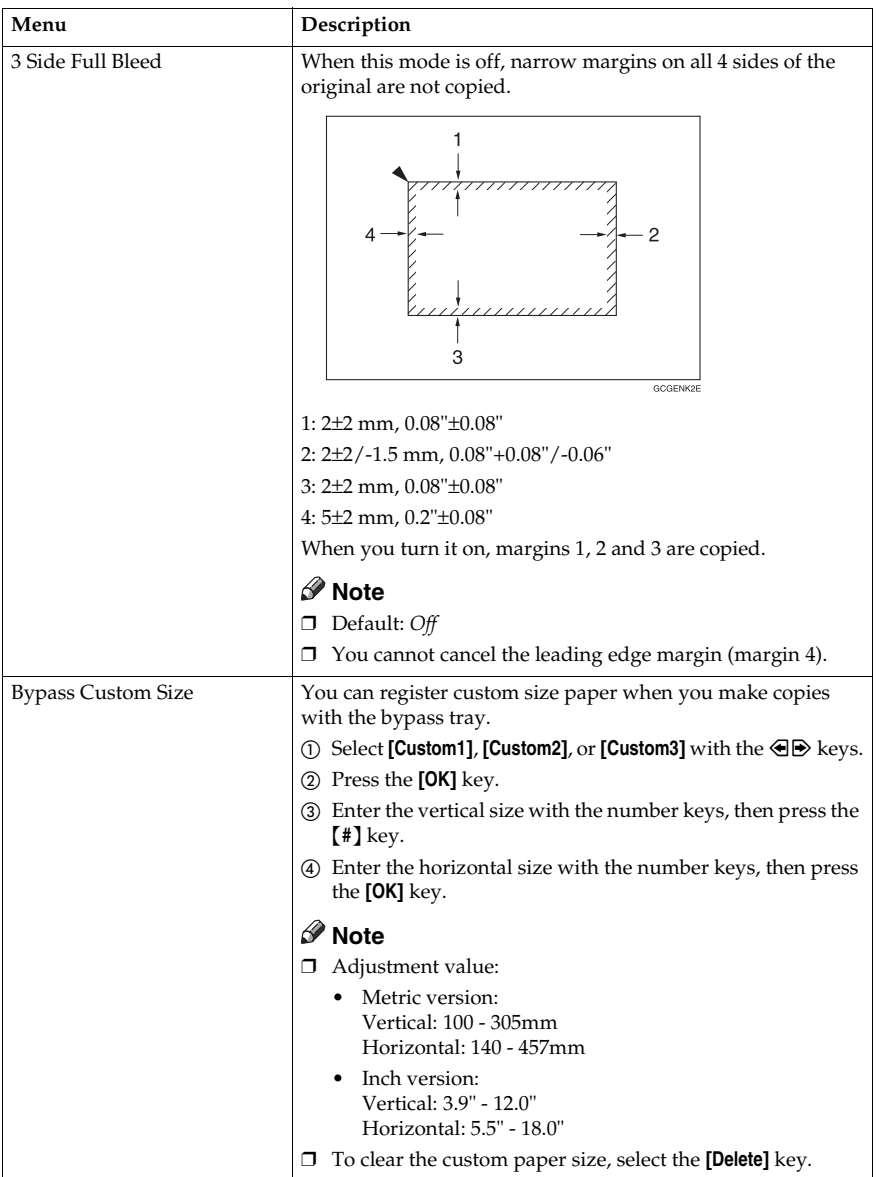

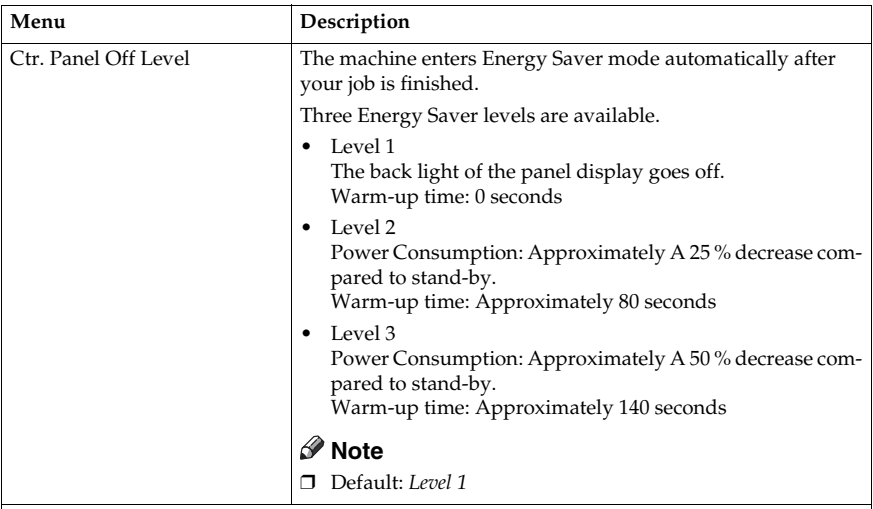

Key Operator Tools

Use these tools to manage use of the machine.

### **Note**

❒ Enter a previously registered key operator code with the number keys.

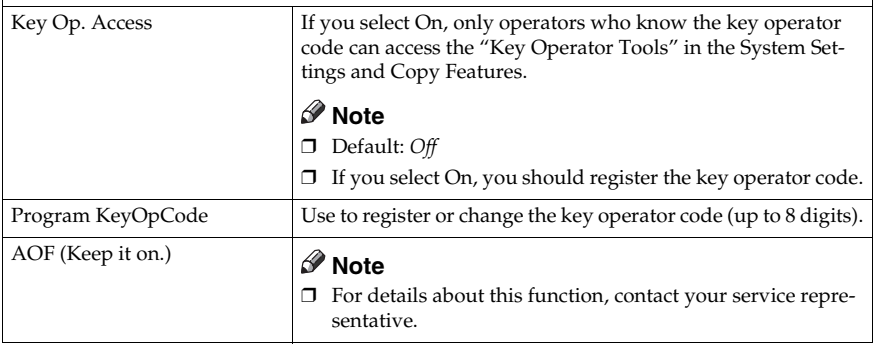

## **Settings You Can Change with the User Tools (Copy Features)**

### **Reference**

For how to access the user tools, ⇒ P.133 *["Accessing the User Tools"](#page-144-0)*.

#### **General features**

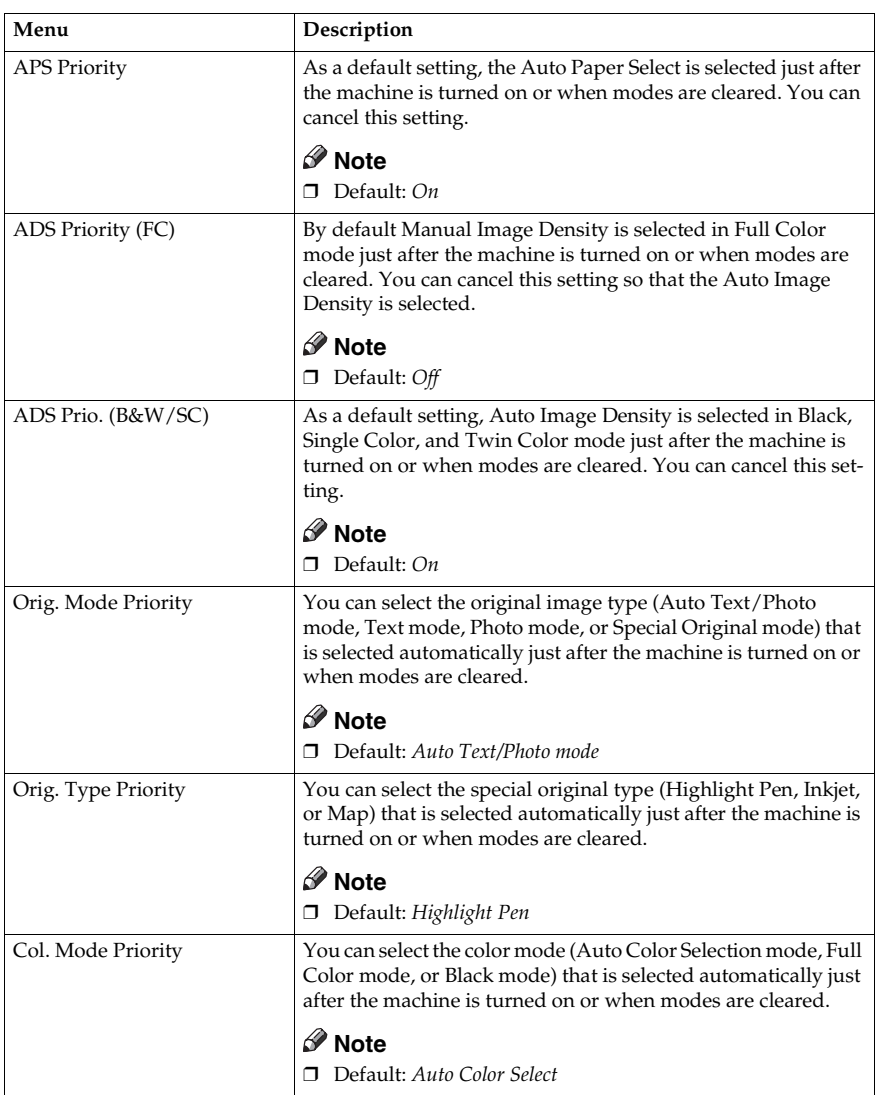

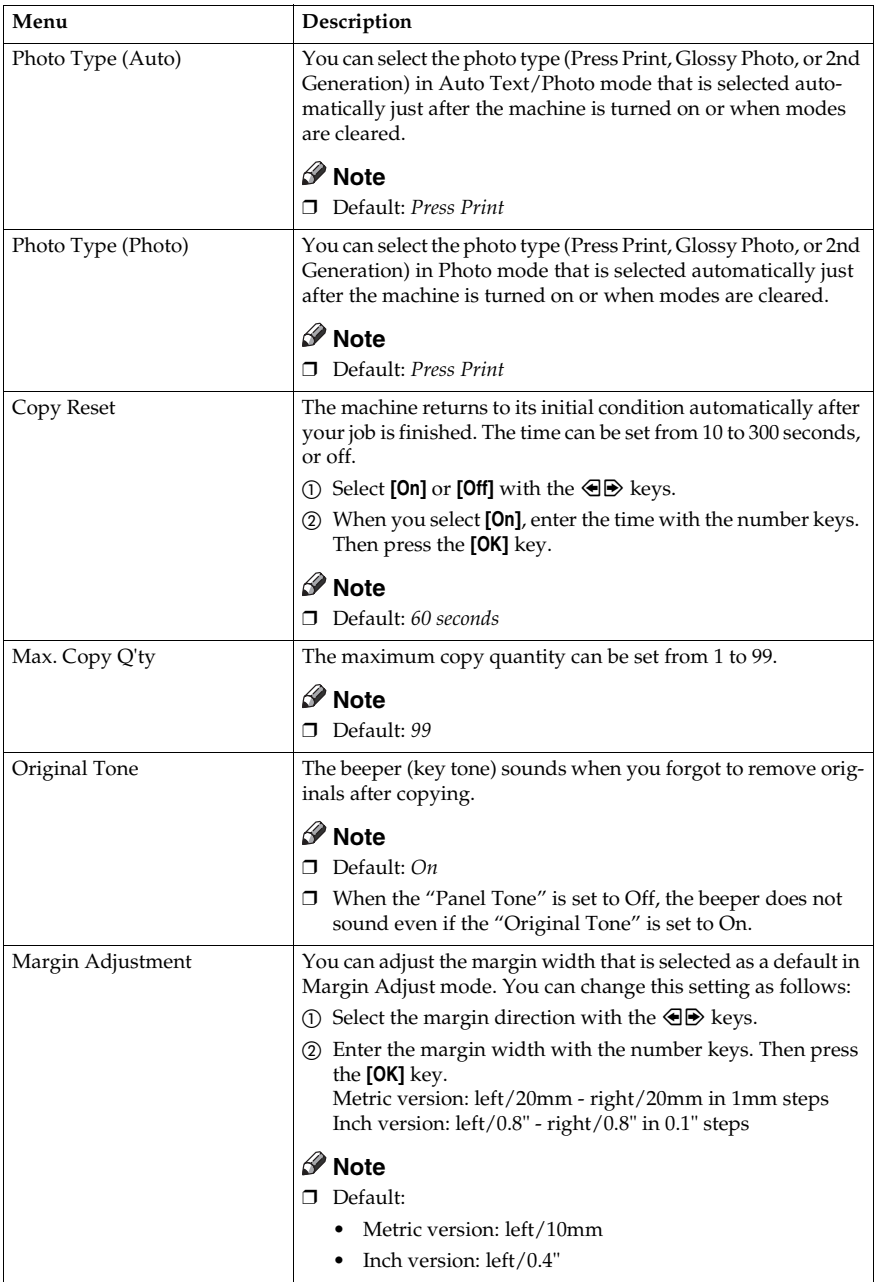

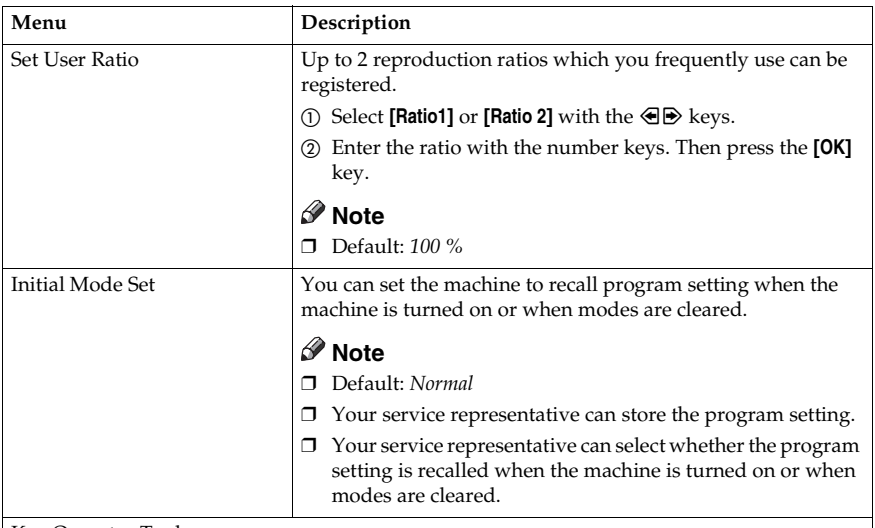

Key Operator Tools

Use these tools to manage use of the machine.

### **Note**

❒ Enter a previously registered key operator code with the number keys.

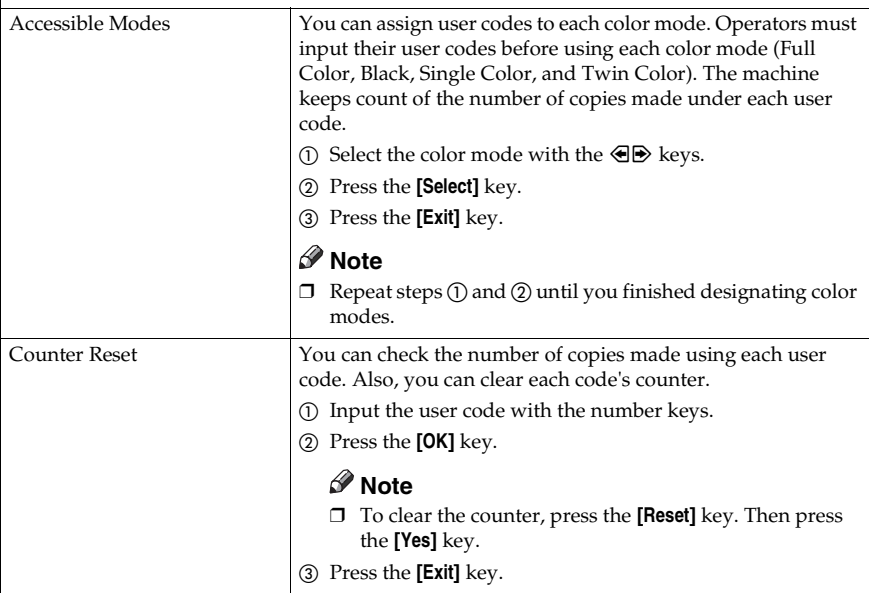

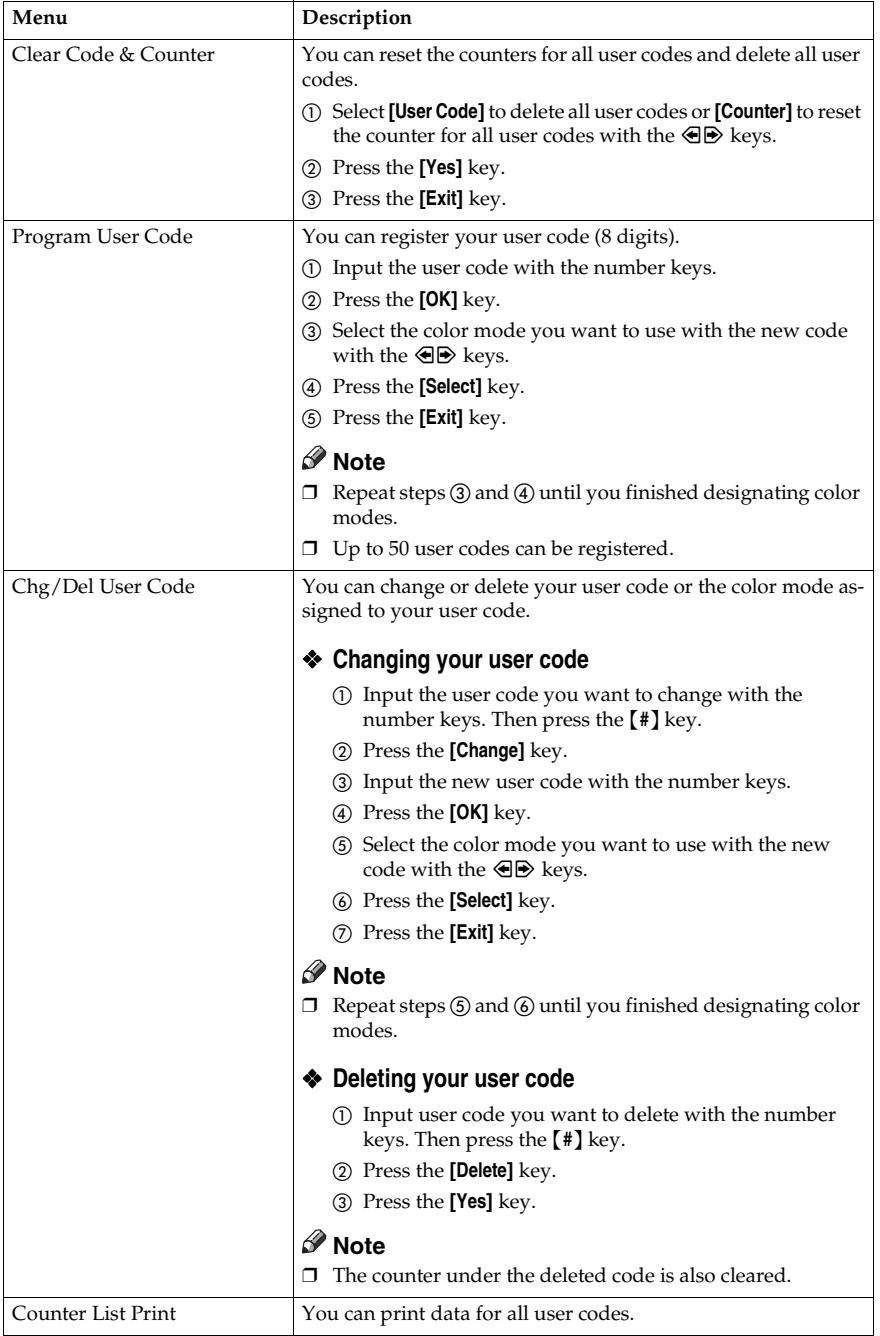

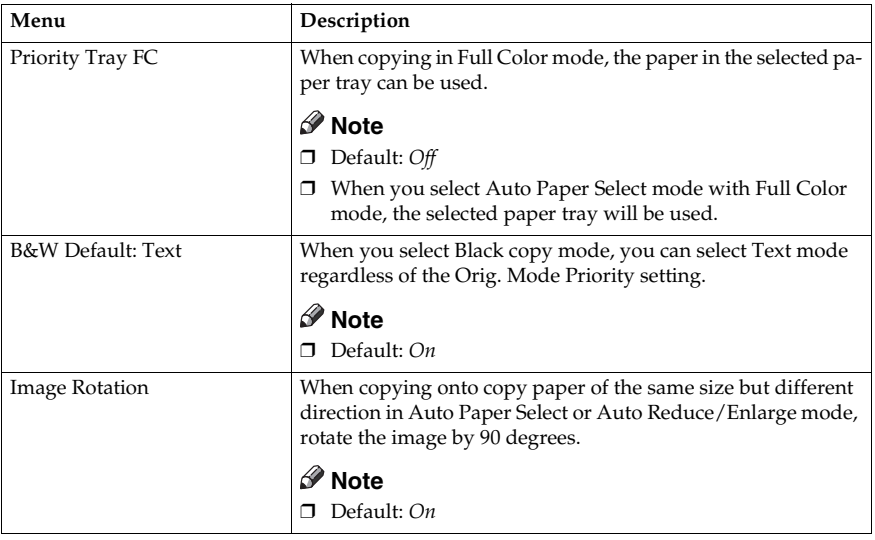

## **6 Image adjustment**

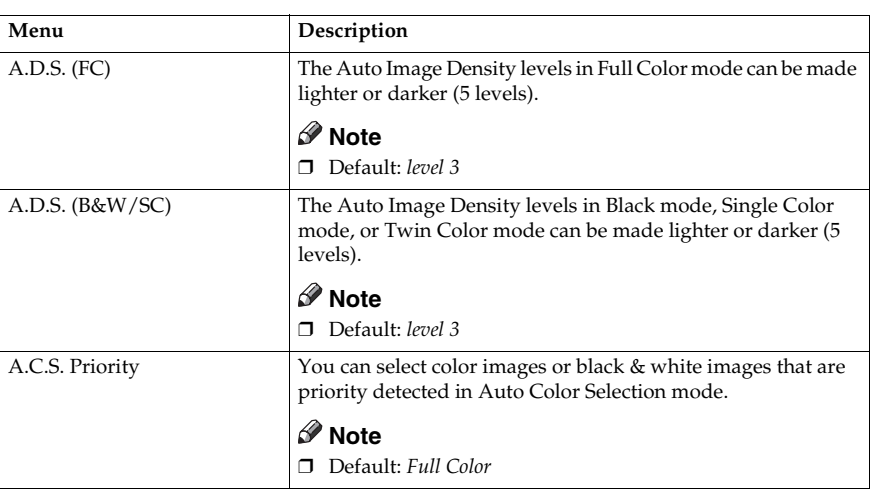

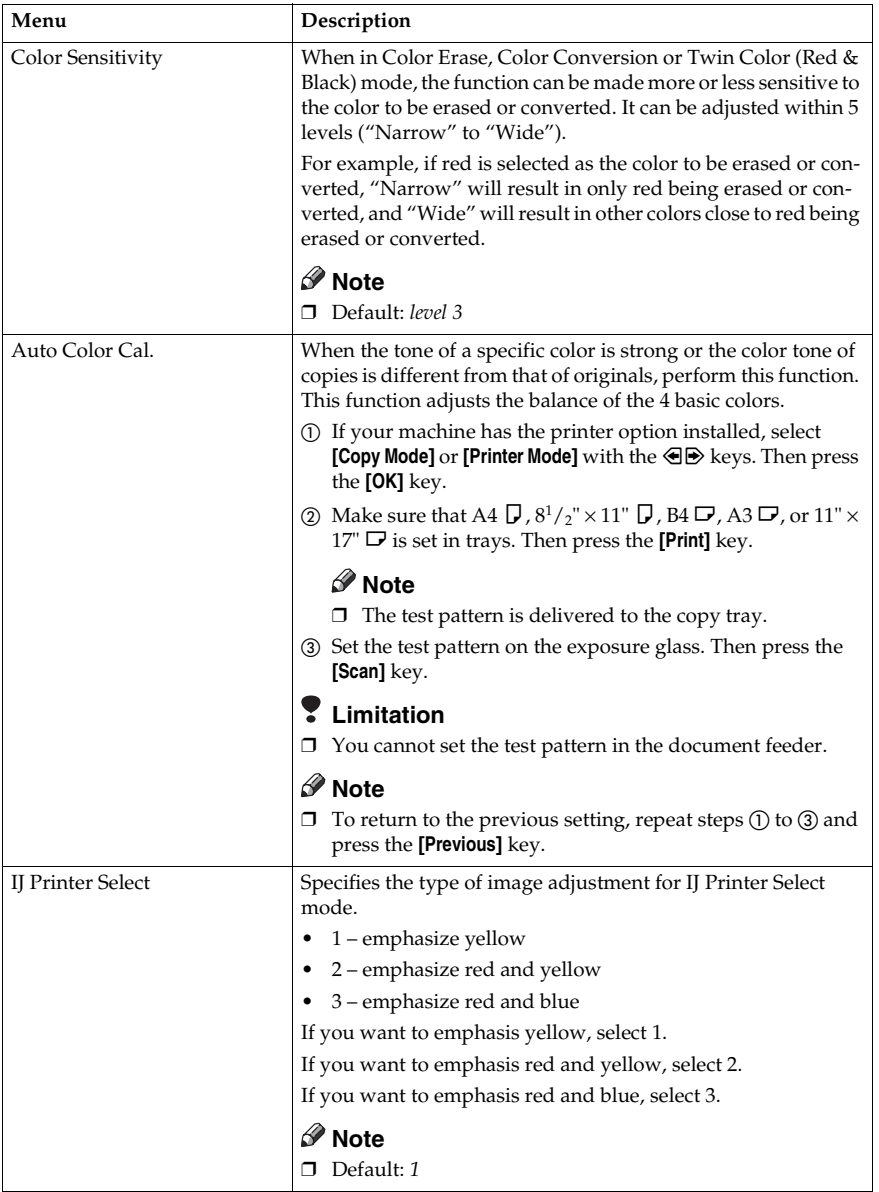

### **ADF/Sorter**

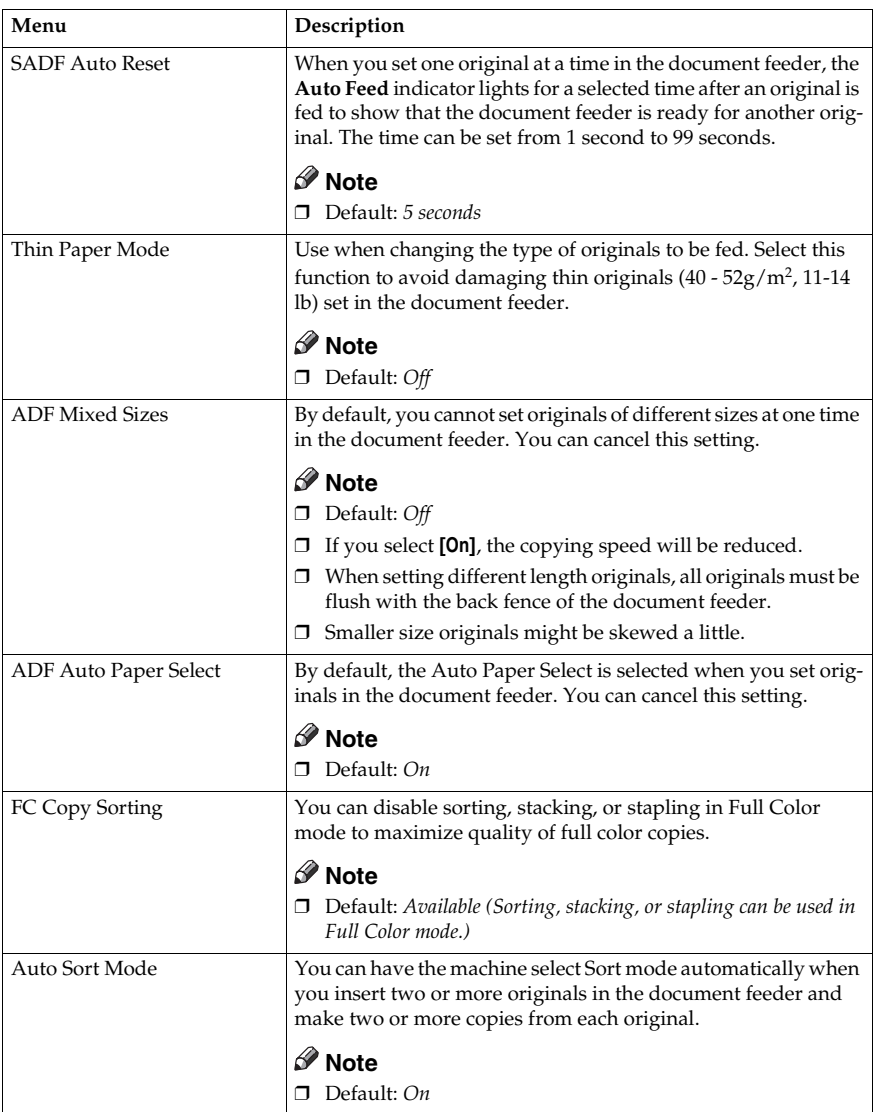

#### **Set favorite keys**

You can register up to 4 frequently used functions in the {**Favorite**} keys.

- A Press the {**Favorite**} key you want to store the function in.
- $\circled{2}$  Select the function you want to store with the  $\circled{1}$  keys.
- C Press the **[OK]** key.

#### *A* Note

- ❒ Default:
	- A Combine 2 Originals
	- $Q$  Series Copies
	- C Margin Adjustment
	- D Directional Size Magnification (mm)
- ❒ You can check the functions that are registered in the {**Favorite**} keys with the **[Status]** key.

#### **Special modes**

Use to recall the special modes set by your service representative.

#### **Note**

- ❒ Default: *Off*
- ❒ The special modes are set by your service representative. If you want to use this function, contact your service representative.

# **7. Others**

## **Do's and Don'ts**

#### $\land$  *CAUTION:*

- *Unplug the power cord from the wall outlet before you move the equipment. While moving the equipment, you should take care that the power cord will not be damaged under the equipment.*
- When you use this equipment for a long time in a confined space without good ventilation, you may detect an odd smell. To keep the workplace comfortable, we recommend you keep it well ventilated.
- Do not press areas on or around the fusing unit. These areas get hot.
- After making copies continuously, the exposure glass may feel warm this is not a malfunction.
- You might feel warm around the ventilation hole. This is caused by exhaust air, and not a malfunction.
- Do not turn off the operation switch while copying or printing. Make sure that all copying or printing has finished.
- The machine might fail to produce good copy images if there should occur condensation inside caused by temperature change.
- Do not open the covers of machine while copying or printing. If you do, misfeeds might occur.
- Do not move the machine while copying or printing.
- If you operate the machine improperly or a failure occurs on the machine, your machine settings might be lost. Be sure to take a note of your machine settings.
- Supplier shall not be liable for any loss or damages resulting from a failure on the machine, loss of machine settings, and use of the machine.

## **Where to Put Your Machine**

## **Machine Environment**

Your machine's location should be carefully chosen because environmental conditions greatly affect its performance.

#### **Optimum environmental conditions**

#### $\triangle$  *CAUTION:*

- *Keep the equipment away from humidity and dust. Otherwise a fire or an electric shock might occur.*
- *Do not place the equipment on an unstable or tilted surface. If it topples over, it could cause injury.*

#### $\land$  *CAUTION:*

- *If you use the equipment in a confined space, make sure there is a continuous air turnover.*
- Temperature: 10-32°C, (50-89.6°F)(humidity to be 54% at 32°C, 89.6°F)
- Humidity: 15-80% (temperature to be 27°C, 80.6°F at 80%)
- A strong and level base.
- The machine must be level within 5mm, 0.2" both front to rear and left to right.
- To avoid possible built-up ozone, make sure to locate this machine in a large well ventilated room that has an air turnover of more than  $30m^3/hr/person.$

#### **Environments to avoid**

- Locations exposed to direct sunlight or strong light (more than 2,000 lux).
- Locations directly exposed to cool air from an air conditioner or heated air from a heater. (Sudden temperature changes might cause condensation within the machine.)
- Places where the machine might be subjected to frequent strong vibration.
- Dusty areas.
- Areas with corrosive gases.

### **Power Connection**

#### R *WARNING:*

- **•** *Only connect the machine to the power source described on the inside front cover of this manual. Connect the power cord directly into a wall outlet and do not use an extension cord.*
- **•** *Do not damage, break or make any modifications to the power cord. Do not place heavy objects on it. Do not pull it hard nor bend it more than necessary. These actions could cause an electric shock or fire.*

#### $\land$  *CAUTION:*

• *Unplug the power cord from the wall outlet before you move the equipment. While moving the equipment, you should take care that the power cord will not be damaged under the equipment.*

#### R *CAUTION:*

- *When you disconnect the power plug from the wall outlet, always pull the plug (not the cable).*
- When the main power switch is in the Stand-by position, the optional anticondensation heaters are on. In case of emergency, unplug the machine's power cord.
- When you unplug the power cord, the anti-condensation heaters turn off.
- Make sure the plug is firmly inserted in the outlet.
- Voltage must not fluctuate more than 10%.
- The socket-outlet shall be installed near the equipment and shall be easily accessible.

## **Access to Machine**

Place the machine near the power source, providing clearance as shown.

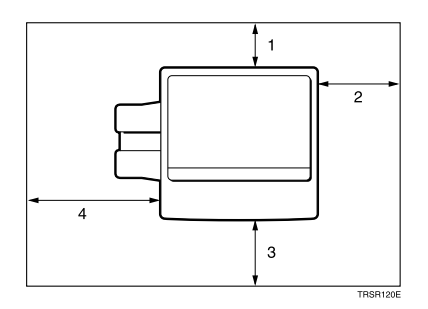

- *1.* **Rear: more than 10cm, 4.0"**
- *2.* **Right: more than 37cm, 14.6"**
- *3.* **Front: more than 70cm, 27.6"**
- *4.* **Left: more than 40cm, 15.8"**

#### **Note**

❒ For the required space when options are installed, please contact your service representative.

## **Maintaining Your Machine**

If the exposure glass, platen cover or document feeder belt is dirty, you might not be able to make copies as you want. Clean them if you find them dirty.

## *A* Note

- ❒ Wipe the machine with a soft, damp cloth. Then wipe it with a dry cloth to remove water.
- ❒ Do not use chemical cleaner or organic solvent, such as thinner or benzene. If they get into the machine or melt plastic parts, a failure might occur.
- ❒ Do not clean parts other than those specified in this manual. Such parts should be cleaned by your service representative.

## **Exposure Glass**

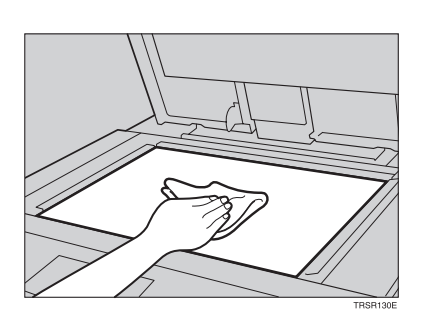

## **Platen Cover**

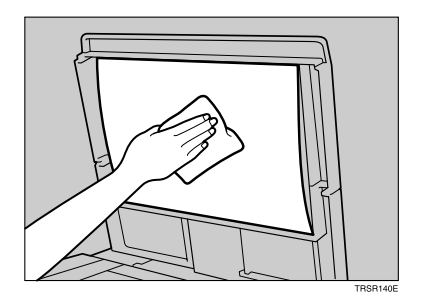

## **Document Feeder**

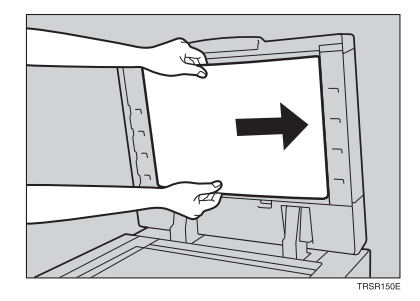

## **Remarks**

## **Copier**

- When copying from a colored original, the copier will scan the original 4 times for one copy. Be careful not to move the original during the scanning process. If the original is moved slightly, the colors (Cyan, Magenta, Yellow, and Black) might not combine properly.
- To avoid problems caused by curled copies, try turning over the paper stack in the paper tray. If there is no improvement, change to copy paper with less curl.
- Load paper with the copy side down in the paper trays. If copies are curled, try turning the copy paper over in the tray. If there is no improvement, change to copy paper with less curl.
- As a default setting, narrow margins on all four sides will not be copied as shown in the illustration.

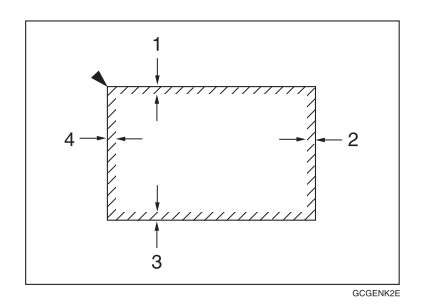

- *1.* **2**±**2mm, 0.08"**±**0.08"**
- *2.* **2+2/-1.5mm, 0.08"+0.08"/-0.06"**
- *3.* **2**±**2mm, 0.08"**±**0.08"**
- *4.* **5**±**2mm, 0.2"**±**0.08"**

## **Use and Storage of Supplies**

## **Copy Paper**

- Copy paper of the types or in the conditions listed below are not recommended for this copier.
	- Folded, curled, creased, or damaged paper
	- Torn paper
	- Perforated paper
	- Paper with conductive or low electrical resistance coating such as carbon or silver coating
	- Thermal paper, art paper
	- Thin paper that has low stiffness
	- Damp paper
	- Wavy paper
	- Stapled paper
	- Translucent paper
- Do not use ink-jet printer paper because it may cause serious damage to the machine.
- Use a recommended OHP transparency and set it in correct direction to prevent failure.
- Fan copy paper and OHP transparencies to get air between the sheets before loading.
- Do not touch copy paper if your fingers are wet or oily; finger prints may appear on the copy.
- Load paper with the copy side down in the paper trays. If copies are curled, try turning the copy paper over in the tray. If there is no improvement, change to copy paper with less curl.
- When copying on rough surface paper, the copy image may be light.
- When making two-sided copies, do not load paper in the paper tray to copy the reverse side. Use the bypass tray. ⇒ P.42 *["Copying from the Bypass Tray"](#page-53-0)*.

• When setting paper thinner than  $64g/m^2$ , 17 lb or translucent paper in the paper trays or bypass trays, set it as shown in the figure below. The paper is divided into the vertical and horizontal types depending on the texture flow direction. If you set thin paper or translucent paper in the reverse direction, a paper jam might occur. Since A3, B4,  $11" \times 17"$ , and  $8<sup>1</sup>/2" \times 14"$  sizes of thin paper are set in the lengthwise direction in this machine, they must be of the vertical type.

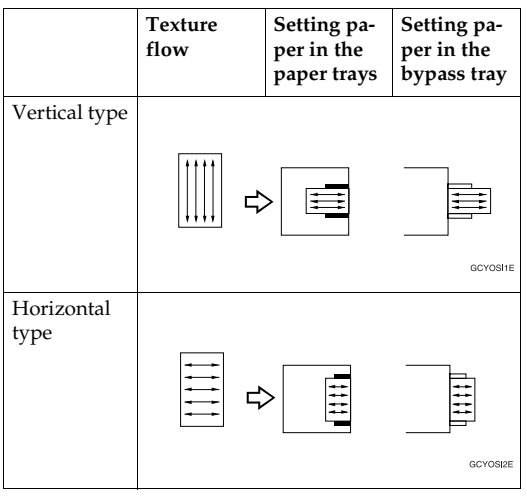

## **Paper Storage**

Paper should always be stored properly. Improperly stored paper might result in poor image reproduction, creased copies, and paper misfeeds. Generally, avoid curling and absorption of moisture.

- Avoid storing paper in humid areas. Under high temperature and high humidity, or low temperature and low humidity conditions, store paper in a vinyl bag.
- Do not store paper where it will be exposed to heat.
- Store on a flat surface.
- Use older stock first.
- Do not lay heavy objects on paper.
- Keep open reams of paper in the package, and store as you would unopened paper.

## **Toner Storage**

- Store in a cool, dark place.
- Never store toner where it will be exposed to heat.
- Do not lay heavy objects on toner container.

# **8. Specification**

## **Mainframe**

❖ **Configuration:** Desktop

❖ **Process:** Dry electrostatic transfer system

❖ **Resolution:** 600 dpi

❖ **Gradations:** 256 gradations

❖ **Originals:** Sheet, book, objects

❖ **Original size:** Maximum: A3,  $11" \times 17"$ 

❖ **Copy paper size:**

- Trays: A3 $\dot{\bm{\cup}}$ , B4 $\bm{\cup}$ , A4 $\bm{\cup}$   $\bm{\cup}$ , B5  $\bm{\cup}$   $\bm{\cup}$ , A5 $\bm{\cup}$ , 11"  $\times$  17" $\bm{\cup}$ , 8 $^1$ / $_2$ "  $\times$  14" $\bm{\cup}$ ,  $8^{1}/_{2}$ " × 13" $\blacktriangleright$ ,  $8$ " × 13" $\blacktriangleright$ ,  $8^{1}/_{2}$ " × 11" $\cancel{\blacktriangleright}$  $\blacktriangleright$ ,  $5^{1}/_{2}$ " $\times$   $8^{1}/_{2}$ " $\blacktriangleright$
- Bypass Tray: ⇒ P.42 *["Copying from the Bypass Tray"](#page-53-0)*.
- ❖ **Copy paper weight:**
	- Trays: 64 - 105g/m<sup>2</sup> , 17 - 28 lb
	- Bypass tray (Simplex): 52 - 160g/m<sup>2</sup> , 14 - 43 lb
	- Bypass tray (Duplex):  $64 - 160$ g/m<sup>2</sup>, 17 - 43 lb (When you use paper heavier than  $104.7$ g/m<sup>2</sup>, 28 lb, use the bypass feed table and select Thick Paper mode.)

### ❖ **Copy paper capacity:**

- Tray: 500 sheets
- Bypass Tray: 50 sheets

#### ❖ **Copying speed (Full size):**

#### ❖ **Full color (4 colors):**

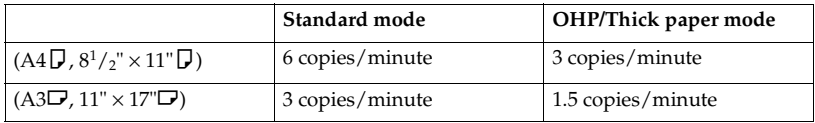

#### ❖ **Black, Yellow, Magenta, Cyan:**

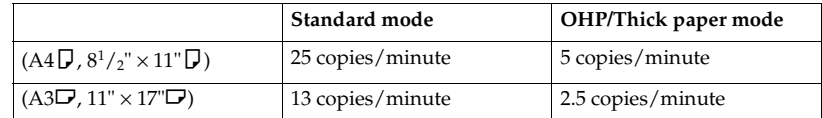

#### ❖ **Blue (Magenta + Cyan), Green (Yellow + Cyan):**

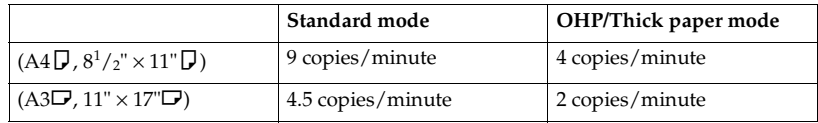

#### ❖ **Red (Yellow + Magenta):**

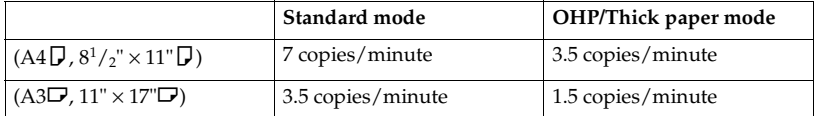

#### ❖ **Black + Yellow, Black + Magenta, Black + Cyan:**

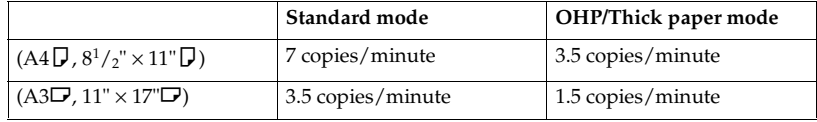

#### ❖ **First copy time:**

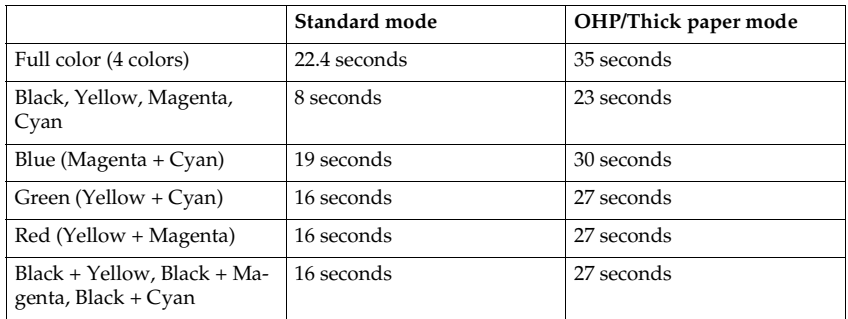

 $(A4\sqrt{16}, 81/2" \times 11"$ , when setting an original on the exposure glass and full size copying)

#### ❖ **Non-reproduction area:**

- Leading edge: 5±2mm, 0.2"±0.08"
- Trailing edge: 2+2/-1.5mm, 0.08"+0.08"/-0.06"
- Side: 2±2mm, 0.08"±0.08" (Total 4mm, 0.16" or less)
- ❖ **Toner replenishment:** Cartridge (220g/cartridge)

#### ❖ **Warm-up time:**

Less than 270 seconds (20°C, 68°F)

#### ❖ **Reproduction ratios:**

5 enlargement and 7 reduction

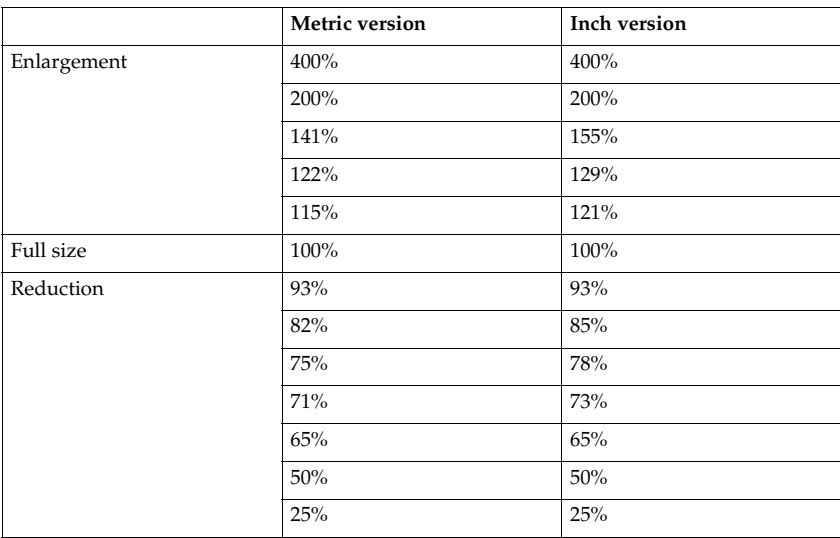

#### ❖ **Power consumption:**

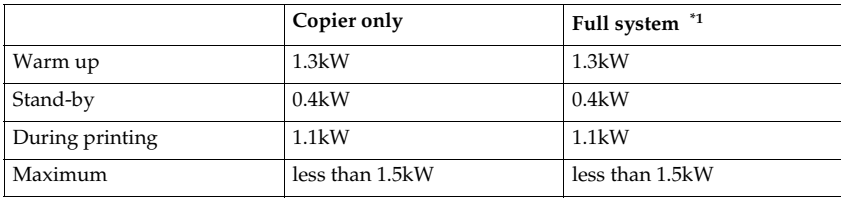

<span id="page-172-0"></span>\*1 Full system: Mainframe with the document feeder, 20-bin sorter stapler and 1500 sheet tray unit.

#### ❖ **Noise Emission [\\*1 :](#page-173-0)**

#### ❖ **Sound power level**

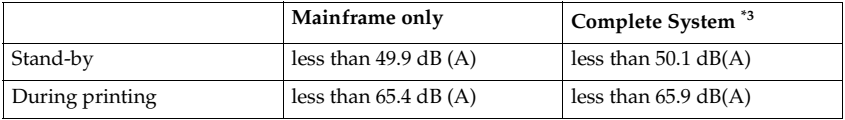

#### ❖ **Sound pressure level [\\*2](#page-173-2)**

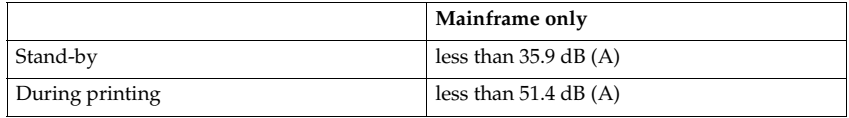

<span id="page-173-0"></span><sup>\*1</sup> The above measurements made in accordance with ISO 7779 are actual value.  $*^2$  It is measured at the position of the operator.  $*^3$  The Complete System consists of mainframe and sorter stapler.

<span id="page-173-2"></span>

<span id="page-173-1"></span>

#### ❖ **Dimensions (W** × **D** × **H up to the exposure glass):**

 $620 \times 680 \times 620$  mm,  $24.5" \times 26.8" \times 24.4"$ 

#### ❖ **Weight:**

Approximately 109kg, 238.1 lb

#### *A* Note

## **Document Feeder (Option)**

#### ❖ **Original feed:**

Automatic reverse document feed - ARDF mode Automatic document feed - ADF mode Semi-automatic document feed - SADF mode

#### ❖ **Original size:**

A3 $\Box$  - B6 $\Box$  (B6 $\Box$  cannot be used in ARDF mode)  $11" \times 17"$  $\Box$  -  $5^1/2" \times 8^1/2"$  $\Box$  $\Box$ 

#### ❖ **Original weight:**

- SADF mode, ADF mode: 40 - 128g/m2, 11 - 34 lb
- ARDF mode: 52 - 105g/m2, 14 - 28 lb (For  $40 - 52g/m^2$ , 11 - 14 lb originals, use Thin Paper mode.)

#### ❖ **Maximum number of originals to be set:** 50 sheets (80g/m<sup>2</sup> , 20 lb)

❖ **Original set:** Face up, First sheet on top

- ❖ **Original transport:** One flat belt
- ❖ **Maximum power consumption:** 45W (Power is supplied from the main frame.)
- ❖ **Weight:** Less than 10.5kg, 23.2 lb
- ❖ **Dimensions (W** × **D** × **H):**  $610 \times 507 \times 130$  mm,  $24.1" \times 20.0" \times 5.2"$

## **Note**

## **20-bin Sorter Stapler (Option)**

#### ❖ **Number of bins:**

20 bins + proof tray

#### ❖ **Paper size for bins (Normal paper mode):**

- Sort/Stack: A3 $\neg$ , B4 $\neg$ , A4 $\neg$  $\neg$ , B5 $\neg$  $\neg$ , 11" $\times$  17" $\neg$ , 10" $\times$  14" $\neg$ , 8<sup>1</sup>/<sub>2</sub>" $\times$  14" $\neg$ ,  $8^{1}/_{2}$ "  $\times$  13" $\Box$ ,  $8^{1}/_{4}$ " $\times$  13" $\Box$ ,  $8^{1}/_{2}$ " $\times$  11" $\Box$  $\Box$ , 12" $\times$  18" $\Box$
- Staple: A3 $\Box$ , B4 $\Box$ , A4 $\Box$  $\Box$ , B5 $\Box$  $\Box$ , 11" × 17" $\Box$ , 10" × 14" $\Box$ , 8 $\frac{1}{2}$ " × 14" $\Box$ ,  $8^{1}/_{2}$ " × 13" $\Box$ ,  $8^{1}/_{4}$ " × 13" $\Box$ ,  $8^{1}/_{2}$ " × 11" $\Box$  $\Box$

## ❖ **Paper weight for bins:**

52g/m<sup>2</sup> - 157g/m2 , 14 - 42 lb

#### ❖ **Bin capacity (Normal paper mode):**

- Sort: A4,  $8^{1}/_{2}$ "  $\times$  11" or smaller: 30 sheets (80g/m<sup>2</sup>, 20 lb) B4,  $8^{1}/_{2}$ " × 13" or larger: 25 sheets ( $80g/m^{2}$ , 20 lb)
- Stack: A4,  $8^{1}/_{2}$ "  $\times$  11" or smaller: 25 sheets (80g/m<sup>2</sup>, 20 lb) B4,  $8^{1}/_{2}$ " × 13" or larger: 20 sheets ( $80g/m^{2}$ , 20 lb)

#### ❖ **Stapler capacity (Normal paper mode):** 30 sheets  $(80g/m^2, 20lb)$

❖ **Proof tray capacity:** 100 sheets  $(80g/m^2, 20lb)$ 

#### ❖ **Maximum power consumption:** 35W (Power is supplied from the main frame.)

- ❖ **Weight:** 20.5kg, 45.2 lb
- ❖ **Dimensions (W** × **D** × **H):**  $430 \times 570 \times 680$  mm,  $17.0'' \times 22.5'' \times 26.8''$

## *A* Note

## **10-bin Sorter Stapler (Option)**

#### ❖ **Number of bins:**

10 bins + proof tray

#### ❖ **Paper size for bins:**

- Sort/Stack: A3 $\neg$ , B4 $\neg$ , A4 $\neg$  $\neg$ , B5 $\neg$  $\neg$ , 11" $\times$ 17" $\neg$ , 10" $\times$ 14" $\neg$ , 8<sup>1</sup>/<sub>2</sub>" $\times$ 14" $\neg$ ,  $8^{1}/_{2}$ " × 13" $\Box$ ,  $8^{1}/_{4}$ " × 13" $\Box$ ,  $8^{1}/_{2}$ " × 11" $\Box$  $\Box$
- Staple: A3 $\Box$ , B4 $\Box$ , A4 $\Box$  $\Box$ , B5 $\Box$  $\Box$ , 11" × 17" $\Box$ , 10" × 14" $\Box$ , 8 $\frac{1}{2}$ " × 14" $\Box$ ,  $8^{1}/2" \times 13"$  $\Box$ ,  $8^{1}/4" \times 13"$  $\Box$ ,  $8^{1}/2" \times 11"$  $\Box$  $\Box$

### ❖ **Paper weight for bins:**

52g/m<sup>2</sup> - 157g/m2 , 14 - 42 lb

#### ❖ **Bin capacity:**

• Sort:

A4,  $8^{1}/_{2}$ "  $\times$  11" or smaller: 30 sheets (80g/m<sup>2</sup>, 20 lb) B4,  $8^{1}/_{2}$ " × 13" or larger: 25 sheets ( $80g/m^{2}$ , 20 lb)

• Stack: A4,  $8^{1}/_{2}$ "  $\times$  11" or smaller: 25 sheets (80g/m<sup>2</sup>, 20 lb) B4,  $8^{1}/_{2}$ " × 13" or larger: 20 sheets ( $80g/m^{2}$ , 20 lb)

## ❖ **Stapler capacity:**

20 sheets  $(80g/m^2, 20lb)$ 

❖ **Proof tray capacity:** 100 sheets  $(80g/m^2, 20lb)$ 

#### ❖ **Maximum power consumption:**

33W (Power is supplied from the main frame.)

- ❖ **Weight:** 12.4kg, 27.4 lb
- ❖ **Dimensions (W** × **D** × **H):**

 $381 \times 548 \times 443$  mm,  $15.0'' \times 21.6'' \times 17.5''$ 

## *A* Note

❒ Specifications are subject to change without notice.

## **3-bin Sorter (Option)**

#### ❖ **Number of bins:**

3 bins

#### ❖ **Paper size for bins:**

A3 $\neg$ , B4 $\neg$ , A4 $\neg$  $\neg$ , B5 $\neg$  $\neg$ , A5 $\neg$  $\neg$ , B6 $\neg$ , A6 $\neg$ , 11"  $\times$  17" $\neg$ , 10"  $\times$  14" $\neg$ ,  $8^{1}/_{2}$ " × 14" $\Box$ ,  $8^{1}/_{2}$ " × 13" $\Box$ ,  $8^{1}/_{4}$ " × 13" $\Box$ ,  $8^{1}/_{2}$ " × 11" $\Box$  $\Box$ ,  $5^{1}/_{2}$ " $\times$   $8^{1}/_{2}$ " $\Box$ ,  $12" \times 18"$ 

#### ❖ **Paper weight for bins:**

- Face-up: 1st bin: 52 - 160g/m2 , 14 - 42 lb 2<sup>nd</sup> and 3<sup>rd</sup> bins: 52 - 105g/m<sup>2</sup>, 14 - 28 lb
- Face-down: 64 - 105g/m<sup>2</sup> , 17 - 28 lb

#### ❖ **Bin capacity (Normal paper mode):**

- $\bullet$  1<sup>st</sup> bin: A4,  $8^{1}/2$ "  $\times$  11" or smaller: 500 sheets ( $80g/m^{2}$ , 20 lb) B4,  $8^{1}/_{2}$ "  $\times$  13" or larger: 250 sheets ( $80g/m^{2}$ , 20 lb)
- $2<sup>nd</sup>$  and  $3<sup>rd</sup>$  bins: A4,  $8^{1}/2$ " × 11" or smaller: 250 sheets ( $80g/m^{2}$ , 20 lb) B4,  $8^{1}/_{2}$ "  $\times$  13" or larger: 125 sheets ( $80g/m^{2}$ , 20 lb)

#### ❖ **Maximum power consumption:**

30W (Power is supplied from the main frame.)

- ❖ **Weight:** Less than 14kg, 30.9 lb
- $\triangleleft$  Dimensions (W  $\times$  D  $\times$  H):

 $361 \times 483 \times 427$  mm,  $14.3" \times 19.1" \times 16.9"$ 

### *A* Note

## **1000-sheet Tray Unit (Option)**

- ❖ **Copy paper weight:** 64 - 105g/m<sup>2</sup> , 17 - 28 lb
- ❖ **Available paper size:** A3 $\nabla$ , B4 $\nabla$ , A4 $\nabla$  $\nabla$ , B5 $\nabla$  $\nabla$ , A5 $\nabla$ , 11"×17" $\nabla$ , 8<sup>1</sup>/<sub>2</sub>"×14" $\nabla$ , 8<sup>1</sup>/<sub>2</sub>"×13" $\nabla$ ,  $8" \times 13"$   $\Box$  ,  $8^1/2" \times 11"$   $\Box$   $\Box$  ,  $5^1/2" \times 8^1/2"$   $\Box$
- ❖ **Maximum power consumption:** 50W (Power is supplied from the main frame.)
- ❖ **Paper capacity:** 500 sheets  $\times$  2 trays
- $\triangleleft$  Dimensions (W  $\times$  D  $\times$  H):  $620 \times 680 \times 390$  mm,  $24.5'' \times 26.8'' \times 15.4''$
- ❖ **Weight:**

Approx. 32kg, 70.6 lb

*A* Note

## **1500-sheet Tray Unit (Option)**

#### ❖ **Copy paper weight:**

- $64 105g/m^2$ , 17 28 lb
- ❖ **Available paper size:** A3 $\Box$ , B4 $\Box$ , A4 $\Box$  $\Box$ , B5 $\Box$  $\Box$ , A5 $\Box$ , 11" $\times$ 17" $\Box$ , 8<sup>1</sup>/<sub>2</sub>" $\times$ 14" $\Box$ , 8<sup>1</sup>/<sub>2</sub>" $\times$ 13" $\Box$ ,  $8" \times 13"$  $\Box$ ,  $8^1/2" \times 11"$  $\Box$ ,  $5^1/2" \times 8^1/2"$  $\Box$

#### ❖ **Maximum power consumption:**

50W (Power is supplied from the main frame.)

- ❖ **Paper capacity:** 500 sheets  $\times$  3 trays
- ❖ **Dimensions (W** × **D** × **H):**  $620 \times 680 \times 390$  mm,  $24.5'' \times 26.8'' \times 15.4''$

#### ❖ **Weight:**

Approx. 37kg, 81.6 lb

*A* Note
# **INDEX**

2 Sided  $\rightarrow$  1 Sided, [73](#page-84-0)

#### **A**

Access to Machine, [152](#page-163-0) A.C.S. Sensitivity Level, [103](#page-114-0) Adding Staples, [125](#page-136-0) Adjusting Copy Image Density, [28](#page-39-0) Auto color selection mode, [30](#page-41-0) Auto image density, [28](#page-39-1) Auto Off Mode, [53](#page-64-0) Auto paper select, [40](#page-51-0) Auto Reduce/Enlarge, [51](#page-62-0) Auto Separation Sensitivity Level, [103](#page-114-0) Auto Start, [54](#page-65-0) Auto Text/Photo mode, [35](#page-46-0)

#### **B**

Background Density, [101](#page-112-0) Black copy mode, [31](#page-42-0) Book  $\rightarrow$  1 Sided, [71](#page-82-0) Bypass tray, [5](#page-16-0)

## **C**

Centering, [68](#page-79-0) Changing Paper Size, [129](#page-140-0) Changing The Toner Cartridge, [117](#page-128-0) Check Modes, [57](#page-68-0) Clearing Misfeeds, [122](#page-133-0) Color Balance, [97](#page-108-0) Color Balance Adjustment, [97](#page-108-1) Color Balance Program, [98](#page-109-0) Color Conversion, [81](#page-92-0) Color Erase, [83](#page-94-0) Combination Chart, [105](#page-116-0) Combine 2 Originals, [74](#page-85-0) Combined auto and manual image density, [29](#page-40-0) Contrast, [101](#page-112-0) Copy tray, [4](#page-15-0) Counter, [58](#page-69-0) Cover Sheet, [76](#page-87-0)

#### **D**

Directional Magnification (%), [63](#page-74-0) Directional Size Magnification (mm), [65](#page-76-0) Do's and Don'ts, [149](#page-160-0)

#### **E**

Energy Saver Mode, [52](#page-63-0) Exposure glass, [4](#page-15-1)

#### **F**

Finishing, [89](#page-100-0) Flip cover, [4](#page-15-2) Front & Back Covers, [78](#page-89-0) Front Cover, [76](#page-87-1) Full color copy mode, [30](#page-41-1)

#### **I**

Image Adjustment, [100](#page-111-0) Image Creation, [86](#page-97-0) Interrupt Copying, [53](#page-64-1)

### **L**

Loading Paper, [115](#page-126-0)

#### **M**

Machine Environment, [150](#page-161-0) Main power switch, [4](#page-15-3) Maintaining Your Machine, [153](#page-164-0) Manual image density, [29](#page-40-1) Manual paper select, [40](#page-51-1) Margin Adjustment, [69](#page-80-0) Mirror, [86](#page-97-1)

#### **O**

Operation Panel, [7](#page-18-0) Operation panel, [4](#page-15-4) Operation switch, [4](#page-15-5) Options, [6](#page-17-0) Originals, [16](#page-27-0) Others, [149](#page-160-1)

Panel Display, [9](#page-20-0) Paper Storage, [157](#page-168-0) Paper tray, [4](#page-15-6) Pastel, [101](#page-112-0) Photo mode, [37](#page-48-0) Platen cover, [4](#page-15-7) Positive/Negative, [87](#page-98-0) Power Connection, [151](#page-162-0) Preset R/E, [59](#page-70-0) Program, [54](#page-65-1)

## **R**

Reduce/Enlarge, [59](#page-70-1) Removing Jammed Staples, [127](#page-138-0) Removing the Platen Cover to Copy a Large Original, [26](#page-37-0) Right covers, [5](#page-16-1)

## **S**

Safety Information, [ii](#page-5-0) Selecting the Copy Paper Size, [40](#page-51-2) Selecting the Original Image Type, [35](#page-46-1) Series Copies, [71](#page-82-1) Setting a Stack of Originals in the Document Feeder, [19](#page-30-0) Setting Custom Sized Originals, [24](#page-35-0) Setting one Original at a Time in the Document Feeder, [21](#page-32-0) Setting Originals of Different Sizes in the Document Feeder, [23](#page-34-0) Setting Originals on the Exposure Glass, [18](#page-29-0) Sharp/Soft, [101](#page-112-0) Shifting the Image, [68](#page-79-1) Single color mode, [31](#page-42-1) Sort, [89](#page-100-1) Special original mode, [39](#page-50-0) Specification, [159](#page-170-0) Stack, [91](#page-102-0) Staple, [92](#page-103-0) Starting the Machine, [14](#page-25-0) Stopper, [4](#page-15-8)

### **T**

Text mode, [36](#page-47-0) Toner Storage, [157](#page-168-1) Twin color mode, [32](#page-43-0)

#### **U**

U.C.R. Adjustment, [103](#page-114-0) User Tools, [133](#page-144-0)

## **V**

Ventilation holes, [5](#page-16-2)

#### **W**

Where to Put Your Machine, [150](#page-161-1)

### **Z**

Zoom, [61](#page-72-0)